**Pantalla de gran formato**

# **Manual del usuario**

# **MultiSync P404 MultiSync V404 MultiSync P484 MultiSync V484 MultiSync P554 MultiSync V554**

MODELO: P404, V404, P484, V484, P554, V554

Consulte el nombre del modelo en la etiqueta que figura en la parte trasera del monitor.

# Índice

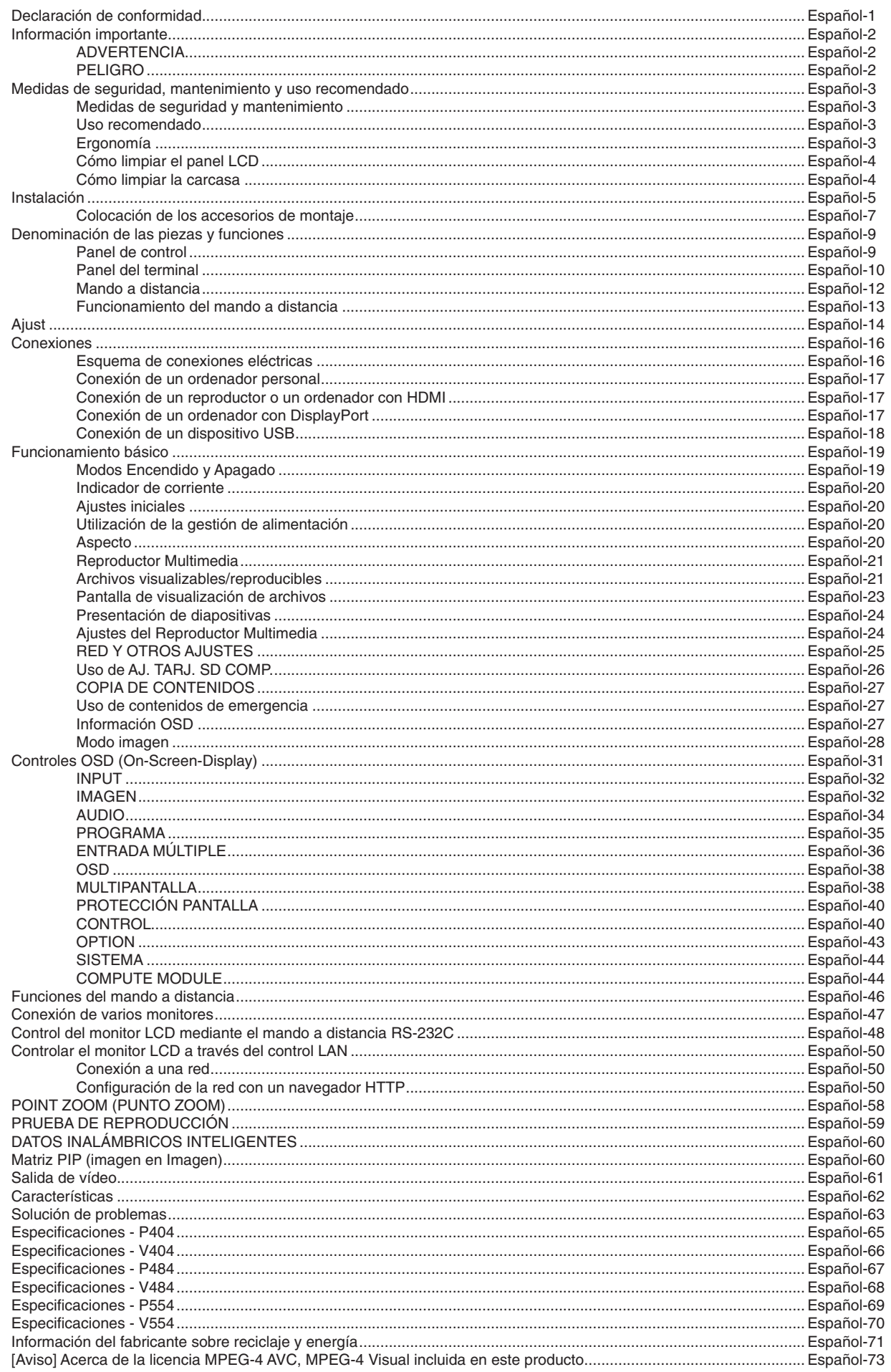

## **Declaración de conformidad**

<span id="page-2-0"></span>Este aparato cumple el apartado 15 de las normas de la CFC. Su funcionamiento está sujeto a las siguientes condiciones. (1) Este dispositivo no puede producir interferencias dañinas y (2) acepta cualquier interferencia que reciba, incluidas las interferencias que pueden afectar al funcionamiento del equipo.

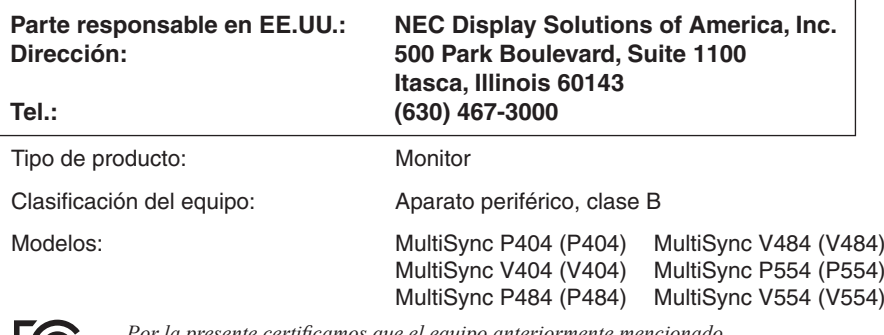

*Por la presente certificamos que el equipo anteriormente mencionado se ajusta a los estándares técnicos especificados en las normas de la CFC.*

#### **Información del cable**

 **PELIGRO:** Utilice los cables específicos suministrados con este monitor en color para no provocar interferencias en la recepción de radio y televisión.

Para mini D-Sub de 15 patillas, DVI y USB utilice un cable de señal apantallado con núcleo de ferrita. Para HDMI, DisplayPort, y D-Sub de 9 patillas, utilice un cable de señal apantallado. Si utiliza otros cables y adaptadores, puede causar interferencias en la recepción de radio y televisión.

#### **Información de la CFC**

 **ADVERTENCIA:** La Comisión Federal para las Comunicaciones no permite ninguna modificación ni cambio en la unidad SALVO los especificados en este manual por NEC Display Solutions de America, Inc. El incumplimiento de este reglamento gubernamental podría anular su derecho a utilizar este equipo.

- 1. Utilice el cable de alimentación que se incluye en la caja o uno equivalente para asegurarse de que cumple la CFC.
- 2. Este equipo se ha examinado y se garantiza que cumple los límites de los aparatos digitales de clase B, conforme al apartado 15 de las normas de la CFC. Estos límites se han concebido como medida de protección eficaz contra las interferencias dañinas en las instalaciones domésticas. Este equipo genera, utiliza y puede irradiar energía de radiofrecuencia y, si no se instala y utiliza de acuerdo con las instrucciones, podría generar interferencias que afectaran a la comunicación por radio. Sin embargo, no existe garantía de que no se produzcan interferencias en una instalación concreta. Si este equipo produjera interferencias que afectaran a la recepción de radio o televisión, lo cual se puede detectar apagando y encendiendo el equipo, el usuario puede intentar corregir las interferencias de una de las siguientes formas:
	- • Cambie la orientación o la posición de la antena receptora.
	- Separe más el equipo y la unidad receptora.
	- Conecte el equipo a la toma de corriente de un circuito distinto de aquél al que esté conectada la unidad receptora.
	- • Pida ayuda a su distribuidor o a un técnico de radio y televisión cualificado.

En caso necesario, el usuario también puede contactar con el distribuidor o el técnico para que le sugiera otras alternativas. El siguiente folleto, publicado por la Comisión Federal para las Comunicaciones (CFC), puede ser de utilidad para el usuario: "How to Identify and Resolve Radio-TV Interference Problems." ("Cómo identificar y resolver problemas de interferencias de radio y televisión.") Este folleto está editado por la imprenta del Gobierno de EE.UU. (U.S. Government Printing Office, Washington, D.C., 20402, Stock No. 004-000-00345-4).

Windows es una marca registrada de Microsoft Corporation.

NEC es una marca registrada de NEC Corporation.

MultiSync es una marca comercial o registrada de NEC Display Solutions, Ltd. en Japón y en otros países. DisplayPort y el logotipo de conformidad de DisplayPort son marcas registradas propiedad de la

Video Electronics Standards Association en Estados Unidos y en otros países.

Todos los nombres de marca y de producto son marcas o marcas registradas de sus respectivas empresas.

Los términos HDMI, High-Definition Multimedia Interface y el logotipo HDMI son marcas comerciales o marcas comerciales registradas de HDMI Licensing Administrator, Inc. en los Estados Unidos y otros países.

La marca PJLink es una marca registrada que determina los derechos de marca en Japón, Estados Unidos de América y otros países y regiones.

Los logotipos microSD y microSD SDHC son marcas registradas de SD-3C, LLC.

CRESTRON y CRESTRON ROOMVIEW son marcas comerciales o marcas comerciales registradas de Crestron Electronics, Inc. en Estados Unidos y otros países.

Raspberry Pi es una marca registrada de la Fundación Raspberry Pi.

Licencias de software GPL/LGPL

El producto incluye software licenciado conforme a la licencia GNU GPL (licencia pública general), GNU LGPL (licencia pública general menor) y otras. Para más información sobre cada software, consulte el archivo "readme.pdf" que se encuentra en la carpeta "about GPL&LGPL" del CD-ROM entregado.

Adobe y el logotipo de Adobe son marcas comerciales registradas o marcas comerciales de Adobe Systems Incorporated en EE. UU. y en otros países.

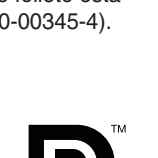

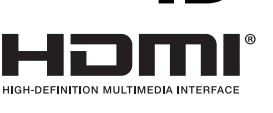

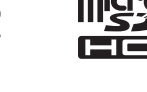

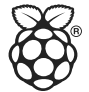

## <span id="page-3-0"></span>**Información importante**

## **ADVERTENCIA**

PARA PREVENIR EL PELIGRO DE INCENDIO O DESCARGAS ELÉCTRICAS, NO EXPONGA ESTE PRODUCTO A LA LLUVIA O LA HUMEDAD. TAMPOCO UTILICE EL ENCHUFE POLARIZADO DE ESTE PRODUCTO CON UN RECEPTÁCULO DEL CABLE DE EXTENSIÓN U OTRAS TOMAS A MENOS QUE LAS PROLONGACIONES SE PUEDAN INSERTAR COMPLETAMENTE.

NO ABRA LA CAJA DEL MONITOR, YA QUE CONTIENE COMPONENTES DE ALTO VOLTAJE. DEJE QUE SEA EL PERSONAL DE SERVICIO CUALIFICADO QUIEN SE ENCARGUE DE LAS TAREAS DE SERVICIO.

## **PELIGRO**

PARA REDUCIR EL RIESGO DE DESCARGAS ELÉCTRICAS, ASEGÚRESE DE QUE EL CABLE DE ALIMENTACIÓN ESTÁ DESCONECTADO DEL ENCHUFE DE PARED. PARA ASEGURARSE COMPLETAMENTE DE QUE NO LLEGA CORRIENTE A LA UNIDAD, DESCONECTE EL CABLE DE ALIMENTACIÓN DE LA TOMA DE CA. NO RETIRE LA CUBIERTA (O LA PARTE TRASERA). EL MONITOR NO CONTIENE PIEZAS QUE DEBA MANIPULAR EL USUARIO. DEJE QUE SEA EL PERSONAL DE SERVICIO CUALIFICADO QUIEN SE ENCARGUE DE LAS TAREAS DE SERVICIO.

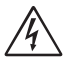

 $\sqrt{4}$ 

 $\frac{\eta}{4}$ 

Este símbolo advierte al usuario de que el producto puede contener suficiente voltaje sin aislar como para causar descargas eléctricas. Por tanto, evite el contacto con cualquier pieza del interior del monitor.

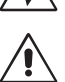

Este símbolo advierte al usuario de que se incluye documentación importante respecto al funcionamiento y el mantenimiento de este producto. Por ello, debería leerla atentamente para evitar problemas.

**PELIGRO:** Utilice el cable de alimentación que se suministra con el monitor según las indicaciones de la tabla que aparece a continuación. Si el equipo no incluye ningún cable de alimentación, póngase en contacto con NEC. Para todos los demás casos, utilice el cable de alimentación con el estilo de enchufe que coincida con la toma de corriente donde se encuentra el monitor. El cable de alimentación compatible corresponde a la tensión de CA de la toma de corriente y ha sido aprobado por, y cumple con, las normas de seguridad en el país de compra.

Este equipo está diseñado para utilizarse con el cable de alimentación conectado a tierra. En caso contrario, puede producirse una descarga eléctrica. Asegúrese de que el cable de alimentación esté debidamente conectado a tierra.

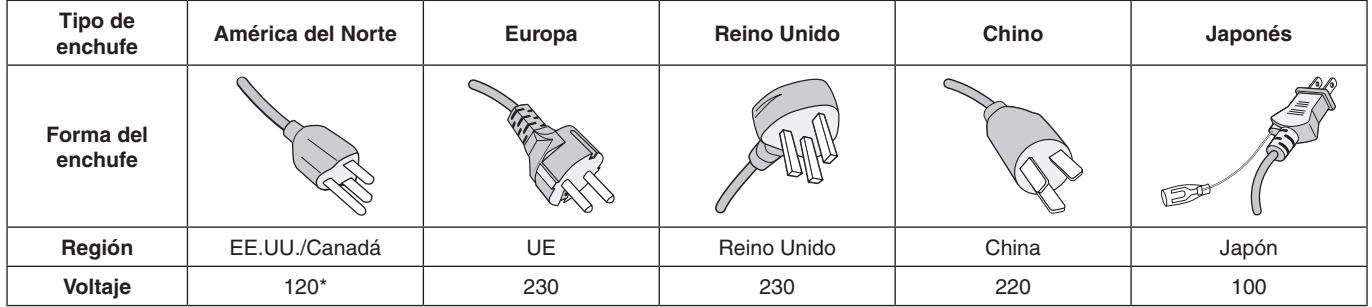

\* Para utilizar este monitor LCD con su alimentación de CA de 125-240 V, conecte un cable de alimentación adecuado al voltaje de la toma de corriente alterna en cuestión.

**NOTA:** Este producto sólo puede recibir asistencia técnica en el país en el que ha sido adquirido.

El uso básico previsto para este producto es el de un equipo técnico de información para oficinas o entornos domésticos.

Su diseño está pensado para conectarse a un ordenador y no para visualizar señales de emisión por televisión.

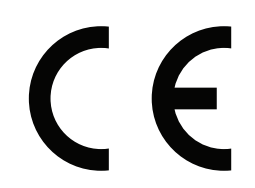

#### <span id="page-4-0"></span>**Medidas de seguridad y mantenimiento**

PARA GARANTIZAR EL RENDIMIENTO ÓPTIMO DEL PRODUCTO, TENGA EN CUENTA LAS SIGUIENTES INSTRUCCIONES AL CONFIGURAR Y UTILIZAR EL MONITOR MULTIFUNCIÓN:

- **NO ABRA EL MONITOR.** No contiene piezas que deba manipular el usuario. Si se abren o retiran las cubiertas, existe el riesgo de sufrir descargas eléctricas peligrosas u otros daños. Las tareas de servicio deberá realizarlas un técnico cualificado.
- No doble, pince o dañe en modo alguno el cable de alimentación.
- No coloque objetos pesados sobre el cable de alimentación.
	- Si éste se dañara, podrían producirse descargas o fuego.
- El cable de alimentación que utilice debe estar homologado y cumplir las normas de seguridad de su país. (Por ejemplo, en Europa debería utilizarse el tipo H05VV-F 3G 0,75 mm<sup>2</sup>).
- En el Reino Unido, utilice un cable de alimentación homologado BS con enchufe moldeado que tenga un fusible negro (5 A) instalado para utilizarlo con este monitor.
- En caso de emergencia, tire del conector del cable de alimentación si debe desconectar el sistema de la tensión de alimentación. El monitor debería estar instalado cerca de una caja de enchufe de fácil acceso.
- No vierta ningún líquido en la caja ni utilice el monitor cerca del agua.
- No inserte objetos de ningún tipo en las ranuras de la caja, porque podrían tocar puntos con tensión peligrosos y ser dañinos o letales, o causar descargas eléctricas, fuego o fallos en el equipo.
- No coloque este producto sobre un carro, soporte o mesa inclinado o inestable, ya que el monitor podría caerse y se podrían producir daños graves.
- Evite que el monitor pase mucho tiempo con la pantalla en posición invertida porque puede ocasionarle un daño permanente.
- No utilice el monitor al aire libre.
- Si hay cristales rotos, retírelos con precaución.
- Este monitor incluye ventiladores para controlar la temperatura. Para obtener un rendimiento fiable y prolongar la vida útil de este producto, está prohibido tapar cualquier ranura de ventilación del monitor.
- Si se rompe el monitor o el cristal, no toque el cristal líquido y tenga precaución.
- Coloque el monitor en un lugar debidamente ventilado para permitir que el calor se disipe sin problemas.
- No bloquee las aberturas ventiladas ni coloque el monitor cerca de un radiador u otras fuentes de calor.
- No coloque nada sobre el monitor.
- Trate con cuidado el monitor al transportarlo. Guarde el embalaje. Podría necesitarlo para futuros transportes.
- Si va a utilizar el ventilador de forma continuada, se recomienda limpiar los orificios una vez al mes como mínimo.
- Para garantizar la fiabilidad del monitor, limpie una vez al año los orificios de la parte posterior de la caja para eliminar la suciedad y el polvo.
- Al utilizar un cable LAN, no conecte el dispositivo periférico con cables que puedan tener excesivo voltaje.
- No utilice el monitor en zonas con altas temperaturas, humedad, polvo o grasa.
- No utilice el monitor en ambientes en los que la temperatura y la humedad cambian rápidamente y evite que reciba directamente el frío del aire acondicionado, porque puede reducir la vida útil del monitor o producir condensación. Si se produce condensación de agua, deje el monitor desenchufado hasta que desaparezca la condensación.

Conexión a una TV\*

- El sistema de distribución de cables debe tener una conexión a tierra adecuada según lo establecido en ANSI/NFPA 70, National Electrical Code (NEC), específicamente en la sección 820.93, Grounding of Outer Conductive Shield of a Coaxial Cable.
- • La malla del cable coaxial se debe conectar a la toma de tierra de la instalación del edificio.

Si se dan algunas de estas circunstancias, desconecte inmediatamente el monitor de la toma de corriente y contacte con el personal de servicio cualificado:

- Si el cable de alimentación o el enchufe está dañado.
- Si se ha derramado líquido o han caído objetos dentro del monitor.
- Si el monitor ha estado expuesto a la lluvia o el agua.
- Si el monitor se ha caído o se ha dañado la caja.
- Si observa algún daño estructural como, por ejemplo, alguna rotura o un combado que no sea natural.
- Si el monitor no funciona con normalidad y ha seguido las instrucciones de servicio.

#### **Uso recomendado**

#### **Ergonomía**

Para conseguir las máximas ventajas ergonómicas, recomendamos que:

- Para garantizar el rendimiento óptimo del monitor, déjelo en marcha durante 20 minutos para que se caliente. Evite reproducir patrones fijos en el monitor durante largos períodos de tiempo. De ese modo, evitará la persistencia de la imagen (efectos post-imagen).
- Descanse la vista periódicamente enfocándola hacia un objeto situado a 1,5 metros como mínimo. Parpadee con frecuencia.
- Coloque el monitor en un ángulo de 90° respecto a las ventanas u otras fuentes de luz para evitar al máximo los brillos y reflejos.
- Ajuste los controles de brillo, contraste y nitidez del monitor para mejorar la legibilidad.
- Revise su vista con regularidad.
- Utilice los controles de tamaño y posición predefinidos con señales estándar.
- Utilice la configuración de color predefinida.
- Utilice señales no entrelazadas.
- <span id="page-5-0"></span>No utilice el color azul primario en un fondo oscuro, ya que no se ve fácilmente y, dado que el contraste es insuficiente, podría fatigarle la vista.
- Apto para fines recreativos en entornos con iluminación controlada, para evitar las molestias que ocasionan los reflejos de la pantalla.

#### **Cómo limpiar el panel LCD**

- Cuando el panel LCD esté sucio, límpielo cuidadosamente con un paño suave.
- Limpie la superficie del monitor con pantalla de cristal líquido con un paño sin hilachas y no abrasivo. No utilice líquidos limpiadores ni limpiacristales.
- No frote el panel LCD con materiales duros.
- No presione la superficie del panel LCD.
- No utilice productos de limpieza con ácidos orgánicos, ya que la superficie del panel LCD se puede deteriorar o incluso cambiar de color.

#### **Cómo limpiar la carcasa**

- Desconecte el cable de alimentación
- Limpie con cuidado la carcasa utilizando un paño suave
- Para limpiar la carcasa, humedezca el paño con detergente neutro y agua, páselo por la carcasa y repáselo con otro paño seco.
- **NOTA:** NO la limpie con benceno, diluyente, detergente alcalino, detergente con componentes alcohólicos, limpiacristales, cera, abrillantador, jabón en polvo ni insecticida. La carcasa no debe estar en contacto con goma o vinilo durante un largo período de tiempo. Estos tipos de líquidos y de materiales pueden hacer que la pintura se deteriore, se resquebraje o se despegue.

<span id="page-6-0"></span>Para el contenido de la caja, consulte la hoja de contenido impresa que se incluye en la caja.

*Este dispositivo no puede utilizarse ni instalarse sin el soporte para mesa u otro accesorio de montaje para soporte. Para una instalación adecuada, se recomienda encarecidamente que se acuda a un técnico formado y autorizado por NEC. Si no se siguen los procedimientos de montaje estándar de NEC es posible que el equipo se dañe o el instalador sufra alguna lesión. La garantía del producto no cubre los daños causados por una instalación incorrecta. La garantía podría quedar anulada en el caso de no seguir estas recomendaciones.*

#### **Montaje**

#### **PELIGRO**

NO monte el monitor por su cuenta. Pregunte a su proveedor. Para una instalación adecuada, se recomienda encarecidamente que se acuda a un técnico formado y cualificado. Le rogamos que inspeccione la ubicación donde se va a montar la unidad. El montaje en una pared o techo se realiza bajo responsabilidad del cliente. No todas las paredes y techos son aptas para soportar el peso de la unidad. La garantía del producto no cubre los daños causados por una instalación incorrecta, reformas o desastres naturales. La garantía podría quedar anulada en el caso de no seguir estas recomendaciones.

NO bloquee las ranuras de ventilación al montar accesorios u otros elementos.

#### **Para personal cualificado de NEC:**

Con el fin de garantizar una instalación segura, utilice dos o más escuadras para montar la unidad. Monte la unidad en dos puntos como mínimo en la ubicación de la instalación.

#### **Por favor, tenga en cuenta las siguientes instrucciones cuando monte la unidad en una pared o techo.**

#### **PELIGRO**

- Cuando se utilicen accesorios adicionales que no estén aprobados por NEC, deben cumplir el método de montaje compatible con VESA (FDMIv1).
- NEC recomienda interfaces de montaje que cumplan con la norma UL1678 norteamericana.

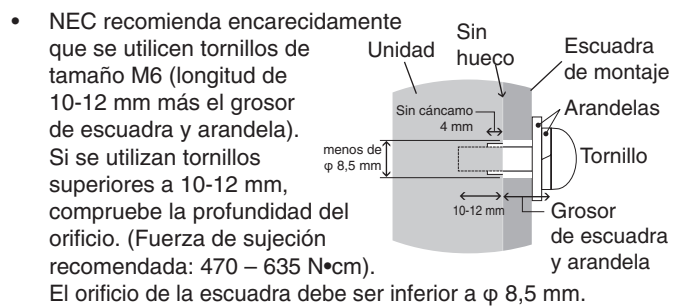

- Antes de proceder al montaje, inspeccione la ubicación de instalación con el fin de garantizar que esta es lo suficientemente fuerte para soportar el peso la unidad montada y que la unidad no sufrirá daños.
- Consulte las instrucciones incluidas con el equipo de montaje para obtener información detallada.

Asegúrese de que no quede ningún hueco entre el monitor y la escuadra.

En caso de utilizar la configuración de video wall durante un tiempo prolongado, puede producirse una ligera expansión de los monitores debida a los cambios de temperatura. Por lo tanto, se recomienda mantener un espacio de separación de más de un milímetro entre los bordes de los monitores adyacentes.

- **PELIGRO:** • Durante la instalación, no ejerza presión sobre la pantalla ni fuerce excesivamente ninguna de las partes del monitor al empujarlo o al apoyarse en él. Esto podría dañarlo o deformarlo.
	- Para evitar que el monitor LCD caiga de la pared o del techo, NEC recomienda encarecidamente el uso de un cable.
	- • Instale el monitor LCD en algún lugar de la pared o del techo lo suficientemente resistente como para soportar el monitor.
	- Prepare el monitor LCD utilizando accesorios de montaje como, por ejemplo, un gancho, un cáncamo u otras piezas de montaje, y, a continuación, asegúrelo con un cable. El cable instalado no debe estar tenso.
	- No intente colgar el monitor usando un cable de seguridad de instalación. El monitor debe instalarse correctamente en un soporte compatible con VESA.
	- • Antes de montarlo, asegúrese de que los accesorios de montaje sean lo suficientemente resistentes como para soportar el monitor LCD.

Utilice los orificios de montaje de los dos altavoces adicionales. (Fuerza de sujeción recomendada: 139 - 189N•cm).

Instalación horizontal para el cable de seguridad

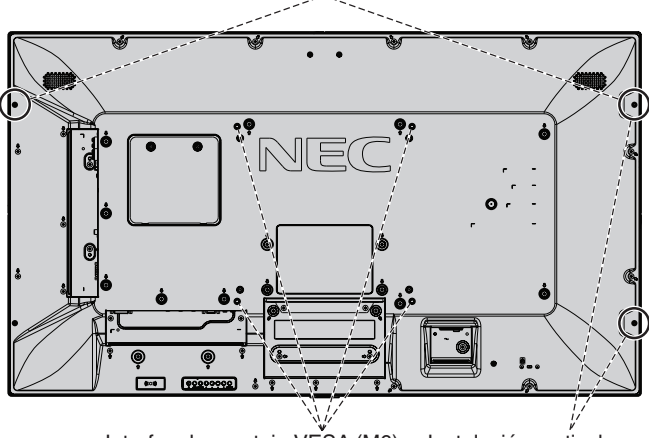

Interfaz de montaje VESA (M6)

Instalación vertical para la posición de seguridad

#### **Instalación de un cable a un monitor sin altavoces instalados**

Utilice cáncamos para instalar un cable al monitor. Para evitar que el monitor LCD caiga de la pared o del techo, NEC recomienda encarecidamente el uso de un cable.

Instale el monitor LCD en algún lugar de la pared o del techo lo suficientemente resistente como para soportar el monitor.

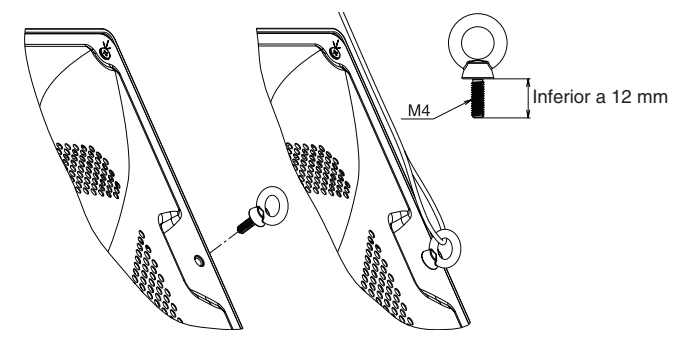

#### **Instalación de un cable a un monitor con altavoces instalados (en posición horizontal solamente)**

Utilice piezas de montaje de altavoz para instalar un cable al monitor.

El altavoz opcional se instala en la parte trasera del monitor LCD:

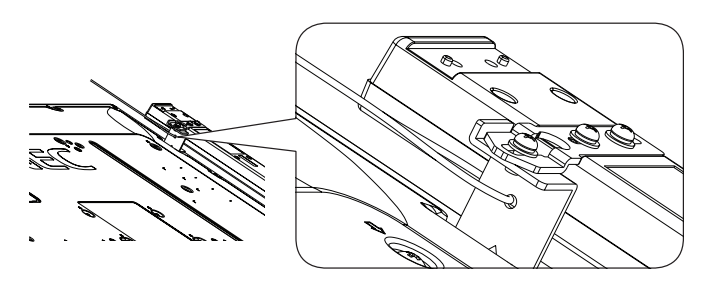

El altavoz opcional se instala en el lateral del monitor LCD:

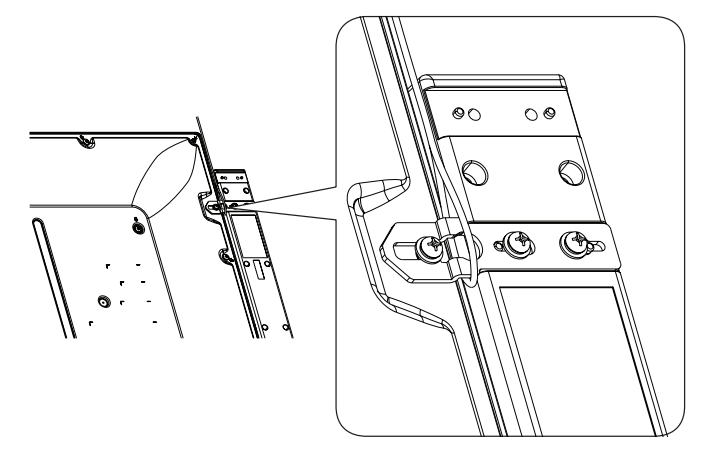

#### **Ubicación de montaje**

- El techo debe ser lo suficientemente fuerte como para soportar el monitor y los accesorios adicionales.
- NO lo instale en ubicaciones donde una puerta o un portón puedan golpear a la unidad.
- No lo instale en zonas donde la unidad estará sometida a vibraciones fuertes y polvo.
- NO instale el monitor junto a ninguna de las principales entradas de alimentación al edificio.
- NO instale el monitor donde alguien se pueda agarrar a la unidad o a los equipos montados, o colgarse de éstos fácilmente.
- Permita que haya una ventilación adecuada o aire acondicionado alrededor del monitor, de tal forma que el calor se pueda disipar adecuadamente del monitor y los equipos adicionales.

#### **Montaje en los techos**

- Asegúrese de que el techo es lo suficientemente resistente como para soportar el peso de la unidad y de los equipos de montaje con el transcurso del tiempo, en caso de terremotos, vibraciones inesperadas u otras fuerzas externas.
- Asegúrese de que la unidad se monte sobre una estructura sólida dentro del techo, como una viga maestra. Asegure el monitor utilizando pernos, arandelas de seguridad con resorte, arandelas y tuercas.
- NO lo monte en zonas que no dispongan de una estructura interna de soporte. NO utilice tornillos de madera o tornillos de anclaje para montarlo. NO monte la unidad en el techo ni en dispositivos colgantes.

#### **Mantenimiento**

- Compruebe periódicamente que no haya tornillos no apretados, separaciones, distorsiones u otras anomalías que se puedan producir con los equipos de montaje. En caso de que se detecte un problema, consulte a personal cualificado para obtener asistencia.
- Compruebe periódicamente la ubicación de montaje por si aprecia señales de daños o debilidades que se produzcan a lo largo del tiempo.

#### **Orientación**

Al utilizar el monitor en posición vertical, este debe girarse hacia la derecha, de modo que el lado izquierdo se mueva hacia arriba y el derecho, hacia abajo. De este modo se facilitará una ventilación adecuada y se prolongará la duración del monitor. Una ventilación incorrecta puede acortar la vida útil del monitor.

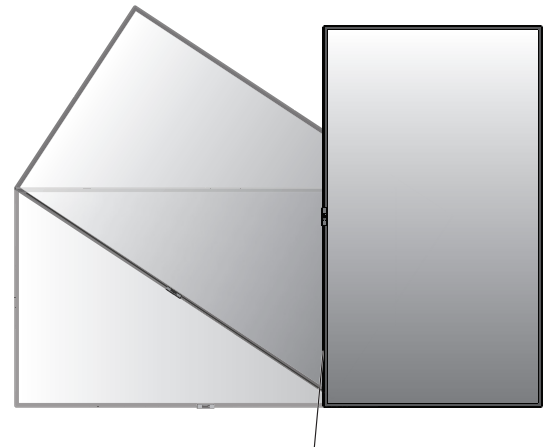

Diodo luminoso

#### **Cambio de la posición del adorno con el logotipo de NEC**

Al utilizar el monitor en posición vertical, la posición del adorno con el logotipo de NEC se puede cambiar.

Para extraer el adorno con el logotipo utilice un destornillador para quitar el tornillo y extraer el adorno.

Para colocar el adorno con el logotipo: ajuste las protrusiones del adorno con el logotipo en el agujero para la protrusión que hay en el biselado. Asegúrese de que el agujero para el tornillo del adorno con el logotipo coincide con el agujero en el biselado. Coloque el adorno con el logotipo con el tornillo destinado a tal fin.

(Fuerza de sujeción recomendada: 30-40 N•cm).

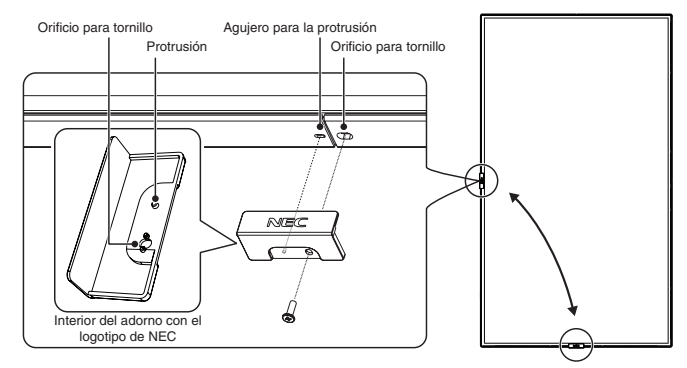

 **PELIGRO:** No use ningún otro tornillo para colocar el adorno del monitor.

## <span id="page-8-0"></span>**Colocación de los accesorios de montaje**

El monitor está diseñado para su uso con el sistema de montaje VESA.

#### **1. Colocación de los accesorios de montaje**

Procure no inclinar el monitor mientras coloca los accesorios.

Interfaz de montaje VESA (M6)

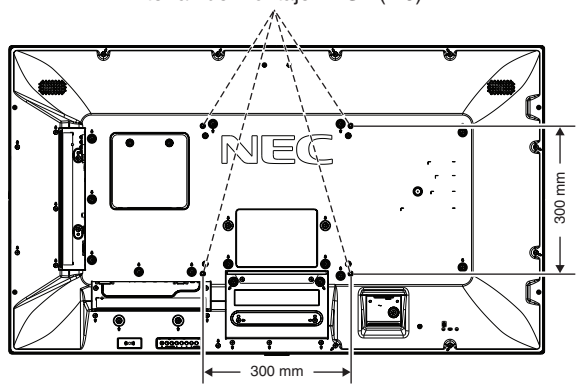

Los accesorios adicionales se pueden colocar con el monitor boca abajo. Para evitar rayar el panel LCD, coloque siempre sobre la mesa un paño suave, como una manta que sea más grande que el área de la pantalla del monitor, antes de colocar el monitor boca abajo. Asegúrese de que no hay nada en la mesa que pueda dañar el monitor.

Si se utilizan accesorios de montaje que no cumplen las indicaciones NEC ni están aprobados por éste, deben cumplir el estándar Interfaz de Montaje de Dispositivo Plano (FDMI) de la VESA.

**NOTA:** Antes de instalarlo, asegúrese de colocarlo en una superficie plana con suficiente espacio.

#### **2. Uso de la placa opcional**

- 1. Desactive el interruptor eléctrico principal.
- 2. Coloque el monitor boca abajo encima del paño suave. NOTA: Asegúrese de colocarlo en una superficie plana y adecuada.
- 3. Afloje los tornillos para extraer la cubierta acoplada de la ranura (**Figura 1**).

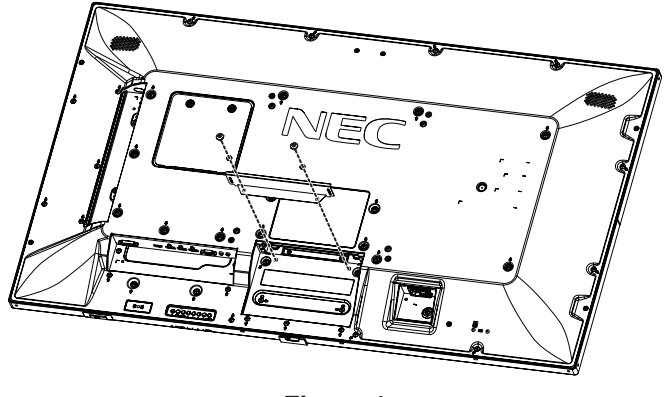

**Figura 1**

- 4. Inserte la placa opcional en el monitor y sujétela con los tornillos que ha extraido (**Figura 2**).
- **NOTA:** Póngase en contacto con el proveedor para obtener información sobre la disponibilidad de la placa opcional. Antes de fijar la placa opcional con los tornillos, procure manipularla sin ejercer demasiada fuerza. Asegúrese de que la placa sea introducida en la ranura en la orientación correcta.
- **PELIGRO:** Asegúrese de que la placa opcional esté fijada con los tornillos extraidos. La caída de la placa opcional puede resultar peligrosa.

(Fuerza de sujeción recomendada: 139 - 189N•cm).

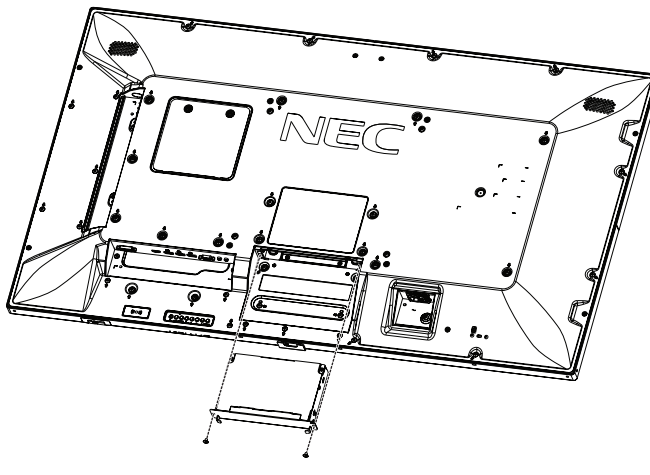

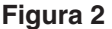

#### **3. Uso del adaptador para el montaje en pared**

Si el accesorio de montaje interfiere con el orificio de ventilación, utilice los tornillos y los adaptadores para montaje en pared (14 mm de diámetro) que se entregan con el producto. Si los tornillos del adaptador son demasiado largos, inserte una arandela para ajustarlos. Las arandelas no están incluidas.

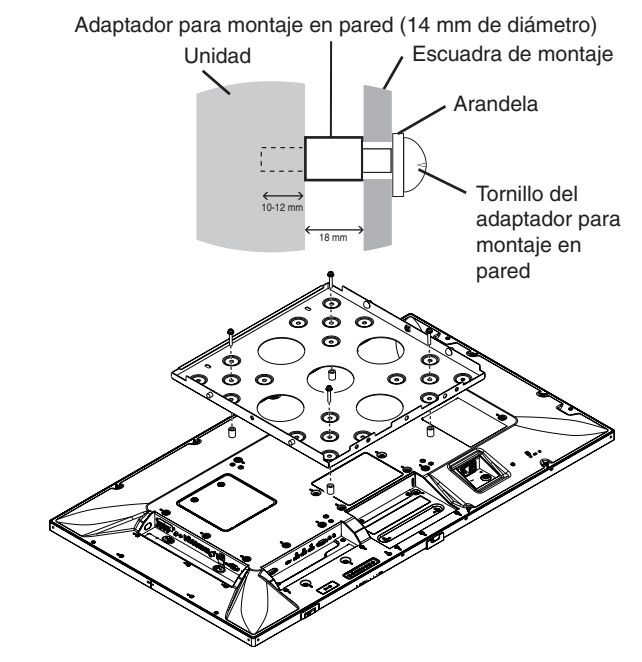

Es posible que las soluciones de montaje que figuran aquí no estén disponibles en algunos países.

#### **4. Instalación y extracción del soporte para mesa opcional**

 **PELIGRO:** Dos o más personas deberán instalar y retirar el soporte.

Para la instalación, siga las instrucciones incluidas en el soporte o en el equipo de montaje. Utilice sólo los dispositivos recomendados por el fabricante.

**NOTA:** Use SOLO los tornillos suministrados con el soporte para mesa opcional.

Al instalar el soporte del monitor LCD, sostenga la unidad con cuidado para evitar pellizcarse los dedos.

- **NOTA:** Use el ST-401. Consulte el manual del usuario del ST-401 para obtener más información.
- **NOTA:** NO utilice la P554/V554 en el suelo con el soporte para mesa. Utilícela sobre una mesa o con un accesorio de montaje que la sostenga.

#### **Ajuste de la altura**

1. Las líneas de la barra de soporte indican las alturas de ajuste (**Figura 3**). Ajuste el tubo a las líneas.

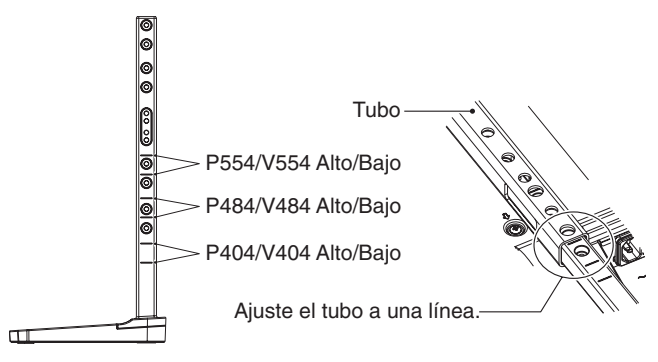

**Figura 3**

2. Instale la barra de soporte y el tubo con los tornillos que se incluyen. Atornille los dos tornillos en los agujeros del tubo (**Figura 4**).

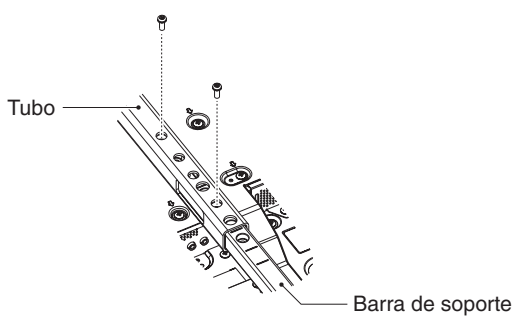

**Figura 4**

**NOTA:** Instalar el monitor a una altura errónea puede causar su caída. Instale el monitor a la altura correcta.

## **5. Requisitos de ventilación**

Cuando el montaje se haga en un espacio cerrado o empotrado, deje la suficiente separación entre el monitor y la pared para asegurar que el calor se dispersa, como se muestra abajo.

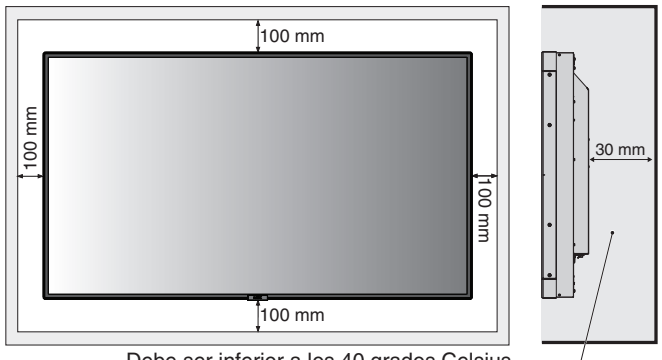

Debe ser inferior a los 40 grados Celsius.

Permita que haya una ventilación adecuada o aire acondicionado alrededor del monitor, de tal forma que el calor se pueda disipar adecuadamente de la unidad y de los equipos adicionales, sobre todo si utiliza monitores en una configuración de varias pantallas.

**NOTA:** La calidad del sonido de los altavoces internos será distinta en función de la acústica de la sala.

## <span id="page-10-0"></span>**Panel de control**

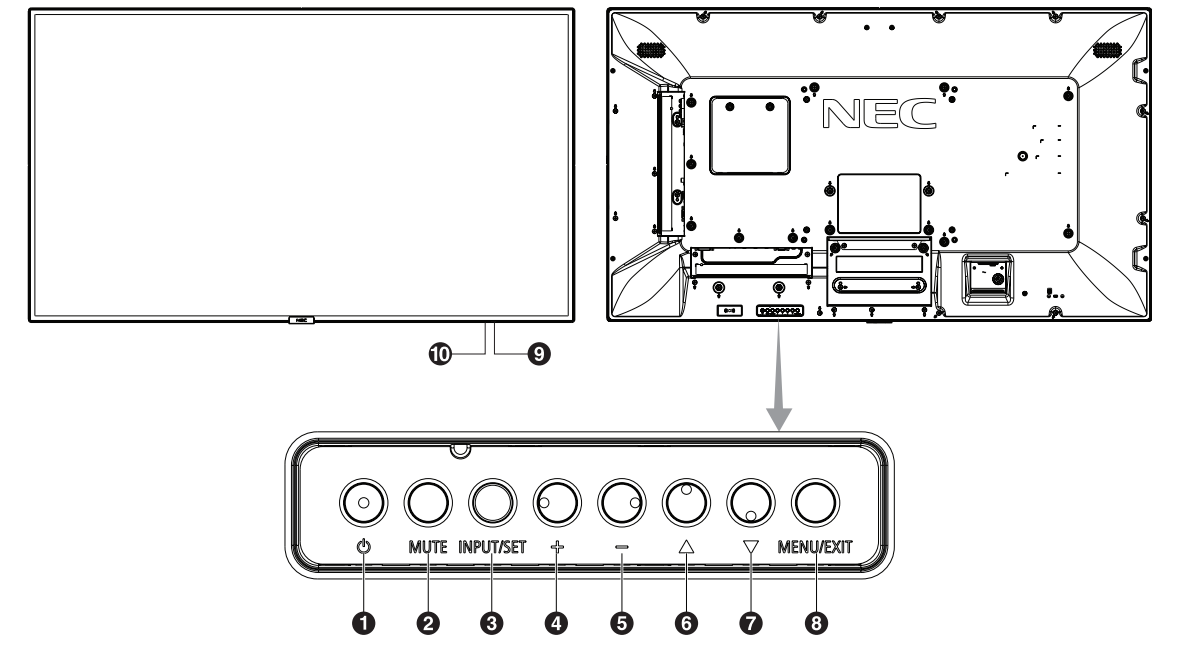

#### A **Botón de encendido ( )**

Enciende el monitor y activa el modo en espera. Véase también la [página](#page-20-1) 19.

#### B **Botón de silencio (MUTE)**

Activa y desactiva la función de silencio.

#### C **Botón de entrada/salida (INPUT/SET)**

INPUT: Permite cambiar entre las entradas siguientes. [DVI], [HDMI1], [HDMI2], [DisplayPort1], [DisplayPort2], [VGA (YPbPr/RGB)], [VIDEO], [MP], [OPTION\*], [C MODULE]\*1 . Estas son únicamente las entradas disponibles, mostradas con su nombre predeterminado de fábrica.

SET: Cuando se muestra el OSD (On Screen Display, Visualización en pantalla), este botón actúa como un "botón de ajuste" cuando se realiza la selección.

\*: Esta función depende de la placa opcional que esté utilizando. \*1 : Esta entrada está disponible cuando la placa de interfaz

opcional del Compute Module de Raspberry Pi y el Compute Module de Raspberry Pi están instalados.

## D **Botón Más (+)**

Aumenta el nivel de salida de audio cuando el menú OSD está apagado.

Tiene la misma función que el botón (+) para incrementar el ajuste en el menú OSD.

## E **Botón Menos (-)**

Reduce el nivel de salida de audio cuando el menú OSD está apagado.

Tiene la misma función que el botón (-) para reducir el ajuste en el menú OSD.

## **6** Botón Arriba ( $\triangle$ )

Activa el menú OSD cuando no está en funcionamiento. Tiene la misma función que el botón ▲ que permite desplazar el área seleccionada arriba para seleccionar las opciones de ajuste en el menú OSD.

## G **Botón Abajo ( )**

Activa el menú OSD cuando no está en funcionamiento. Tiene la misma función que el botón ▼ que permite desplazar el área seleccionada abajo para seleccionar las opciones de ajuste en el menú OSD.

## **8** Botón de menú/salida (MENU/EXIT)

Activa el menú OSD cuando no está en funcionamiento. Tiene la misma función que el botón de retroceso de OSD: llevar al menú OSD anterior.

Tiene la misma función que el botón EXIT, cerrar OSD y volver al menú principal.

#### **2** Sensor del mando a distancia e indicador de corriente

Recibe la señal del mando a distancia (cuando se utiliza el mando a distancia inalámbrico). Véase también la [página](#page-14-1) 13. Se enciende la luz azul cuando el monitor LCD está en modo activo\*.

Verde y ámbar parpadean alternativamente cuando la función "AJUSTES DE PROGRAMA" está activada\*1 . Cuando se detecta un fallo de componente en el monitor, el indicador parpadea en rojo o en una combinación de rojo y azul.

\* Si selecciona "APAG." en "INDICADOR DE CORRIENTE" (véase la [página](#page-43-0) 42), el LED no se iluminará cuando el monitor LCD esté en modo activo.

\*1 Si selecciona "APAG." en "INDICADOR PROGRAMA" (véase la [página](#page-43-1) 42), el LED no parpadeará. **NOTA:** Consulte INDICADOR DE CORRIENTE (véase la [página](#page-43-0) 42).

## $\bf{D}$  Sensor de luz ambiental

Detecta el nivel de luz ambiental que permite ajustar el monitor automáticamente en la configuración de la luz de fondo, permitiendo así más comodidad para la vista. No cubra este sensor. Véase la [página](#page-43-2) 42.

## <span id="page-11-1"></span><span id="page-11-0"></span>**Panel del terminal**

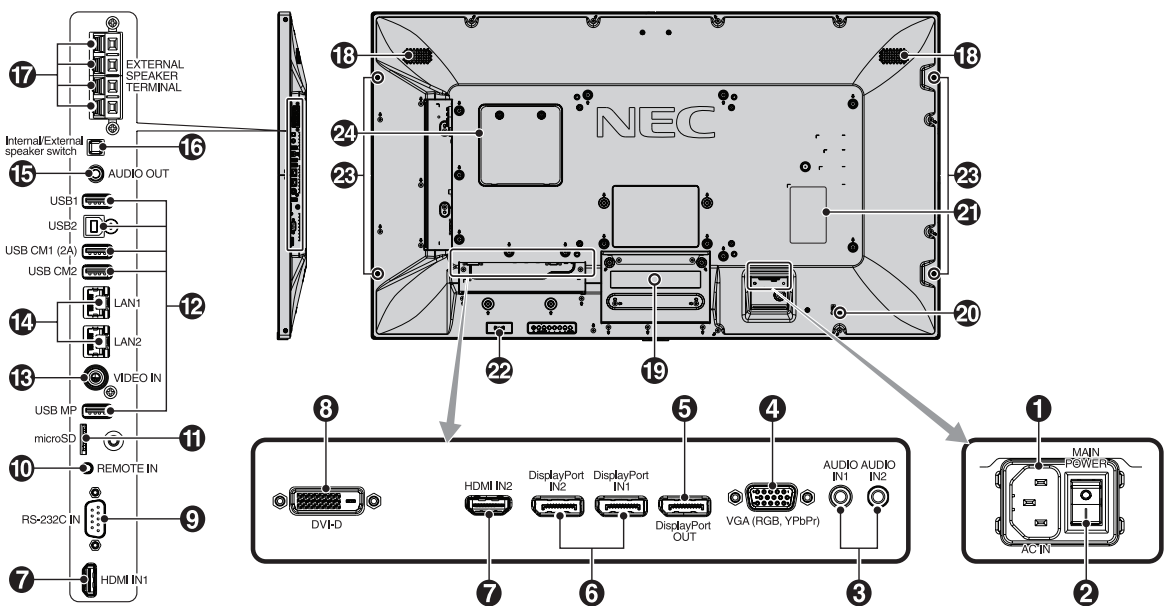

#### A **Conector de entrada CA**

Conecta el cable de alimentación que se suministra con el producto.

#### **2** Interruptor principal de encendido

Interruptor de encendido/apagado para encender y apagar el monitor.

#### **B** Audio IN1/IN2

Entrada de señal de audio desde un equipo externo, como ordenadores o reproductores.

#### D **VGA IN (Mini D-Sub de 15 patillas)**

Entrada de señales analógicas RGB desde un ordenador personal u otro equipo de RGB. Esta entrada puede utilizarse con una fuente RGB o YPbPr. Seleccione el tipo de la señal en OPCIÓN DE TERMINAL. Véase la [página](#page-38-0) 37. **NOTA:** Cuando utilice este conector para YPbPr, use un cable de señal adecuado. Si tiene alguna duda, consulte a su proveedor.

## E **DisplayPort OUT**

Para dar salida a señales DisplayPort. Da salida a la señal DisplayPort1.

## **6** DisplayPort IN1/IN2

Entrada de señales de DisplayPort.

## **G** HDMI IN1/IN2

Entrada de señales de HDMI digital.

## **B** DVI IN (DVI-D)

Para introducir señales digitales RGB desde un ordenador o un dispositivo HDTV que incorpore una salida de RGB digital.

\* Este conector no es compatible con la entrada analógica.

#### **P** RS-232C IN (D-Sub de 9 clavijas)

Conecte la entrada RS-232C de un equipo externo, como un ordenador, para controlar las funciones RS-232C.

#### **10** Entrada remota

Utilice el sensor opcional conectándolo a su monitor. **NOTA:** No utilice este conector a menos que se le indique específicamente.

#### **10 Ranura de tarieta microSD**

Inserte una tarjeta de memoria microSD. Para usar el reproductor multimedia, conecte una tarjeta de memoria microSD a este puerto (véase la [página](#page-23-0) 22). Para instalar la tapa de la ranura para la tarjeta microSD, consulte "Instalación de la tapa de la ranura para la tarjeta microSD" (véase la [página](#page-23-1) 22).

#### L **Puerto USB**

USB1: Puerto downstream (USB Tipo A). Para conectar dispositivos USB. USB2: Puerto upstream (USB Tipo B). Para conectar un equipo externo como un

ordenador. Utilice este puerto para controlar el monitor desde un equipo externo conectado. USB CM1 (2A): Puerto de entrada de alimentación.

USB CM2\*: Puerto de servicio. No conecte ningún dispositivo.

\* La funcionalidad USB está disponible cuando la placa de interfaz opcional del Compute Module de Raspberry Pi y el Compute Module de Raspberry Pi están instalados.

USB MP: Puerto del dispositivo de almacenamiento USB. Este puerto está pensado para realizar futuras actualizaciones del software. Para usar el reproductor multimedia, conecte el dispositivo de almacenamiento USB a este puerto (véase la [página](#page-19-1) 18). MP es la abreviatura de Media Player (reproductor multimedia).

#### **B** VIDEO IN (RCA)

Entrada de señal de vídeo compuesta.

#### N **Puerto LAN 1/2 (RJ-45)**

Conexión LAN. Véase la [página](#page-48-1) 47 y [página](#page-51-1) 50. **NOTA:** Conceda prioridad de uso a LAN1.

## $\bigcirc$  Audio OUT

Para dar salida a la señal de audio desde AUDIO IN1/ IN2, DisplayPort y HDMI a un dispositivo externo (receptor estéreo, amplificador, etc.). **NOTA:** Este conector no es un terminal de auriculares.

#### P **Conmutador altavoz interno/externo**

 $\Box$ : Altavoz interno  $\Box$ : Altavoz externo. **NOTA:** Apague el interruptor principal del monitor cuando utilice el conmutador del altavoz interno/externo.

#### Q **Terminal de altavoz externo**

Para dar salida a la señal de audio. El terminal rojo es el que lleva el signo de suma (+). El terminal negro es el que lleva el signo de resta (-). **NOTA:** este terminal de altavoz es para un altavoz de 15 W + 15 W (8 ohmios).

#### R **Altavoz interno**

#### $\bullet$  Ranura para placa opcional

Hay disponibles accesorios para las ranuras 2. Póngase en contacto con el proveedor para obtener información detallada.

**NOTA:** Póngase en contacto con el proveedor para obtener información sobre la disponibilidad de la placa opcional.

#### **20 Ranura de seguridad**

Cerradura de seguridad y protección contra robos compatible con los cables/equipos de seguridad Kensington. Para los productos, visite la web de Kensington.

#### **Etiqueta de clasificación**

#### **Sensor de datos inalámbricos inteligentes**

Sensor de comunicación inalámbrica de la información y los ajustes del monitor.

#### **Orificio para montaje de un altavoz opcional**

**NOTA:** Póngase en contacto con el proveedor para obtener información sobre la disponibilidad de un altavoz opcional.

#### **Ranura para el Compute Module de Raspberry Pi**

Ranura para instalar una placa de interfaz de Compute Module de Raspberry Pi y el Compute Module de Raspberry Pi. Consulte https://www.nec-display.com/dl/en/manual/raspberrypi/ para más información.

 **PELIGRO:** La instalación debe realizarla un técnico cualificado. No intente instalar una placa de interfaz de Compute Module y el Compute Module de Raspberry Pi usted mismo.

## <span id="page-13-0"></span>**Mando a distancia**

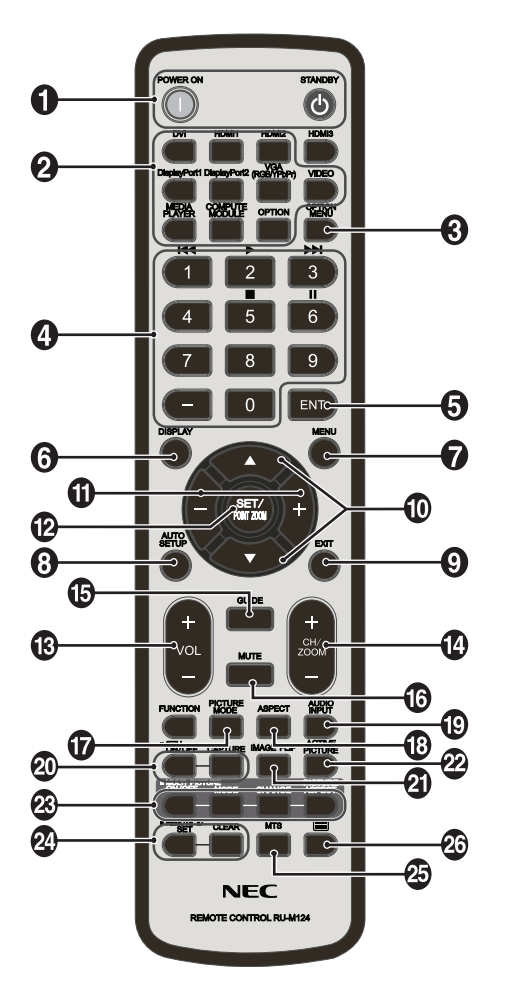

## A **Botón POWER ON/STANDBY**

Enciende el monitor y activa el modo en espera.

## B **Botón INPUT**

Selecciona la señal de entrada. La señal de entrada del REPRODUC. MULTI se muestra como MP.

## C **Botón OPTION MENU**

## **4** TECLADO

Pulse los botones para establecer y cambiar contraseñas, cambiar de canal y establecer el ID REMOTO. Los botones de abajo se usan para el CEC (Consumer Electronics Control, Control de electrónica de consumo) (véase la [página](#page-44-1) 43) y la función del reproductor multimedia (véase la [página](#page-22-1) 21): 1  $\blacktriangleleft$  4, 2  $\blacktriangleright$ , 3  $\blacktriangleright$   $\blacktriangleright$  5 , 6 II.

## **B** Botón ENT<sup>\*1</sup>

Confirma AUTOREPR. CARPETA en el reproductor multimedia.

## **6** Botón DISPLAY

Activa o desactiva la información OSD. Véase la [página](#page-28-1) 27. Si bloquea los botones de control remoto utilizando la función AJUSTES BLOQUEO IR, puede desbloquear los botones manteniendo este botón pulsado durante más de 5 segundos.

## G **Botón MENU**

Activa o desactiva el modo de menú.

## **8** Botón AUTO SET UP

Accede al menú de configuración automática. Véase la [página](#page-34-0) 33.

## **P** Botón EXIT

Vuelve al menú previo dentro del menú OSD.

#### **ID Botón ARRIBA/ABAJO (A/V)**

Tiene la misma función que el botón ▲▼ que permite desplazar el área seleccionada arriba o abajo para seleccionar las opciones de ajuste en el menú OSD. La pequeña pantalla que ha ajustado el modo PIP (imagen en imagen) se mueve hacia arriba o hacia abajo.

## **10 Botón MÁS/MENOS (+/-)**

Aumenta o disminuye el nivel de ajuste dentro de la configuración del menú OSD. La pequeña pantalla que ha ajustado el modo "PIP" se mueve hacia arriba o hacia abajo y aumenta o disminuye de tamaño.

## L **Botón SET/POINT ZOOM**

SET: Cuando se muestra el OSD, este botón actúa como un "botón de ajuste" cuando realiza la selección. POINT ZOOM: Cuando no se muestra el OSD, este botón actúa como "botón de punto zoom".

#### M **Botón BAJAR/SUBIR VOLUMEN (VOL +/-)**

Aumenta o reduce la señal de salida de audio.

#### N **Botón AUMENTAR/DISMINUIR ZOOM (CH/ZOOM +/-)\*1**

Aumenta o reduce el nivel de zoom. Consulte la información sobre POINT ZOOM (véase la [página](#page-59-1) 58).

## O **Botón GUIDE\*1**

#### *<b>B* Botón MUTE

Activa y desactiva la función de silencio.

## Q **Botón PICTURE MODE**

Selecciona el modo de imagen, [HIGHBRIGHT], [STANDARD], [sRGB], [CINEMA], [CUSTOM1], [CUSTOM2], [SVE-(1-5) SETTINGS]. Véase la [página 30](#page-31-0).

HIGHBRIGHT: para imágenes en movimiento, por ejemplo, DVD. STANDARD: para imágenes. sRGB: para imágenes de texto. CINEMA: para películas. CUSTOM1 y CUSTOM2: ajuste personalizado. SVE-(1-5) SETTINGS: para imágenes y películas.

## R **Botón ASPECTO**

Selecciona el aspecto de la imagen: [COMPLETA], [ANCHA]\*, [DINÁMICO]\*, [1:1], [ZOOM] y [NORMAL]. Véase la [página](#page-21-1) 20. Solo para entradas HDMI1, HDMI2 y VGA (YPbPr).

## **B** Botón AUDIO INPUT

Selecciona la fuente de entrada de audio [IN1], [IN2], [HDMI1], [HDMI2], [DisplayPort1], [DisplayPort2], [OPTION]\*1 , [MP], [C MODULE]\*2 .

\*1: La acción de este botón dependerá de la placa opcional que utilice.

\*2: Esta entrada está disponible cuando la placa de interfaz opcional del Compute Module de Raspberry Pi y el Compute Module de Raspberry Pi están instalados.

## <span id="page-14-0"></span>**20 Botón STILL**

**Botón ON/OFF:** Activa y desactiva el modo de imagen fija. **Botón CAPTURE:** Captura la imagen fija.

**NOTA:** Esta función se desactiva al seleccionar MODO IMAGEN MÚLTIPLE, TEXT TICKER, PROTECTOR PANTALLA, PUNTO ZOOM, INVERTIR IMAGEN excepto para NINGUNA, SÚPER en CAMBIO ENTRADA, TILE MATRIX.

SUBTÍTULOS no está disponible cuando está activado el modo de imagen fija.

Si la señal de entrada es OPTION, la acción de este botón dependerá de la placa opcional que utilice.

## **<sup>2</sup>D** Botón INVERTIR IMAGEN

Alterna entre [ROTAR H], [ROTAR V], [GIRAR 180°] y [NINGUNO]. Véase la [página](#page-35-1) 34.

## *<b>D* Botón IMAGEN ACTIVA

Selecciona la imagen activa.

#### **B** Botón IMAGEN MÚLTI.

**Botón ON/OFF:** Permite cambiar entre ON y OFF. **Botón MODE:** Selecciona un modo de PIP (imagen en imagen) o PBP (yuxtaposición).

**Botón CHANGE:** Intercambia la posición de las dos imágenes.

**Botón ASPECTO IMAGEN:** Selecciona el aspecto del marco de la imagen activa.

**NOTA:** Permite modificar el tamaño de cada imagen múltiple pulsando el botón SET/POINT ZOOM durante el modo de imagen múltiple.

#### **24** Botón REMOTE ID

Activa la función ID REMOTO. Véase la [página](#page-47-1) 46.

## **Botón MTS\*1**

 $\mathbf{\Omega}$ **Botón**  $\equiv$ \*1 Activa los subtítulos. **NOTA:** Solo entrada de VIDEO.

\*1: La acción de este botón dependerá de la placa opcional que utilice. Consulte el manual de usuario de la placa opcional para obtener más información.

**NOTA:** Los botones que no tienen explicación no funcionan.

## <span id="page-14-1"></span>**Funcionamiento del mando a distancia**

Apunte con la parte superior del mando a distancia hacia el sensor de control remoto del monitor LCD mientras pulsa el botón.

Utilice el mando a una distancia máxima de 7 m desde la parte frontal del sensor del mando a distancia, o bien dentro de un ángulo horizontal y vertical de 30°, a una distancia máxima de 3,5 m.

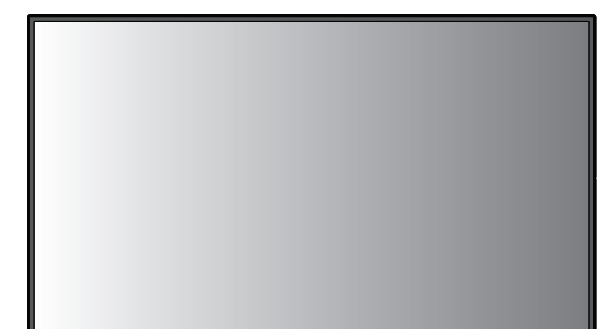

**Aviso:** Es importante tener en cuenta que el sistema de control remoto puede no funcionar cuando el sensor de control remoto recibe la luz directa del sol o está sometido a una fuerte iluminación o cuando hay algún objeto entre el mando a distancia y el sensor del monitor.

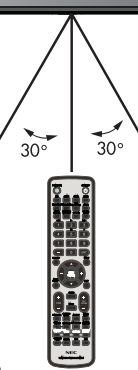

## **Manejo del mando a distancia**

- No lo exponga a golpes fuertes.
- Evite el contacto del mando a distancia con agua u otros líquidos. Si el mando a distancia se moja, séquelo inmediatamente.
- Evite exponerlo al calor y al vapor.
- No abra el mando a distancia excepto para colocar las pilas.

## <span id="page-15-0"></span>**1. Determine la ubicación de la instalación**

#### **PELIGRO**

- La instalación del monitor LCD debe realizarla un técnico cualificado. Póngase en contacto con el proveedor para obtener más información.
- SE NECESITAN AL MENOS DOS PERSONAS PARA MOVER O INSTALAR EL MONITOR LCD. Si no se tiene en cuenta esta advertencia y el monitor LCD se cae, podría causar lesiones.
- Evite montar o utilizar el monitor boca abajo.
- **NOTA:** Este monitor LCD tiene sensores de temperatura internos y ventiladores, además de un ventilador para la placa opcional.

Si el monitor LCD se calienta demasiado, los ventiladores se ponen en marcha automáticamente.

El ventilador opcional que enfría la placa se activa incluso cuando la temperatura es inferior a la temperatura de funcionamiento normal. Si el monitor LCD se calienta demasiado mientras el ventilador está en funcionamiento, aparece el menú "Aviso". En caso de aparecer el menú "Aviso", deje de utilizar la unidad para que se enfríe. El uso de ventiladores reduce la probabilidad de una avería temprana de la unidad y puede contribuir a reducir el deterioro de la imagen y la "Persistencia de la imagen".

- **PELIGRO:** Si el monitor LCD se utiliza en un área cerrada o si el panel LCD se cubre con una pantalla protectora, compruebe la temperatura interna del monitor mediante el control "ESTADO TEMPERATURA" del menú OSD (véase la [página](#page-41-1) 40). Si la temperatura es superior a la temperatura de funcionamiento normalmente, active el ventilador desde el menú CONTROL VENTILADOR en el OSD (véase la [página](#page-41-2) 40).
- **IMPORTANTE:** Para evitar rayar el panel LCD, coloque siempre sobre la mesa un paño suave, como una manta que sea más grande que el área de la pantalla del monitor, antes de colocar el monitor boca abajo.

#### **2. Instale las pilas del mando a distancia**

El mando a distancia funciona con dos pilas AAA de 1,5 V. Para colocar las pilas o cambiarlas:

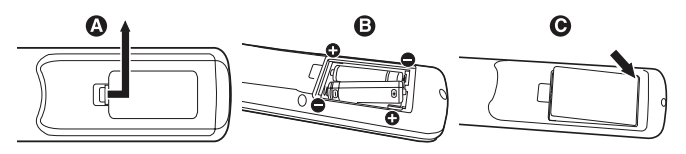

- A. Presione la tapa y desplácela para abrirla.
- B. Coloque las pilas siguiendo la indicación de los polos (+) y (–) que hay en el receptáculo.
- C. Vuelva a colocar la tapa.
- **PELIGRO:** El uso incorrecto de las pilas puede provocar fugas o roturas en las mismas.

NEC recomienda el siguiente uso de pilas:

- • Coloque las pilas "AAA" de manera que la indicación de los polos (+) y (-) de cada pila corresponda a la indicación (+) y (-) del compartimento.
- No mezcle distintas marcas de pila.
- No mezcle pilas nuevas y viejas. Si lo hace, puede acortar la duración de la pila o hacer que se produzcan fugas de líquidos en ella.
- Retire inmediatamente las pilas agotadas para evitar que el ácido de las mismas se derrame en el compartimento.
- Si cae ácido, no lo toque, ya que puede dañarle la piel.
- **NOTA:** Si no va a utilizar el mando a distancia durante un periodo de tiempo prolongado, retire las pilas.

#### **3. Conecte el equipo externo (véase la [página](#page-17-1) 16, [página](#page-18-1) 17 y [página](#page-19-1) 18)**

- Para proteger el equipo externo, apague el interruptor principal antes de realizar las conexiones.
- Si desea obtener más información, consulte el manual del usuario del equipo.

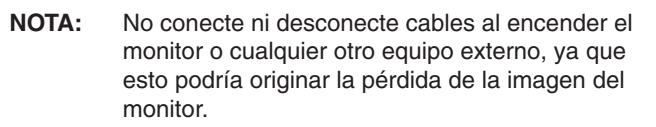

#### **4. Conecte el cable de alimentación que se suministra con el producto**

- El equipo debería estar instalado cerca de un enchufe de fácil acceso.
- Sujete el cable de alimentación al monitor LCD con el tornillo y la abrazadera. (Fuerza de sujeción recomendada: 139 - 189 N•cm).
- Introduzca completamente los terminales de contacto en la toma de corriente. Si la conexión no queda bien sujeta puede deteriorarse la imagen.

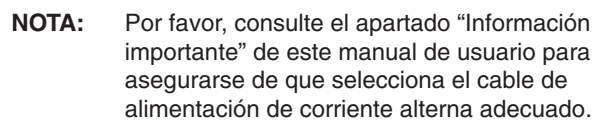

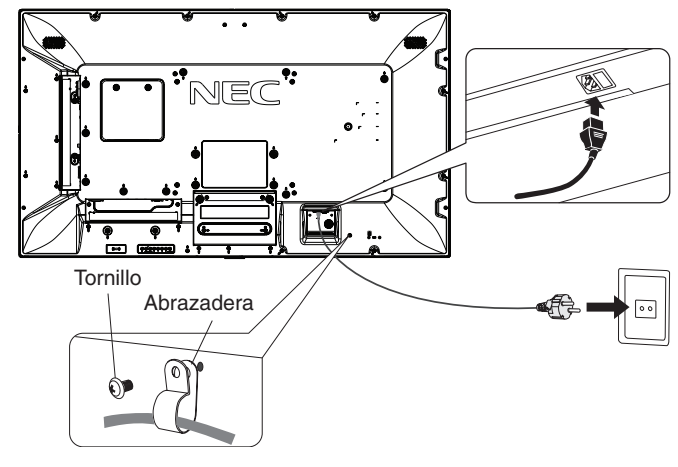

#### **5. Información del cable**

 **PELIGRO:** Utilice los cables específicos suministrados con este monitor en color para no provocar interferencias en la recepción de radio y televisión.

Para mini D-Sub de 15 patillas, DVI y USB utilice un cable de señal apantallado con núcleo de ferrita.

Para HDMI, DisplayPort, y D-Sub de 9 patillas, utilice un cable de señal apantallado. Si utiliza otros cables y adaptadores, puede causar interferencias en la recepción de radio y televisión.

#### **6. Encienda todos los equipos externos**

Una vez que los equipos estén conectados al ordenador, encienda primero el monitor.

#### **7. Funcionamiento del equipo externo**

Muestre la señal de la pantalla desde la fuente de entrada deseada.

#### **8. Ajuste el sonido**

Realice los ajustes de volumen necesarios.

## **9. Ajuste la pantalla (véase la [página](#page-34-1) 33 y [página 34](#page-35-2))**

Realice ajustes en la posición de la imagen, si es preciso.

#### **10. Ajuste la imagen (véase la [página](#page-33-1) 32 y [página 33\)](#page-34-1)**

Si es necesario, realice ajustes, como la luz de fondo o el contraste.

#### **11. Ajustes recomendados**

Para reducir el riesgo de la "Persistencia de la imagen", ajuste los siguientes elementos en función de la aplicación utilizada: "PROTECTOR PANTALLA", "COLOR DEL BORDE" (véase la [página](#page-41-3) 40), "FECHA Y HORA" (véase la [página](#page-37-1) 36), "AJUSTES DE PROGRAMA" (véase la [página](#page-36-1) 35). También se recomienda activar el ajuste "CONTROL VENTILADOR" (véase la [página](#page-41-2) 40).

# <span id="page-17-2"></span><span id="page-17-0"></span>**Conexiones**

- **NOTA:** No conecte ni desconecte cables al encender el interruptor principal del monitor o cualquier otro equipo externo, ya que esto podría originar la pérdida de la imagen del monitor.
- **NOTA:** Utilice un cable de audio sin resistor integrado. Si utiliza un cable de audio con resistor integrado se reduce el sonido.

#### **Antes de realizar las conexiones:**

- En primer lugar, apague todos los equipos acoplados y realice las conexiones.
- Consulte el manual del usuario incluido con cada pieza del equipo.
- Se recomienda encarecidamente que para conectar o desconectar al monitor un dispositivo de almacenamiento USB o una tarjeta de memoria microSD compruebe que la alimentación principal del monitor esté apagada.

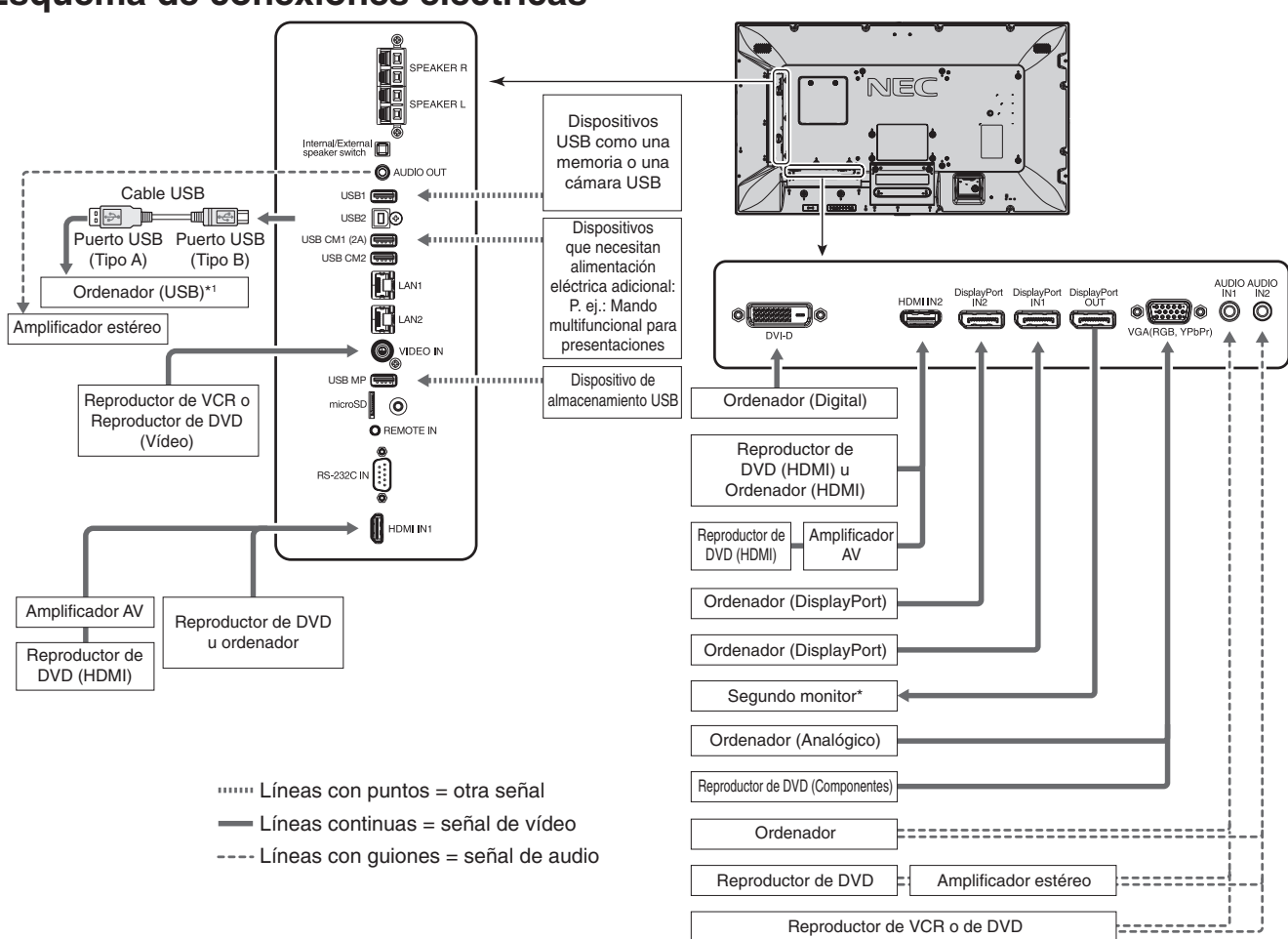

## <span id="page-17-1"></span>**Esquema de conexiones eléctricas**

Si hay varios monitores conectados en cadena existe un límite para los monitores conectables. \*1: El dispositivo conectado a USB2 puede controlar el dispositivo conectado a USB1.

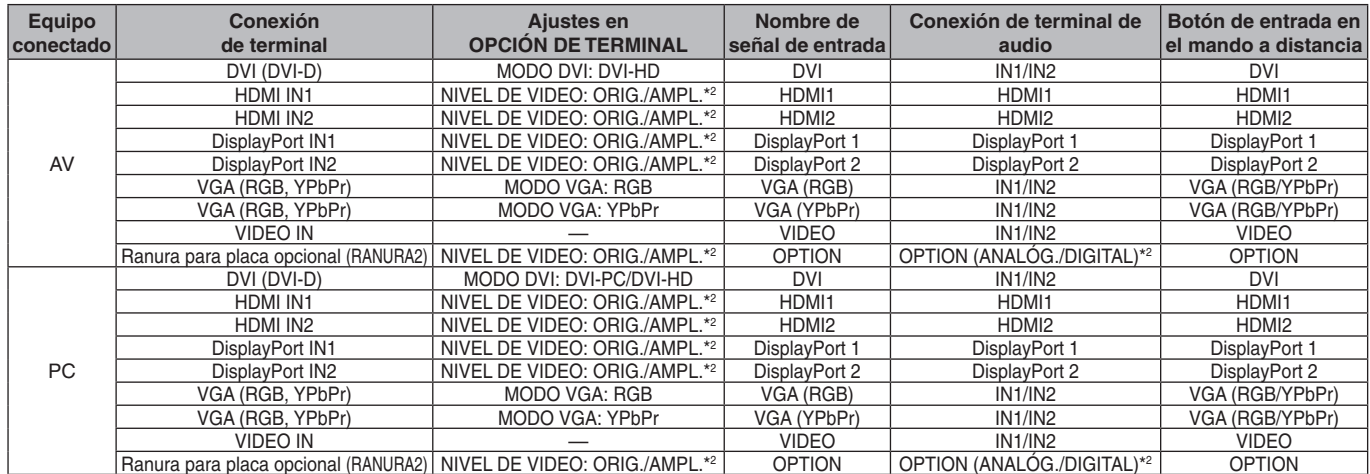

\*2: Establezca el ajuste adecuado para la señal de entrada.

## <span id="page-18-1"></span><span id="page-18-0"></span>**Conexión de un ordenador personal**

Si conecta su ordenador al monitor LCD podrá reproducir la salida de señal de vídeo del ordenador.

Puede que algunas tarjetas de visualización no admitan la resolución necesaria para una adecuada reproducción de las imágenes. El monitor LCD mostrará una imagen adecuada al ajustar automáticamente la cadencia predefinida.

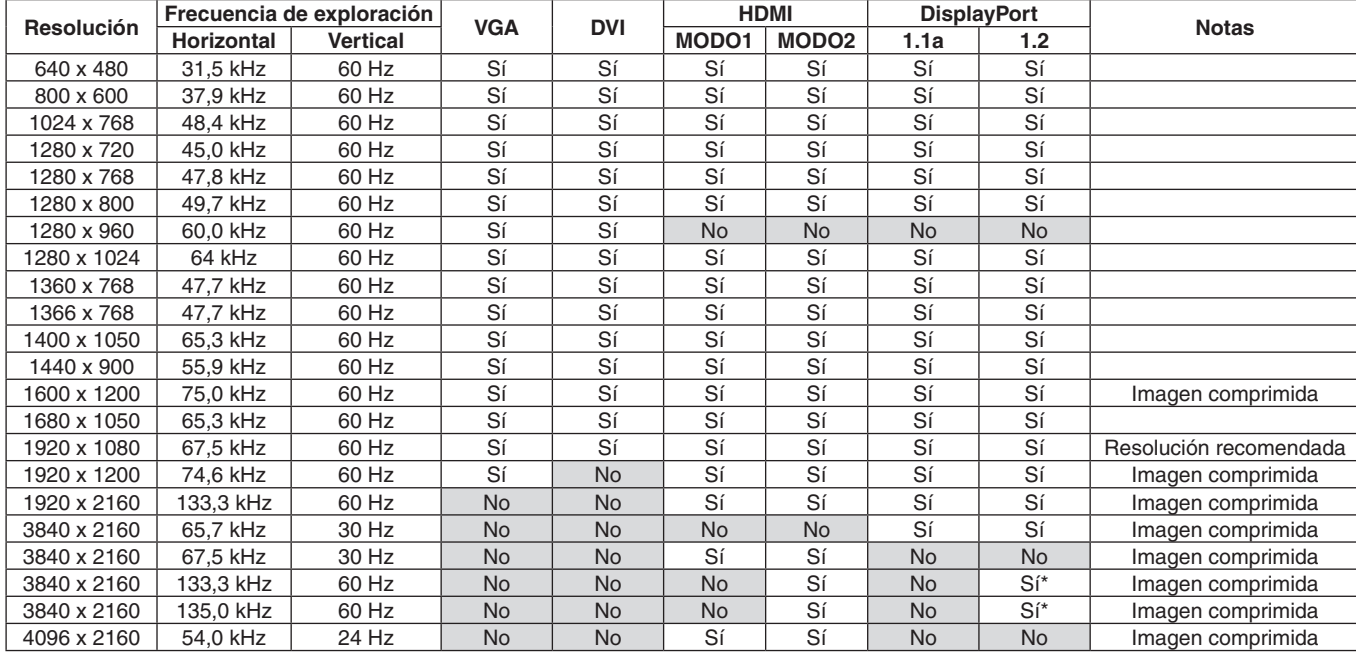

#### <Cadencia predefinida típica>

\*: Solo se ha establecido HBR2.

- Las señales de entrada TMDS deben ajustarse a los estándares DVI.
- Para mantener la calidad en la reproducción de las imágenes, utilice un cable que cumpla los estándares DVI.

## **Conexión de un reproductor o un ordenador con HDMI**

- Utilice el cable HDMI con el logotipo HDMI.
- La señal puede tardar unos momentos en aparecer.
- Es posible que algunos controladores o tarjetas de visualización no permitan visualizar las imágenes adecuadamente.
- Si utiliza un ordenador con HDMI, establezca OVER SCAN en "AUTO" o en "OFF" (véase la [página](#page-35-3) 34).
- Compruebe la tarieta de vídeo cuando la imagen esté comprimida a 1920 x1080.
- Para elegir la salida de audio HDMI, seleccione [HDMI1] o [HDMI2] en ENTRADA DE AUDIO en OSD o seleccione [HDMI1] o [HDMI2] con el botón de ENTRADA DE AUDIO del control remoto.
- Si la resolución de entrada es 3840 x 2160 (60 Hz), establezca MODO2 en HDMI en OPCIÓN DE TERMINAL (véase la [página](#page-38-0) 37).
- Si la alimentación principal del monitor se enciende después de encender un ordenador conectado al monitor, es posible que en algunas ocasiones no se muestren imágenes. En ese caso, apague el ordenador y vuélvalo a encender.

## **Conexión de un ordenador con DisplayPort**

- Utilice el cable DisplayPort provisto del logotipo de conformidad de DisplayPort.
- Para utilizar el conector de salida DisplayPort, consulte el apartado Salida de vídeo (véase la [página](#page-62-1) 61).
- La señal puede tardar unos momentos en aparecer.
- Al conectar un cable DisplayPort a un componente provisto de un adaptador de conversión de señales, es posible que no aparezca la imagen.
- El uso de cables DisplayPort activa una función de bloqueo. Cuando quite este cable, mantenga pulsado el botón de arriba para evitar el bloqueo.
- Para elegir la salida de audio DisplayPort, seleccione [DisplayPort1] o [DisplayPort2] en ENTRADA DE AUDIO en OSD o seleccione [DisplayPort1] o [DisplayPort2] con el botón de ENTRADA DE AUDIO del control remoto.
- Para visualizar imágenes individuales en cada uno de los monitores conectados con el conector de salida DisplayPort, ajuste DisplayPort1.2 y MST en DisplayPort en OPCIÓN DE TERMINAL (véase la [página](#page-38-0) 37).
- Si la alimentación principal del monitor se enciende después de encender un ordenador conectado al monitor, es posible que en algunas ocasiones no se muestren imágenes. En ese caso, apague el ordenador y vuélvalo a encender.

## <span id="page-19-1"></span><span id="page-19-0"></span>**Conexión de un dispositivo USB**

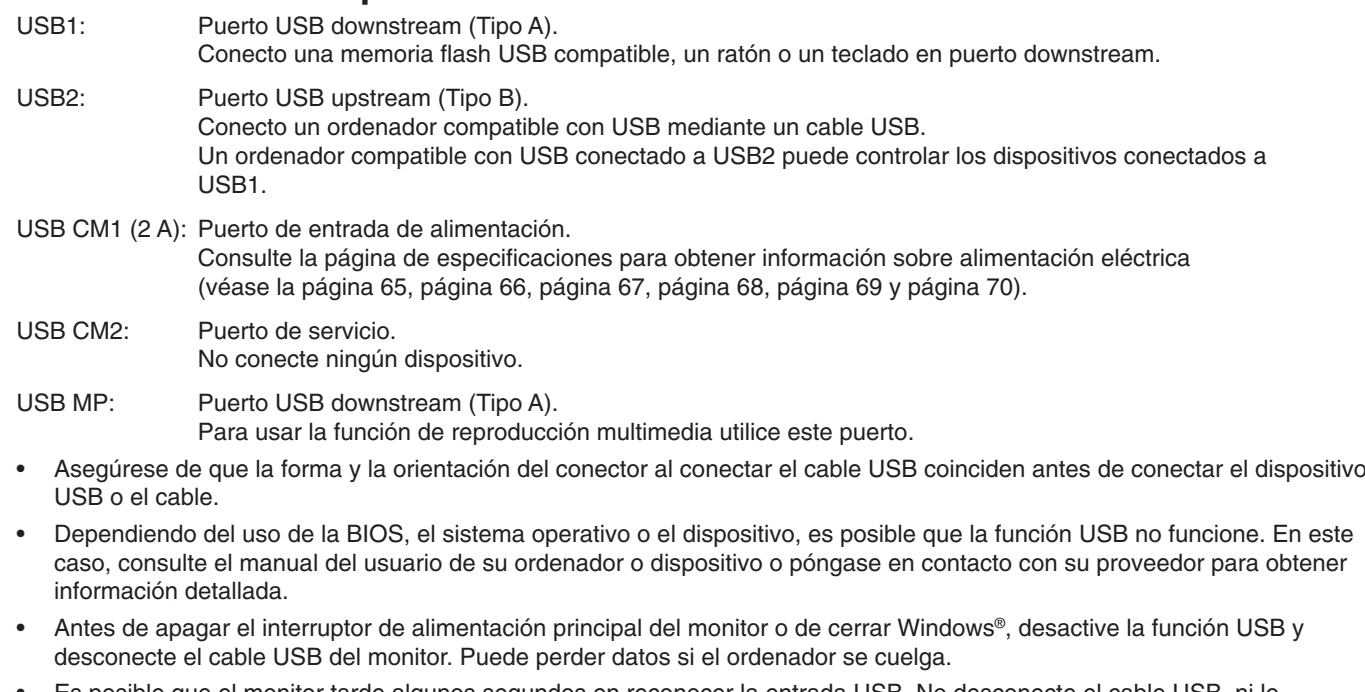

- Es posible que el monitor tarde algunos segundos en reconocer la entrada USB. No desconecte el cable USB, ni lo desconecte y lo vuelva a conectar, antes de que el monitor reconozca la entrada.
- • Puede establecer la fuente de alimentación para USB CM1 (2A) en USB DE ALIMENTACIÓN en el menú OSD (véase la [página](#page-44-2) 43).
- Cuando use el puerto USB CM1 (2 A) como fuente de alimentación, use un cable USB que admita 2 A.
- • Consulte USB en el menú OSD (véase la [página](#page-44-3) 43) para conocer el ajuste de USB.
- **NOTA:** USB CM1 (2A) y USB CM2 no son puertos correspondientes. Consulte la conexión (véase la [página](#page-17-2) 16) para conectar dispositivos USB al monitor.

 **PELIGRO:** No pliegue el cable USB. Puede quedar atrapado caliente y provocar un incendio.

## <span id="page-20-1"></span><span id="page-20-0"></span>**Modos Encendido y Apagado**

El indicador de corriente del monitor LCD se iluminará de color azul cuando esté encendido.

**NOTA:** El interruptor de alimentación principal debe estar en posición de encendido para encender el monitor con el mando a distancia o el botón de encendido.

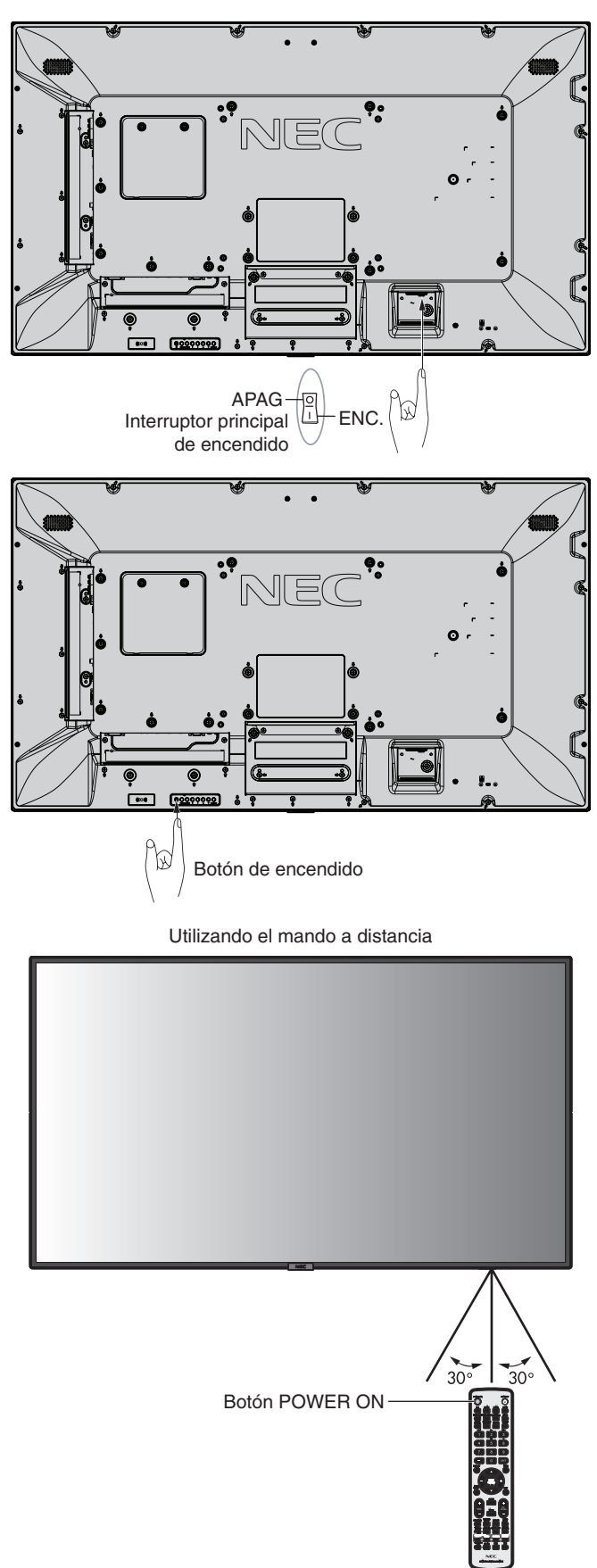

## <span id="page-21-0"></span>**Indicador de corriente**

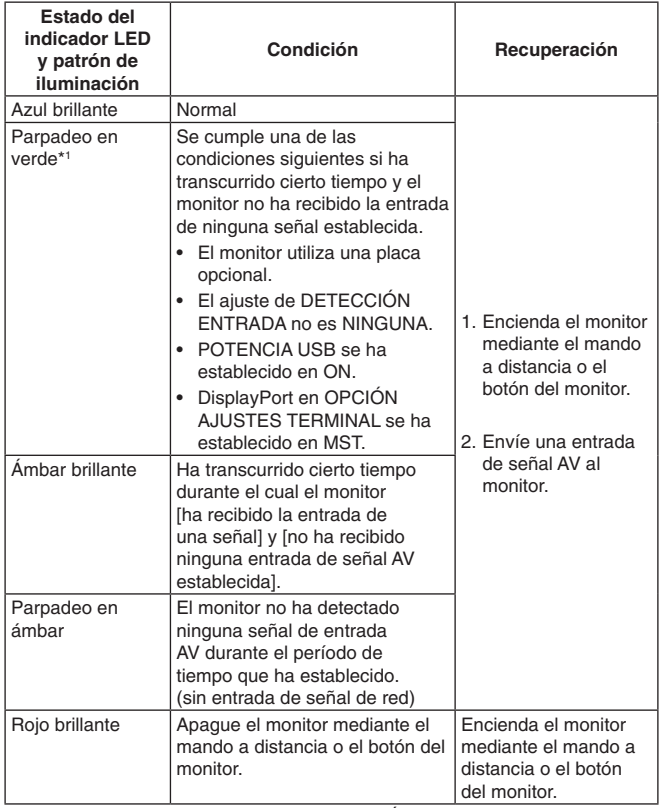

\*1: El ajuste de la hora para AHORRO ENERGÍA AUTO está disponible en AHORRO DE ENERGÍA (véase la [página](#page-41-4) 40).

**NOTA:** Si el indicador parpadea en rojo combinando una luz larga y otra breve, es posible que se haya producido una avería; póngase en contacto con su proveedor.

## **Ajustes iniciales**

La ventana del ajuste de SENSOR LUZ AMB. (véase la [página](#page-43-2) 42) aparecen la primera vez que se enciende el monitor. Estos ajustes sólo son necesarios en la configuración inicial. No obstante, la ventana de este mensaje se muestra cuando la alimentación está encendida tras realizar la CONF. DE FÁBRICA.

## **Utilización de la gestión de alimentación**

Este monitor LCD cumple la función de DPM (Display Power Management, Gestión de la alimentación de pantallas) aprobada por la VESA.

La función de gestión de la alimentación es una función de ahorro de energía que reduce automáticamente el consumo de energía del monitor cuando no se utiliza durante un tiempo determinado el teclado ni el ratón.

Esto permite que el monitor LCD entre en modo de gestión de alimentación si la función AHORRO DE ENERGÍA del monitor está en ACTIVADO y ha pasado cierto período de tiempo desde que el monitor reconoció que "no hay señal de entrada". Se prolongará la vida del monitor y se reducirá el consumo de energía.

**NOTA:** En función del ordenador y la tarjeta de visualización que se utilice, es posible que esta opción no funcione.

Cuando se pierda la señal de vídeo, el monitor se apagará automáticamente tras un período de tiempo preestablecido.

## <span id="page-21-1"></span>**Aspecto**

Para MP, VIDEO

 $FULL \longrightarrow ZOOM \longrightarrow NORMAL$ 

Para DVI, DisplayPort1, DisplayPort2, VGA (RGB), OPTION\*1  $FULL \longrightarrow 1:1 \longrightarrow ZOOM \longrightarrow NORMAL$  $\ddot{\bullet}$ 

Para VGA (YPbPr), HDMI1, HDMI2  $FULL \longrightarrow WIDE \longrightarrow DYNAMIC \longrightarrow 1:1 \longrightarrow ZOOM \longrightarrow NORMAL$ 

\*1: Esta función depende de la placa opcional que esté utilizando.

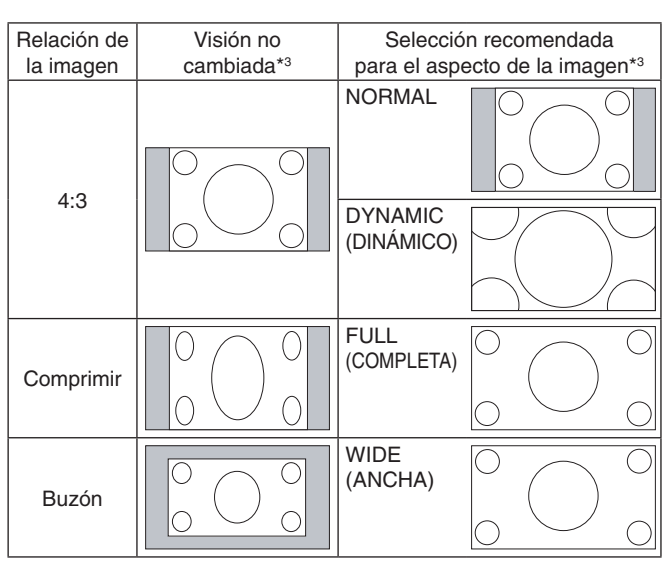

\*3 Las áreas grises indican las partes de la pantalla que no se usan.

**NORMAL:** Reproduce la relación de aspecto que se envía desde la fuente.

**FULL (COMPLETA):** Se muestra a pantalla completa.

**WIDE (ANCHA):** Expande una señal con formato 16:9 ampliada a pantalla completa.

**DYNAMIC (DINÁMICO):** Expande imágenes con formato 4:3 ampliadas a pantalla completa sin linealidad. Parte de la imagen quedará cortada a consecuencia de la ampliación.

**1:1:** Muestra la imagen en formato de 1 x 1 píxeles.

#### **ZOOM**

La imagen se puede ampliar hasta superar el área activa de la pantalla.

La imagen que queda fuera del área activa de la pantalla no se muestra.

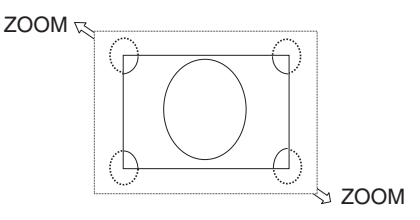

## <span id="page-22-1"></span><span id="page-22-0"></span>**Reproductor Multimedia**

Reproduce datos guardados como, por ejemplo, imágenes fijas o en movimiento, BGM (Background Music, Música de fondo) en un dispositivo de almacenamiento USB o una tarjeta de memoria microSD conectada al monitor.

#### **Menú principal del explorador**

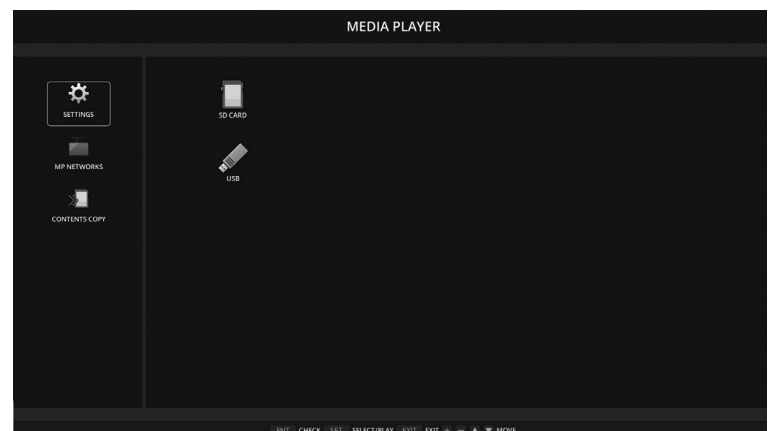

- Seleccione [AJUSTES] para cambiar los ajustes del Reproductor Multimedia.
- • Aunque "REPRODUCCIÓN AUTOMÁTICA" se haya establecido como "PASE DE DIAPOSITIVAS" en "AJUSTES", el monitor empezará una "REPRODUCCIÓN AUTOMÁTICA" en los siguientes casos:
	- Al conectar un dispositivo de almacenamiento USB al puerto USB MP (Panel de terminal [página](#page-11-1) 10), con el monitor ya encendido y la primera pantalla del Reproductor Multimedia visualizada.
	- Cuando la señal de entrada cambia a MP y ya hay un dispositivo de almacenamiento USB conectado al puerto USB (2A) del monitor.

Para empezar la "REPRODUCCIÓN AUTOMÁTICA", el sistema buscará automáticamente en la carpeta establecida en el campo CARPETA de los ajustes de REPRODUCCIÓN AUTOMÁTICA, en el dispositivo de almacenamiento USB y a continuación mostrará las películas o imágenes fijas. Las imágenes y películas se mostrarán según el orden de "clasificación".

**NOTA:** El visor solo puede reconocer 1 dispositivo de almacenamiento USB.

Cuando el Reproductor Multimedia esté activo, al pulsar los botones del panel de control aparecerá una ventana. En la ventana que se abre puede seleccionar si quiere controlar el OSD o el Reproductor Multimedia.

Si el contenido del Reproductor Multimedia se está reproduciendo mientras TILE MATRIX está activo, puede haber diferencias entre las imágenes de los monitores.

Si el monitor se usa en posición vertical, establezca ROTACIÓN DE OSD en VERTICAL. La orientación de la imagen cambiará según lo que haya establecido en ROTACIÓN DE OSD.

Si se establece ROTACIÓN DE OSD en VERTICAL, utilice la imagen en movimiento girada 90° en sentido contrario al de las agujas del reloj.

## **Archivos visualizables/reproducibles**

#### **Still**

#### **Formatos soportados**

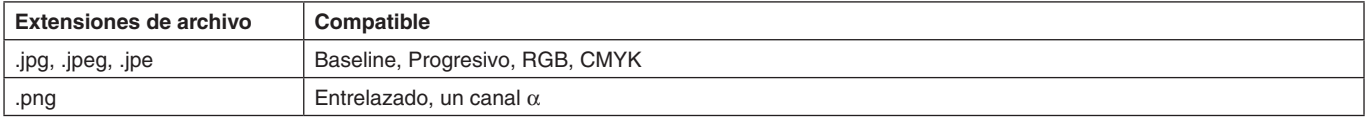

#### **Imagen en movimiento**

#### **Formatos soportados**

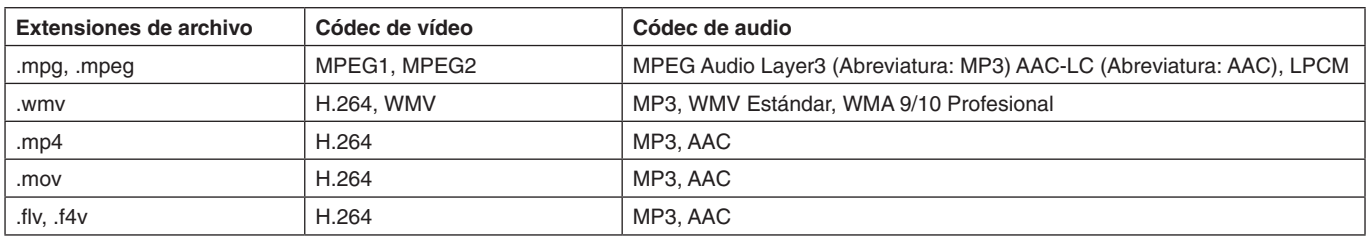

#### **Formatos soportados**

**BGM**

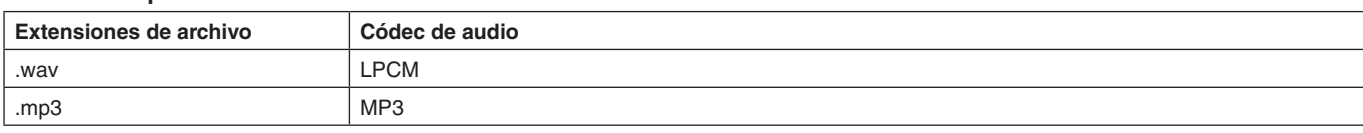

#### **Información**

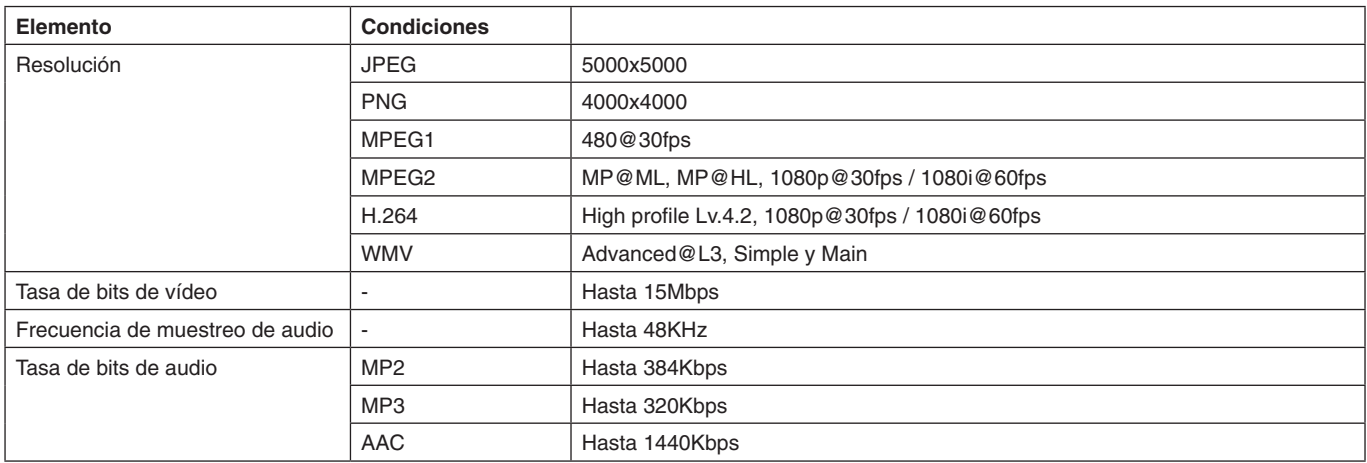

**NOTA:** Dependiendo del archivo, es posible que se pueda reproducir a pesar de cumplir todas las condiciones especificadas arriba.

Dependiendo del entorno de red, el tipo de dispositivo de almacenamiento USB y la tasa de bits del archivo, es posible que las imágenes fijas no se puedan reproducir.

No se pueden reproducir archivos con DRM (Digital Right Management, Gestión de derechos digitales). La resolución máxima de una imagen en movimiento es 1920 (horizontal) x 1080 (vertical).

#### <span id="page-23-0"></span>**Tarjeta de memoria microSD compatible**

Formatee una tarjeta de memoria USB en formato FAT32 o FAT16. Para formatear una tarjeta de memoria microSD consulte el manual de usuario del ordenador o el archivo Ayuda.

#### **Información**

Se admiten tarjetas microSDHC de hasta 32 GB.

**NOTA:** No se garantiza el funcionamiento con todas las tarjetas de memoria microSD del mercado. microSD con CPRM no es compatible. No se admite microSD UHS-1 o UHS-2.

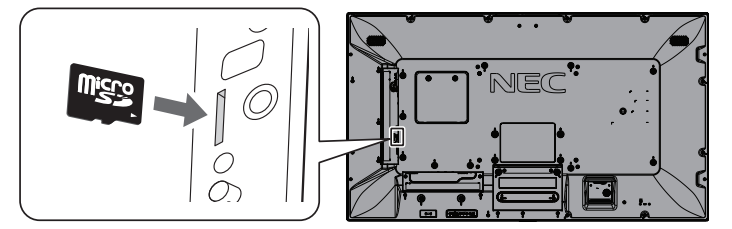

- Cuando vaya al insertar una tarjeta de memoria microSD, compruebe que la orientación de la tarjeta sea la adecuada y luego insértela correctamente.
- Al expulsar una tarjeta de memoria microSD de su correspondiente ranura, presione levemente la tarjeta por el medio hacia dentro y suéltela para poder retirarla.

#### <span id="page-23-1"></span>**Instalación de la tapa de la ranura para la tarjeta microSD**

Para fijar la tarjeta de memoria microSD, recomendamos instalar la tapa de la ranura para la tarjeta microSD. Inserte el borde de la tapa de la tarjeta microSD en la ranura. (Fuerza de sujeción recomendada: 139 - 189 N•cm).

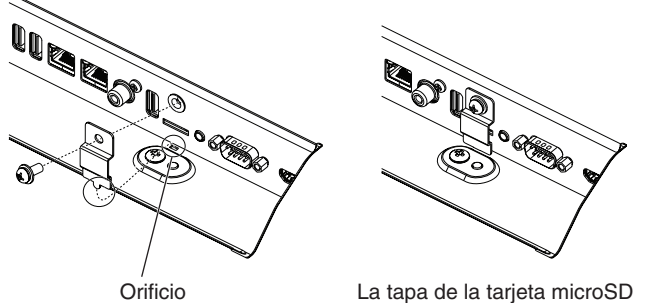

ya está lista puesta.

**Español-22**

#### <span id="page-24-0"></span>**Memoria USB compatible**

Formatee una memoria USB con el formato FAT32 o FAT16 para poder utilizarla con el Reproductor Multimedia. Para formatear una memoria USB consulte el manual de usuario del ordenador o el archivo Ayuda.

Con este monitor, use una memoria USB que concuerde con el dibujo de abajo.

Si las dimensiones del dispositivo USB es mayor que los tamaños admitidos que se indican abajo, use un cable de extensión USB.

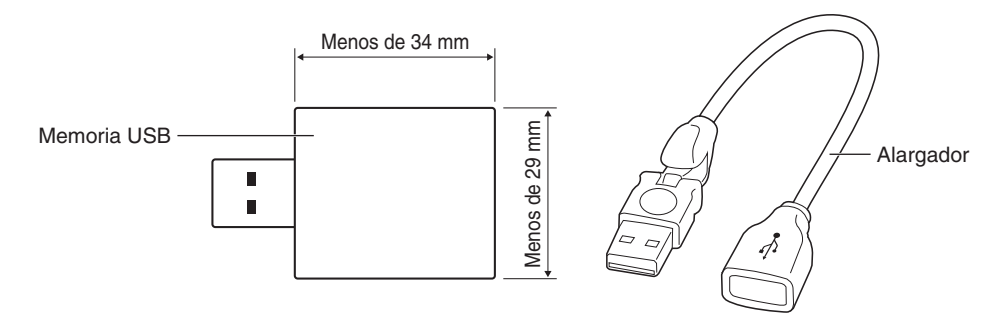

**NOTA:** Si este dispositivo no reconoce la memoria USB al conectarla, compruebe el formato. No se garantiza el funcionamiento con todas las memorias USB del mercado. Coloque la memoria USB en el puerto USB MP (véase la [página](#page-19-1) 18).

#### **Pantalla de visualización de archivos**

Los archivos pueden visualizarse en iconos o vistas en miniatura en el Reproductor Multimedia.

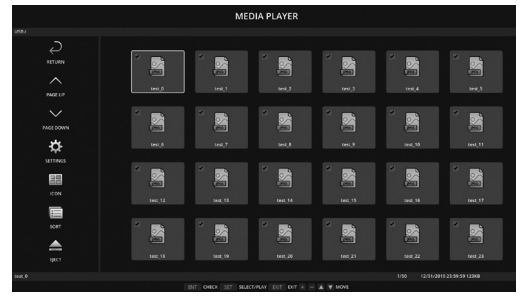

#### **Visualización con iconos**

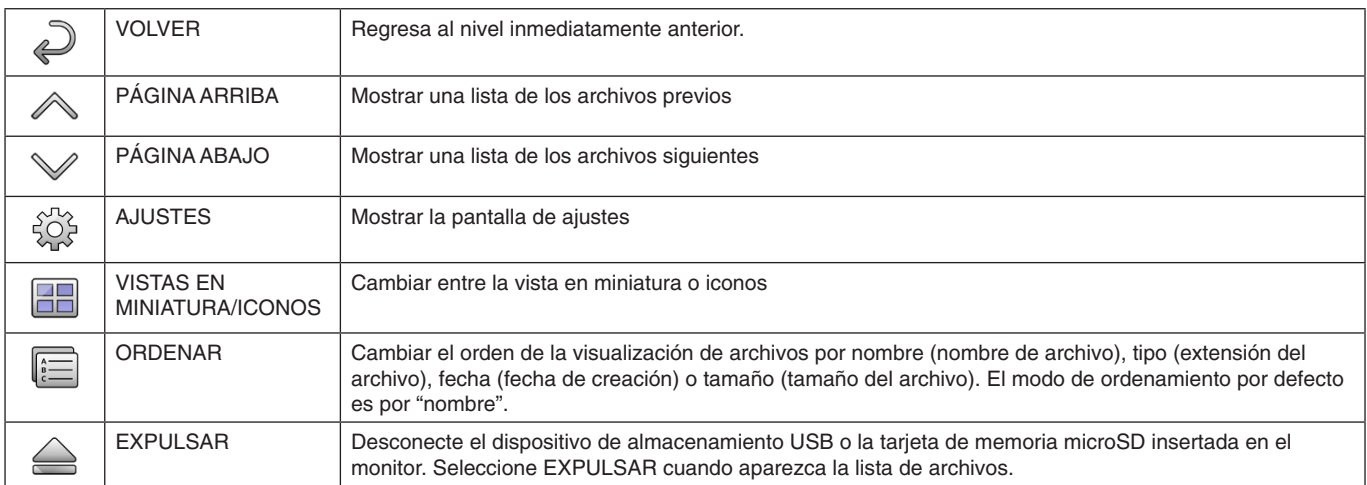

**NOTA:** El número máximo de archivos que pueden visualizarse en una carpeta, incluyendo el icono de la carpeta, es de 300. Se muestra una jerarquía de carpetas hasta el nivel 16. El icono de los archivos que no puedan ser identificados será un "?". Dependiendo del archivo, no se podrá mostrar una vista en miniatura.

## <span id="page-25-0"></span>**Presentación de diapositivas**

- • Seleccione una carpeta que contenga imágenes o películas.
- Puede comenzar una reproducción automática utilizando "MANUAL", con la que las imágenes van cambiando según pulse un botón del control remoto, o "Auto", con la que las imágenes van cambiando automáticamente según el intervalo seleccionado (el MODO DE REPRODUCCIÓN es "Auto").
- El ajuste por defecto de fábrica es "MANUAL". Para utilizar "AUTO", cambie el "MODO DE REPRODUCCIÓN" a "AUTO".
- Las imágenes se mostrarán según el orden seleccionado en la pantalla de visualización de los archivos, en "Clasificar".
- Si se muestran imágenes fijas con resoluciones altas en forma de pase de diapositivas, puede que regrese a la pantalla de visualización de archivos.

## **Ajustes del Reproductor Multimedia**

Seleccione el icono  $\hat{\#}$ en la pantalla de archivos o Menú principal del Reproductor Multimedia para ir a la pantalla de configuración del Reproductor Multimedia.

Puede configurar los siguientes ajustes en la pantalla de configuración.

#### PASE DE DIAPOSITIVAS

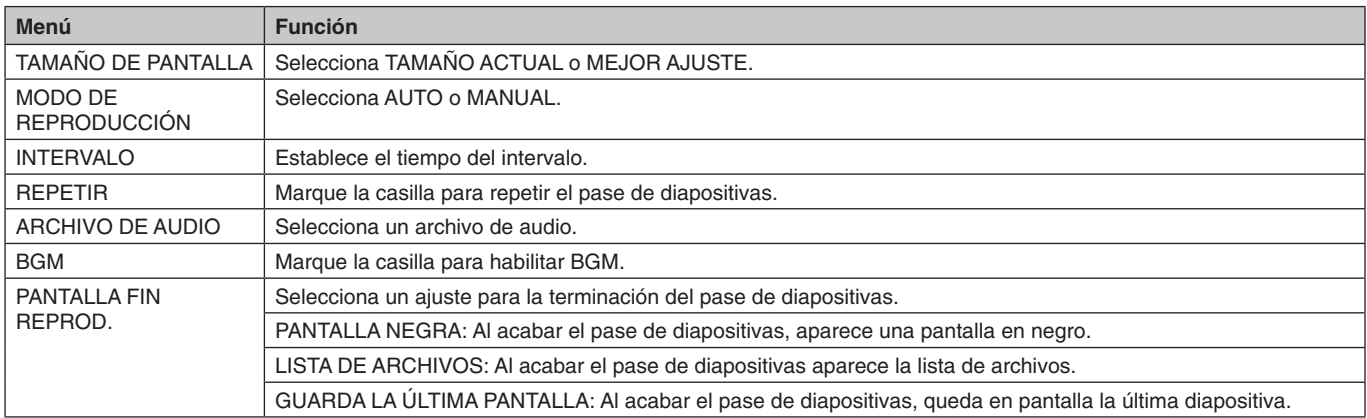

#### REPRODUCCIÓN AUTOMÁTICA

Muestra automáticamente la carpeta seleccionada cuando la señal de entrada cambia a MP, aunque "REPRODUCCIÓN AUTOMÁTICA" se haya establecido como PASE DE DIAPOSITIVAS.

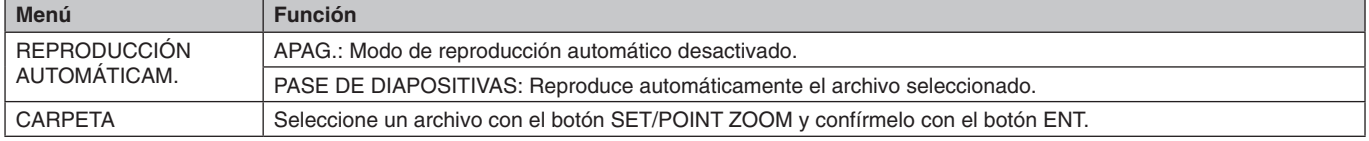

#### PREDETER. CONTENIDO

Reproduce la carpeta seleccionada cuando el monitor no tiene ninguna entrada de señal.

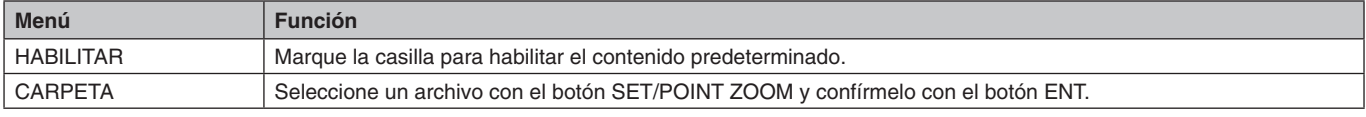

Pulse OK para activar los ajustes anteriores.

Si no pulsa OK, los ajustes que haya establecido no se activarán.

## <span id="page-26-1"></span><span id="page-26-0"></span>**RED Y OTROS AJUSTES**

Debajo están las opciones de los ajustes de red y de los ajustes de la carpeta compartida del Reproductor Multimedia.

Para seleccionar los ajustes pulse el botón SET/POINT ZOOM del mando a distancia en RED Y OTROS AJUSTES.

AJUSTES DE RED para REPRODUC. MULTIMEDIA

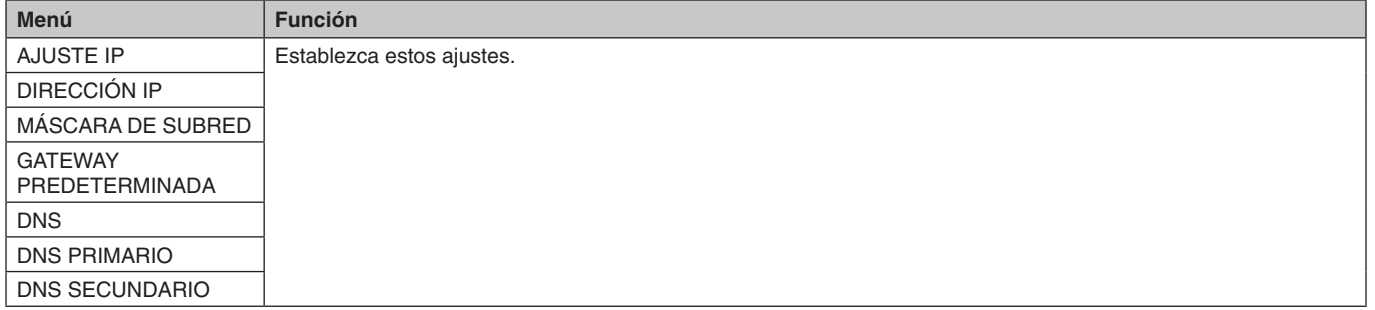

INFORMACIÓN DE RED para el Reproductor Multimedia muestra lo establecido en AJUSTES DE RED para el Reproductor Multimedia.

#### CARPETA COMPARTIDA

Hay dos ajustes que se pueden configurar en CARPETA COMPARTIDA.

Pulse el botón SET/ZOOM del mando a distancia para abrir las opciones de compartición.

AJ. TARJ. SD COMP.

Las carpetas guardadas en un ordenador de la red se pueden copiar en la tarjeta de memoria microSD conectada, usando un navegador web en el ordenador conectado.

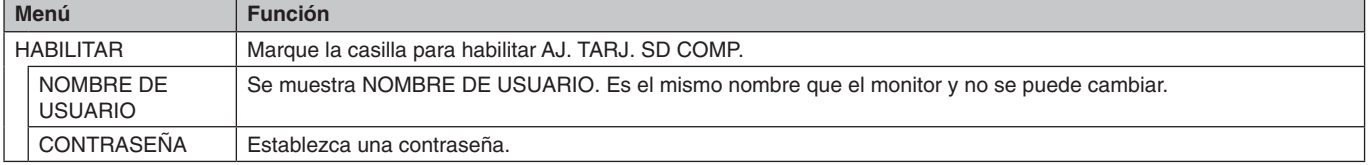

Pulse OK para activar los ajustes de AJ. TARJ. SD COMP.

Si no pulsa OK, los ajustes que haya establecido no se activarán.

AJUSTES CARPETA COMPARTIDA. Las carpetas guardadas en un ordenador de la red se pueden copiar en la tarjeta de memoria microSD conectada mediante el control del monitor.

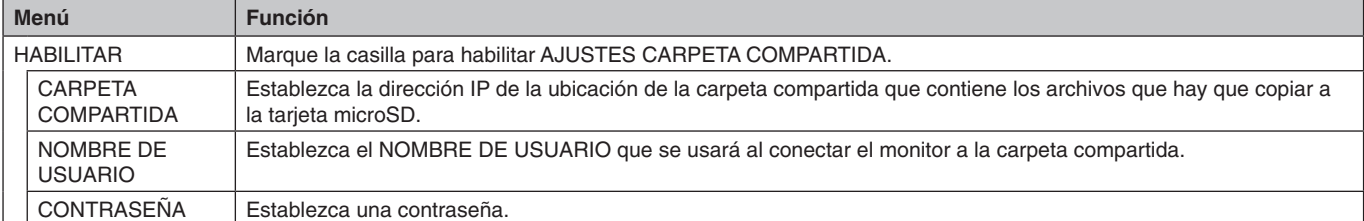

Pulse OK para activar los ajustes de AJUSTES CARPETA COMPARTIDA.

Si no pulsa OK, los ajustes que haya establecido no se activarán.

Puede seleccionar entre 1 y 4 carpetas compartidas.

Si la conexión con las carpetas compartidas falla, aparecerá un mensaje de error y una "x" en el icono de la carpeta. En ese caso, realice las siguientes comprobaciones.

- ¿El nombre de la carpeta de destino es el correcto?
- ¿La carpeta está seleccionada como carpeta compartida?
- ¿Ha activado los derechos de acceso para la carpeta de destino?
- ¿Hay archivos que puedan ser visualizados en la carpeta de destino?

#### CAMBIAR A SIN SEÑAL

Este ajuste es para una situación en la que el monitor no detecta ninguna señal de entrada. Si se marca ACTIVADO, el monitor pasa al estado sin señal.

El monitor no detecta ninguna señal cuando se encuentra en los estados siguientes:

- Después de la reproducción de contenidos o imágenes.

```
- Mientras el monitor muestra la ventana USB do la ventana TARJETA SD ...
```
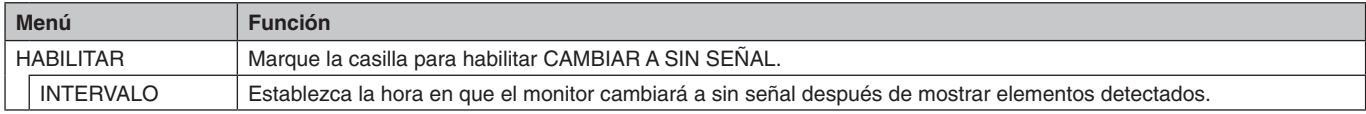

Pulse OK para activar los ajustes de CAMBIAR A SIN SEÑAL. Si no pulsa OK, los ajustes que haya establecido no se activarán.

## <span id="page-27-0"></span>**Uso de AJ. TARJ. SD COMP.**

Puede copiar a la tarieta de memoria microSD, datos como imágenes fijas o en movimiento desde un ordenador conectado a la misma red que el monitor.

Para copiar datos, primero establezca AJUSTES DE RED para el Reproductor Multimedia (véase la [página](#page-26-1) 25).

**NOTA:** Cuando el monitor está copiando una carpeta, el indicador LED parpadea en color rojo.

Cuando el monitor esté en este estado, no expulse ninguna tarjeta de memoria microSD del monitor ni apague la alimentación principal del monitor. Si se extrae la tarjeta microSD o se apaga el monitor mientras se están copiando archivos, los datos pueden quedar dañados.

Si pulsa el botón STANDBY del mando a distancia o el botón de encendido del monitor mientras el indicador LED parpadea en rojo, el monitor pasa al modo de espera después de completar la copia de la carpeta. Los archivos que puede copiar son solo los de imagen fija, en movimiento y BGM.

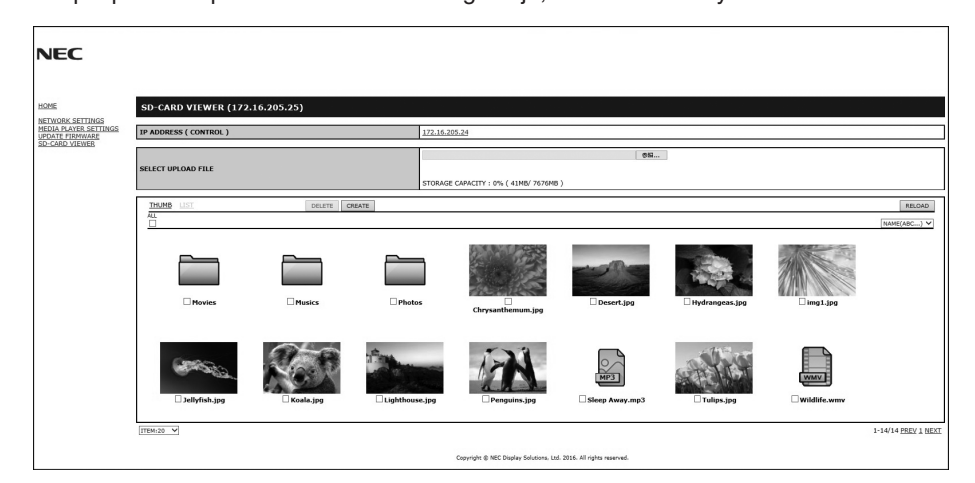

#### **Procedimiento de configuración**

- 1. Abra el control LAN del monitor conectado a la red y luego seleccione SD-CARD VIEWER (VISOR DE TARJETA SD).
- 2. Seleccione BÚSQUEDA para ver la DIRECCIÓN IP del monitor conectado actualmente y de todos los monitores compatibles que hay en la misma red.
- 3. Seleccione la DIRECCIÓN IP del monitor conectado actualmente.
- 4. Active la carga, borre o seleccione los archivos guardados en la tarjeta de memoria microSD conectada al monitor.

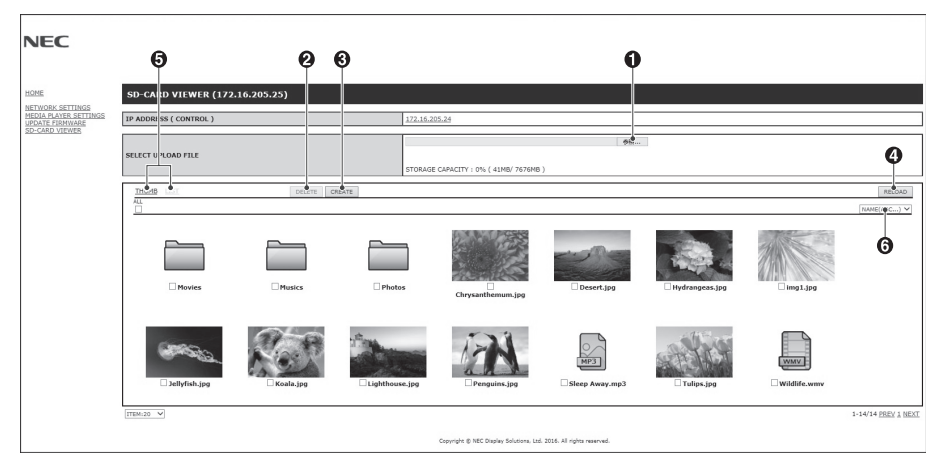

#### **Función**

1. SELECCIONE CARGAR.

Pulse SELECCIONAR y elija los archivos que va a copiar a la tarjeta de memoria microSD.

Aparecerá la ventana de carga con los archivos seleccionados.

Una vez haga clic en OK, empezará el proceso de carga.

- **NOTA:** Compruebe la capacidad de la tarjeta de memoria microSD antes de copiar los archivos. STORAGE CAPACITY [CAPACIDAD DE ALMACENAMIENTO] muestra la capacidad de almacenamiento de la tarjeta microSD conectada.
- 2. BORRAR

Seleccione los archivos o carpetas.

Aparecerá la ventana de BORRAR CARPETAS/ARCHIVOS.

Una vez haga clic en OK, se borrarán los archivos o carpetas seleccionados.

3. CREAR

Crea una nueva carpeta en la tarjeta de memoria microSD conectada al monitor. Introduzca un nombre para la carpeta y haga clic en OK. Solo se permite un máximo de 255 caracteres alfanuméricos.

#### **Español-26**

<span id="page-28-0"></span>4. RECARGAR

Actualiza los datos de la tarjeta de memoria microSD.

5. MINIATURAS/LISTA

Los archivos pueden visualizarse en iconos o vistas en miniatura.

Muestra la descripción del archivo o carpeta si selecciona un nombre de una miniatura o archivo.

6. ORDENAR

Elija el tipo de clasificación. Las carpetas guardadas en la microSD se clasifican según el orden seleccionado en el tipo de clasificación.

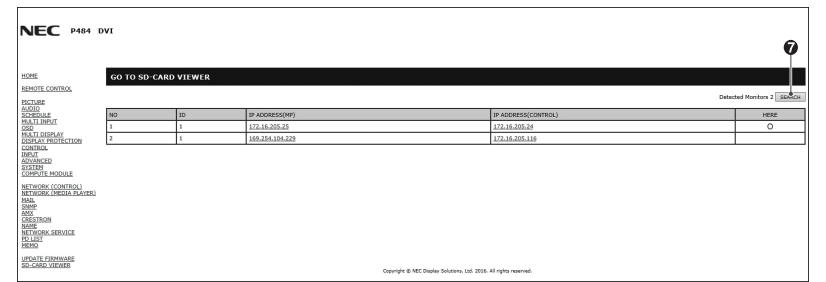

7. Conéctese al SD-CARD VIEWER [VISOR DE TARJETA SD] de otro monitor y ábralo.

Al ejecutar la BÚSQUEDA, tal como se describe en la página anterior, esta ventana muestra todos los monitores compatibles que hay en la misma red que el monitor actual.

Para abrir la página web del otro monitor en una pestaña nueva, haga clic con el botón derecho en su dirección IP. Para abrir la página web del otro monitor en una ventana nueva, haga clic con el botón izquierdo en su dirección IP.

## **COPIA DE CONTENIDOS**

Puede copiar en una tarjeta de memoria microSD todos los datos guardados en un dispositivo de almacenamiento de USB o en una carpeta compartida establecida en el ordenador conectado o un servidor.

Para copiar datos de una carpeta compartida, en primer lugar establezca los AJUSTES DE CARPETA COMPARTIDA (véase la [página](#page-26-1) 25).

- 1. Seleccione COPIA DE CONTENIDOS en la pantalla principal del Reproductor Multimedia.
- 2. Seleccione un dispositivo de almacenamiento de USB o una carpeta.
- 3. Seleccione OK para iniciar la copia. Todos los datos guardados en la carpeta o dispositivo se copian en la tarjeta de memoria microSD y se borran los datos originales guardados en la tarjeta de memoria microSD.
- **NOTA:** Se mostrará el mensaje "Sin espacio en disco" si no hay espacio suficiente en la tarjeta de memoria SD para copiar las carpetas seleccionadas.

Cuando acabe la copia de contenidos, la información anterior almacenada en la tarjeta de memoria microSD se eliminará. Solo se muestran los dispositivos conectados al monitor.

Cuando el monitor está copiando una carpeta, el indicador LED parpadea en color rojo.

Cuando el monitor esté en este estado, no expulse la tarjeta de memoria microSD del monitor ni apague la alimentación principal del monitor. Si se extrae la tarjeta microSD o se apaga el monitor mientras se están copiando archivos, los datos pueden quedar dañados. Si pulsa el botón STANDBY del mando a distancia o el botón de encendido del monitor mientras el indicador LED parpadea en rojo, el monitor pasa al modo de espera después de completar la copia de la carpeta.

## **Uso de contenidos de emergencia**

En caso de emergencia, si se envía un comando al monitor desde un ordenador conectado al monitor, se reproducirá la carpeta de contenidos de emergencia. Cree una carpeta de CONTENIDOS DE EMERGENCIA como una carpeta de ruta en una tarjeta de memoria microSD conectada al monitor.

Puede consultar las instrucciones de CONTENIDOS DE EMERGENCIA en el CD incluido con el monitor. El archivo se llama "External\_control.pdf".

## <span id="page-28-1"></span>**Información OSD**

Información OSD proporciona información como: fuente de entrada, tamaño de imagen, etc. Pulse el botón DISPLAY en el mando a distancia para mostrar Información OSD.

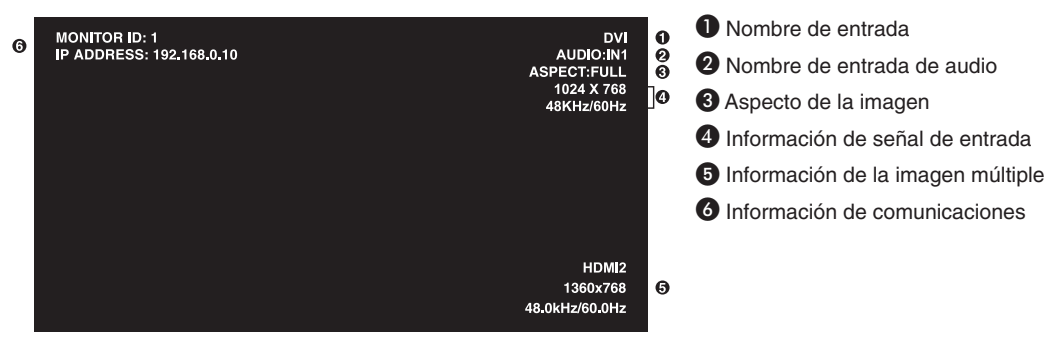

## <span id="page-29-1"></span><span id="page-29-0"></span>**Modo imagen**

Según el ajuste de SPECTRAVIEW ENGINE en la entrada OSD PICTURE (IMAGEN OSD) (véase la [página](#page-35-4) 34), las opciones de selección para Modo de imagen son distintas.

#### **SPECTRAVIEW ENGINE se ha establecido en "ENC.":**

Seleccione uno de los cinco modos de imagen diferentes a través del elemento de menú MODO IMAGEN del menú OSD o mediante el botón PICTURE MODE del mando a distancia inalámbrico.

#### **Seleccione el modo de imagen con el mando a distancia inalámbrico**

Al pulsar el botón de Modo de imagen, cambia el modo de imagen.

$$
SVE-1 \rightarrow SVE-2 \rightarrow SVE-3 \rightarrow SVE-4 \rightarrow SVE-5
$$

#### **Seleccione o cambie el modo de imagen en el elemento de menú MODO IMAGEN del OSD.**

Seleccione un ajuste entre SVE-1 SETTING y SVE-5 SETTING en MODO IMAGEN.

Seleccione un elemento preajustado en PREAJ.

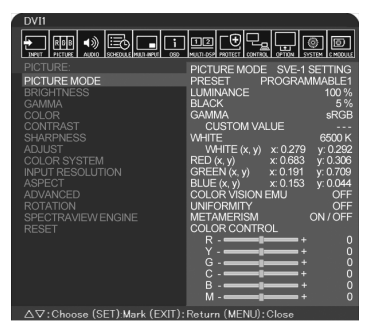

Elija el modo de imagen más adecuado para el tipo de contenido que se muestra.

- Se pueden seleccionar varios modos (sRGB, Adobe®RGB SIM., eciRGB\_v2 SIM., DCI SIM., REC-Bt709, HIGH BRIGHT, FULL, DICOM SIM, PROGRAMABLE).
- Cada MODO IMAGEN incluye ajustes de LUMINANCIA, BLANCO, GAMMA, NEGRO, RED, GREEN, BLUE, EMU VISIÓN COLOR, UNIFORMIDAD y METAMERISMO.

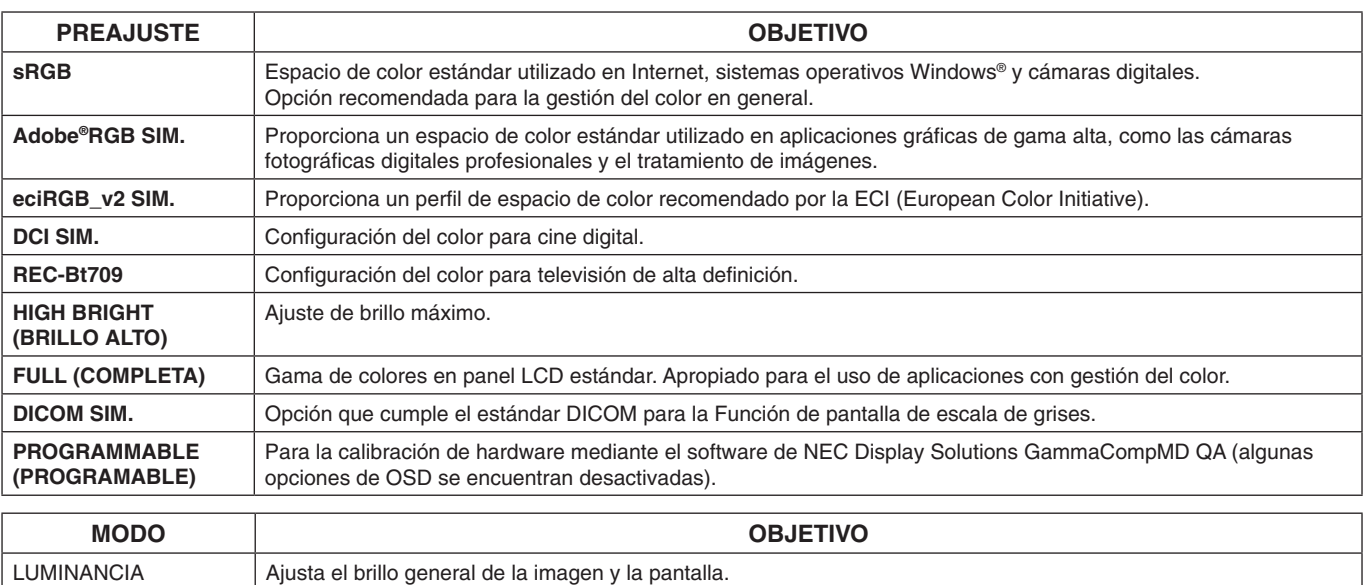

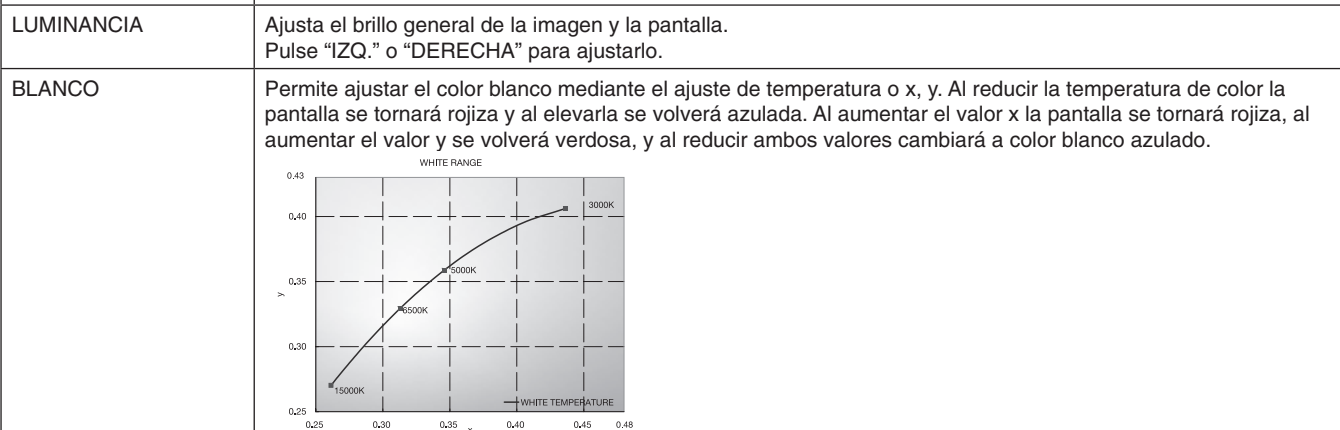

#### **Tipos de PREAJUSTES**

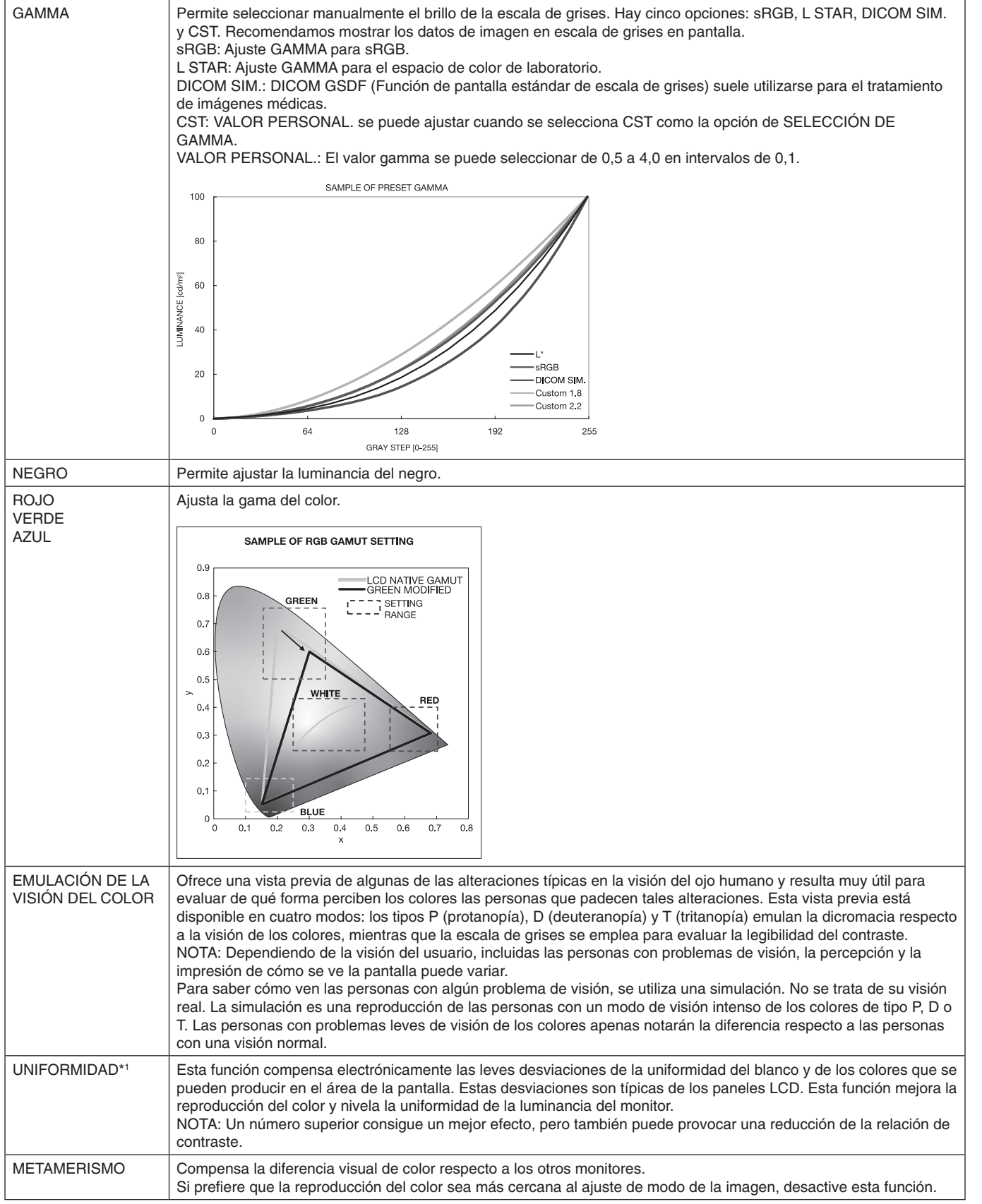

\*1: Excepto V404, V484, V554.

- **NOTA:** Cuando el MODO DE IMAGEN seleccionado no coincide con el perfil de color ICC del ordenador, puede que la reproducción del color sea imprecisa.
	- Es muy recomendable utilizar el software MultiProfiler, desarrollado por NEC Display Solutions, para acceder a funciones de gestión del color avanzadas, como la emulación de perfiles ICC y la emulación de impresora. Puede acceder a la última versión de este software en la página web de NEC Display Solutions.

#### <span id="page-31-0"></span>**SPECTRAVIEW ENGINE está en "APAG.":**

Seleccione uno de los cinco modos de imagen diferentes a través del elemento de menú MODO IMAGEN del menú OSD o mediante el botón PICTURE MODE del mando a distancia inalámbrico.

Para DVI, DisplayPort1, DisplayPort2, OPTION\*, VGA (RGB), HDMI1, HDMI2, C MODULE\*2  $STANDARD \rightarrow SRGB \rightarrow CINEMA \rightarrow CUSTOM1 \rightarrow CUSTOM2 \rightarrow HIGHBRIGHT$ 

\*: Esta función depende de la placa opcional que esté utilizando.

\*2 : Esta entrada está disponible cuando la placa de interfaz opcional del Compute Module de Raspberry Pi y el Compute Module de Raspberry Pi están instalados.

Para VGA (YPbYr), VIDEO, MP STANDARD  $\rightarrow$  CINEMA  $\rightarrow$  CUSTOM1  $\rightarrow$  CUSTOM2  $\rightarrow$  HIGHBRIGHT

#### **Tipos de PREAJUSTES**

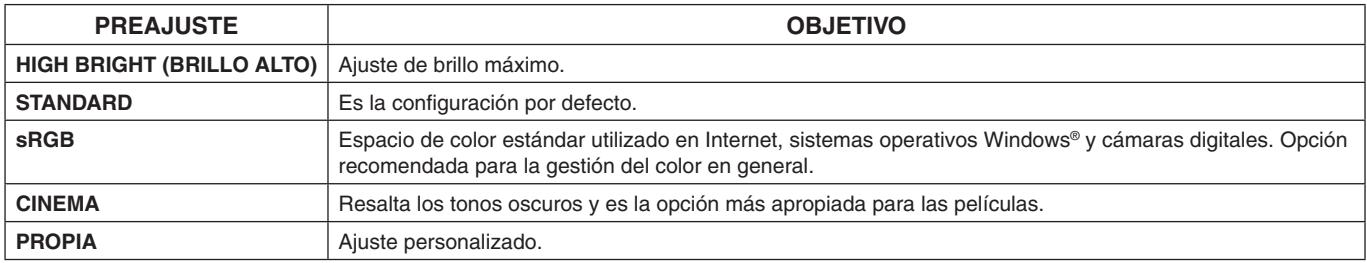

## <span id="page-32-0"></span>**Controles OSD (On-Screen-Display)**

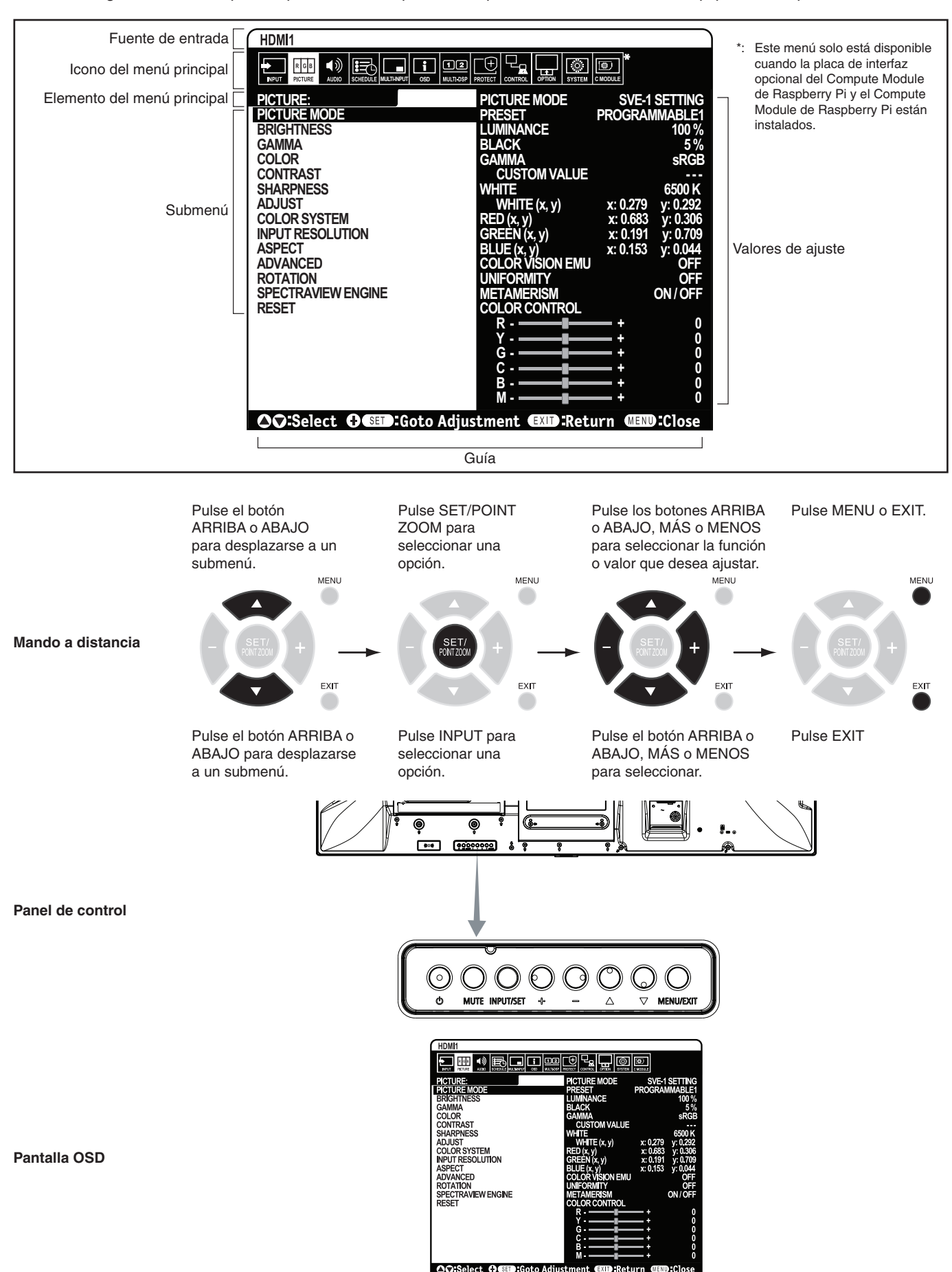

<span id="page-33-1"></span><span id="page-33-0"></span>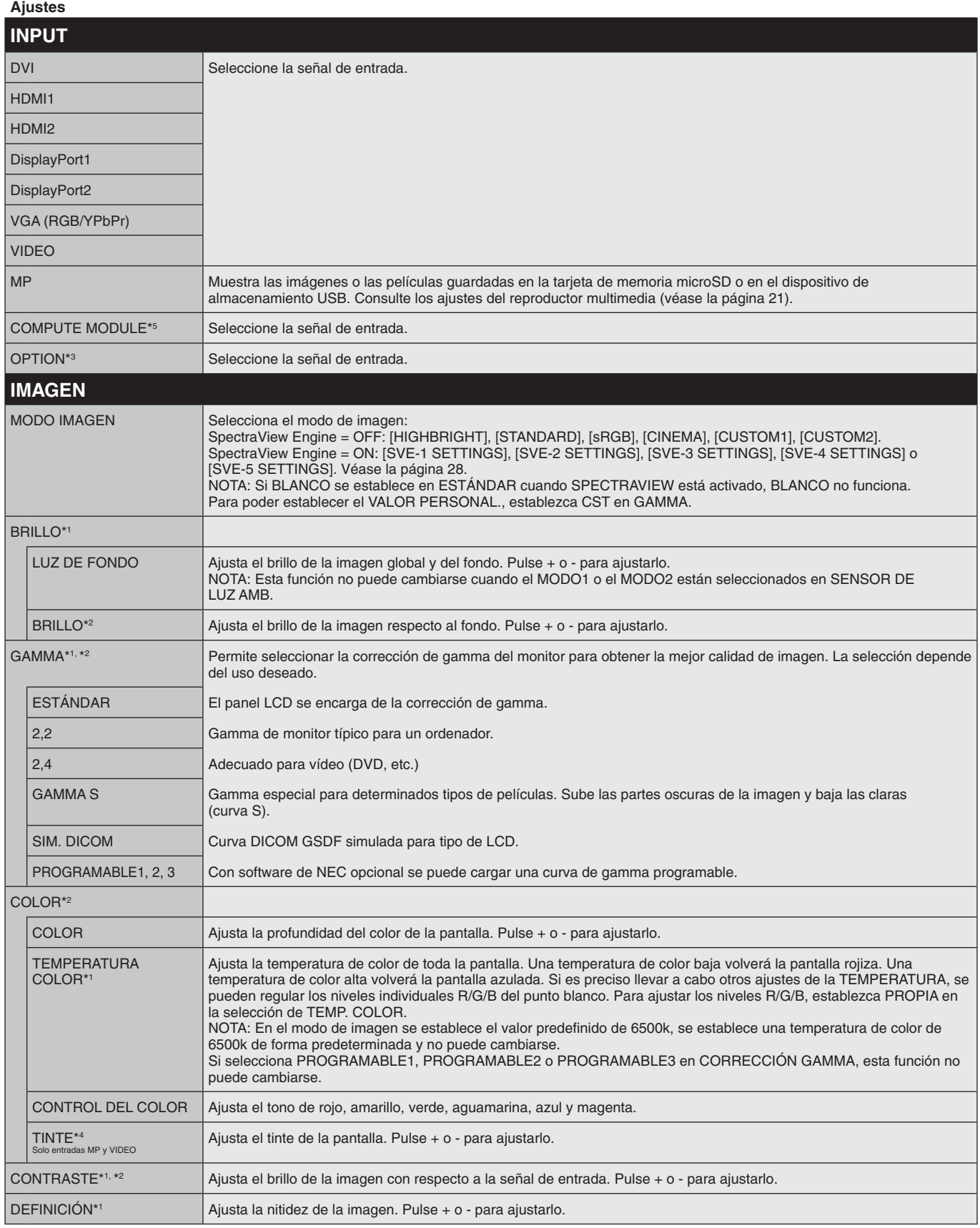

\*1: Si SPECTRAVIEW ENGINE está en ON, esta función aparece desactivada.

\*2: Esta función no está disponible cuando en MODO IMAGEN está seleccionado sRGB.

\*3: Si selecciona OPCIÓN en la entrada de señal, esta función dependerá de la placa opcional que esté usando.

\*4: Esta función no está disponible para imagen fija por la entrada del reproductor multimedia.

\*5: Esta función solo está disponible cuando la placa de interfaz opcional del Compute Module de Raspberry Pi y el Compute Module de Raspberry Pi están instalados.

<span id="page-34-1"></span><span id="page-34-0"></span>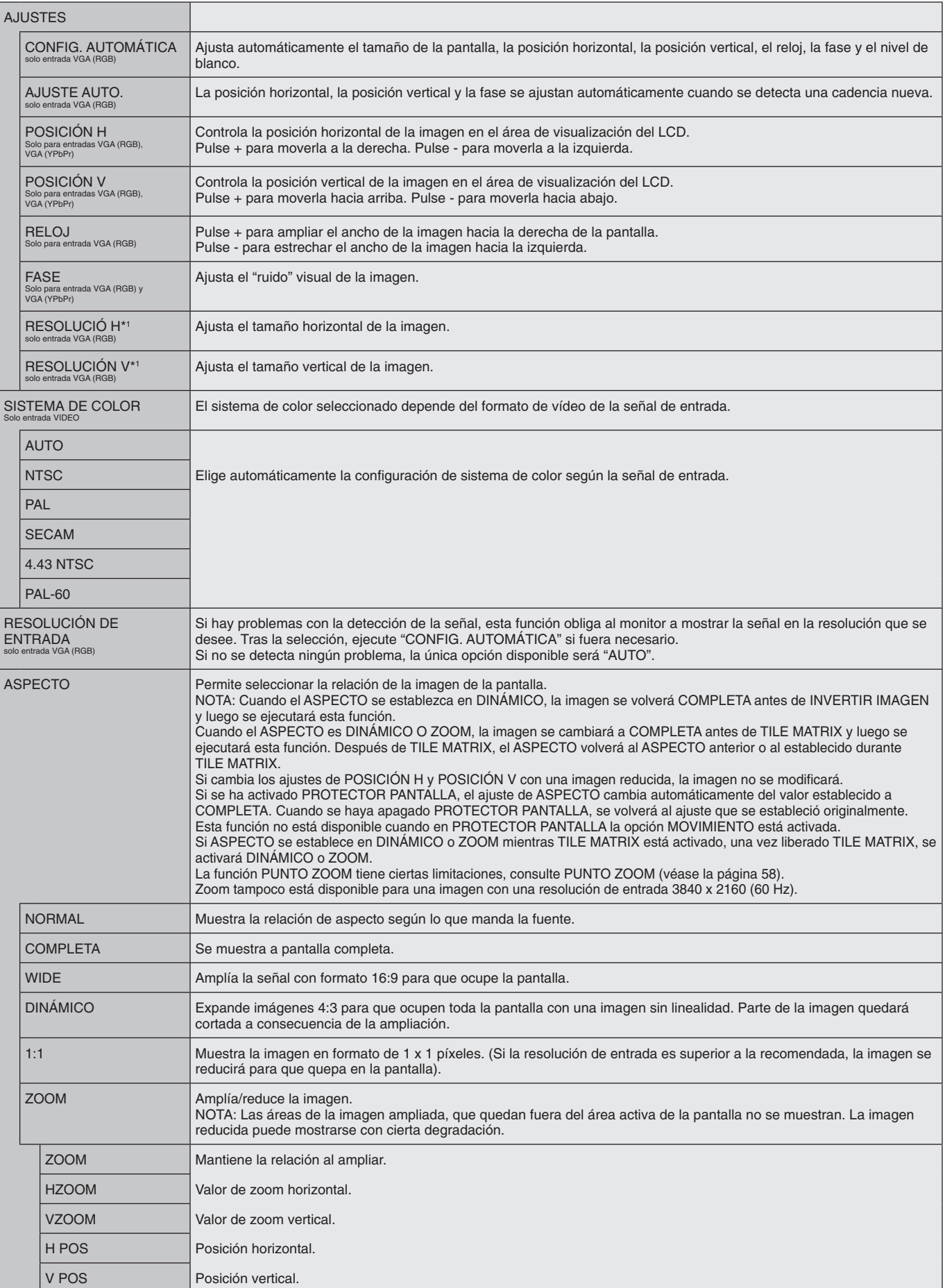

\*1: Después de ajustar este elemento de forma individual recomendamos ejecutar una CONFIG. AUTOMÁTICA.

<span id="page-35-3"></span><span id="page-35-2"></span><span id="page-35-1"></span><span id="page-35-0"></span>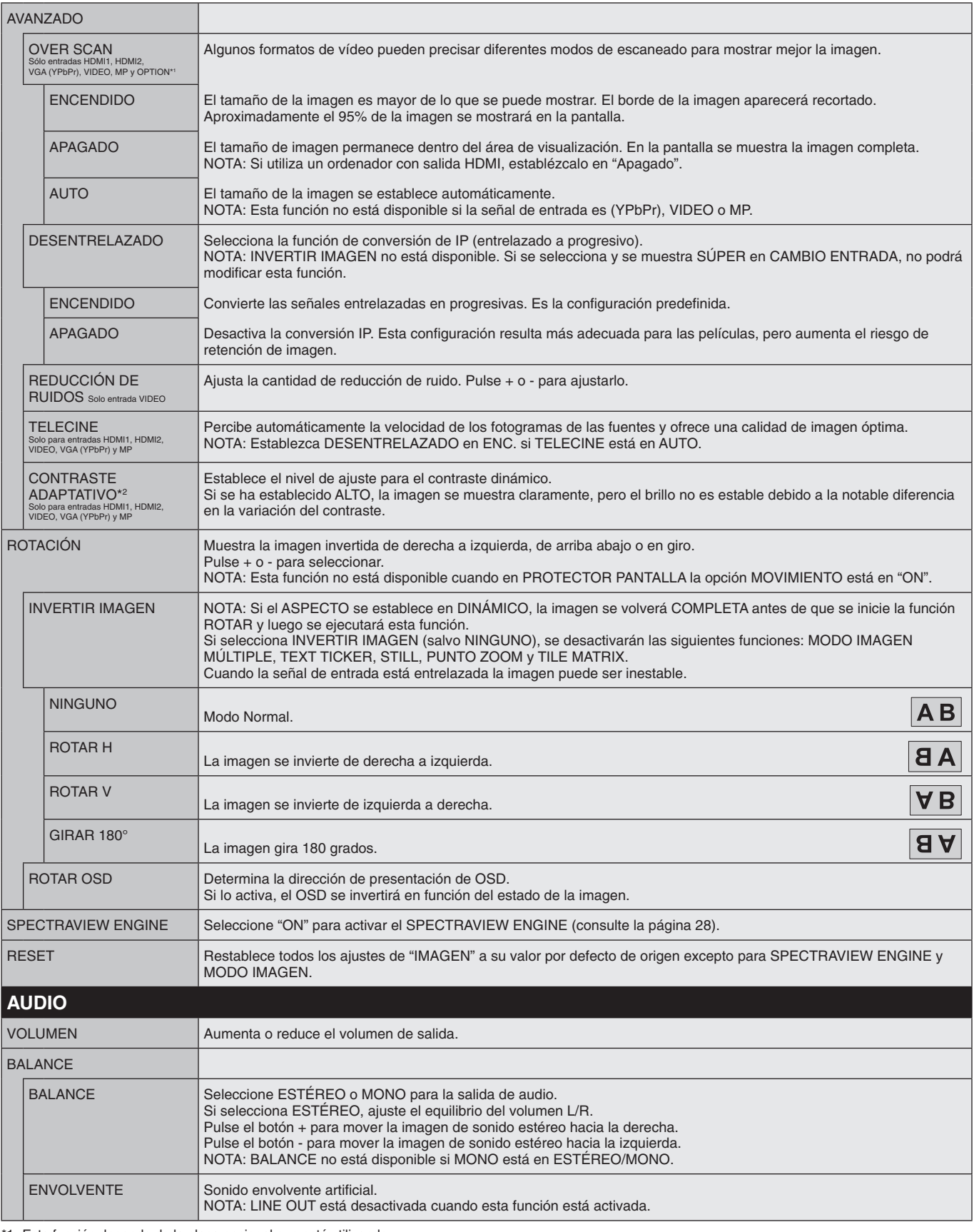

<span id="page-35-4"></span>\*1: Esta función depende de la placa opcional que esté utilizando.

\*2: Si SPECTRAVIEW ENGINE está en ON, esta función aparece desactivada.
<span id="page-36-0"></span>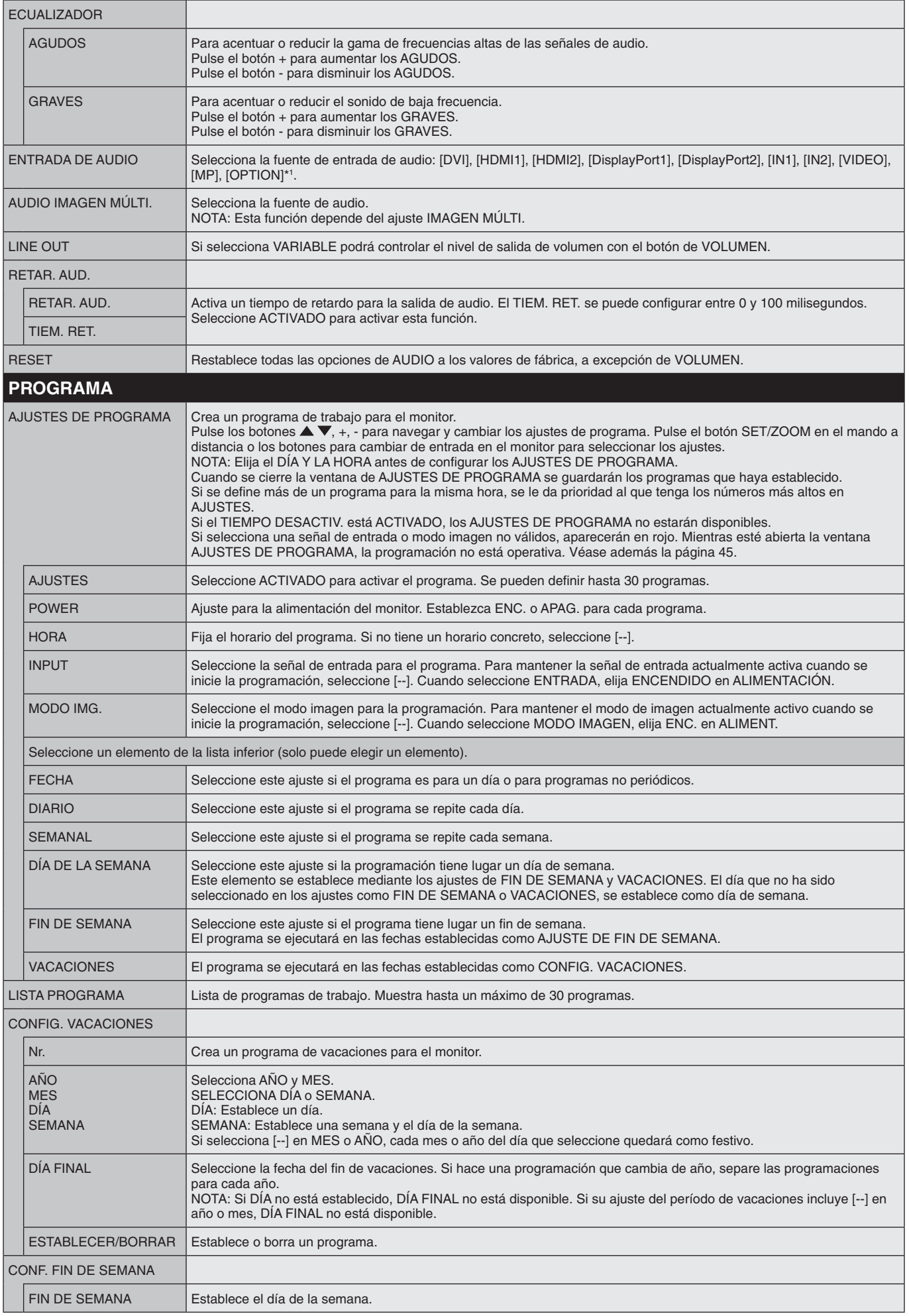

\*1: Esta función depende de la placa opcional que esté utilizando.

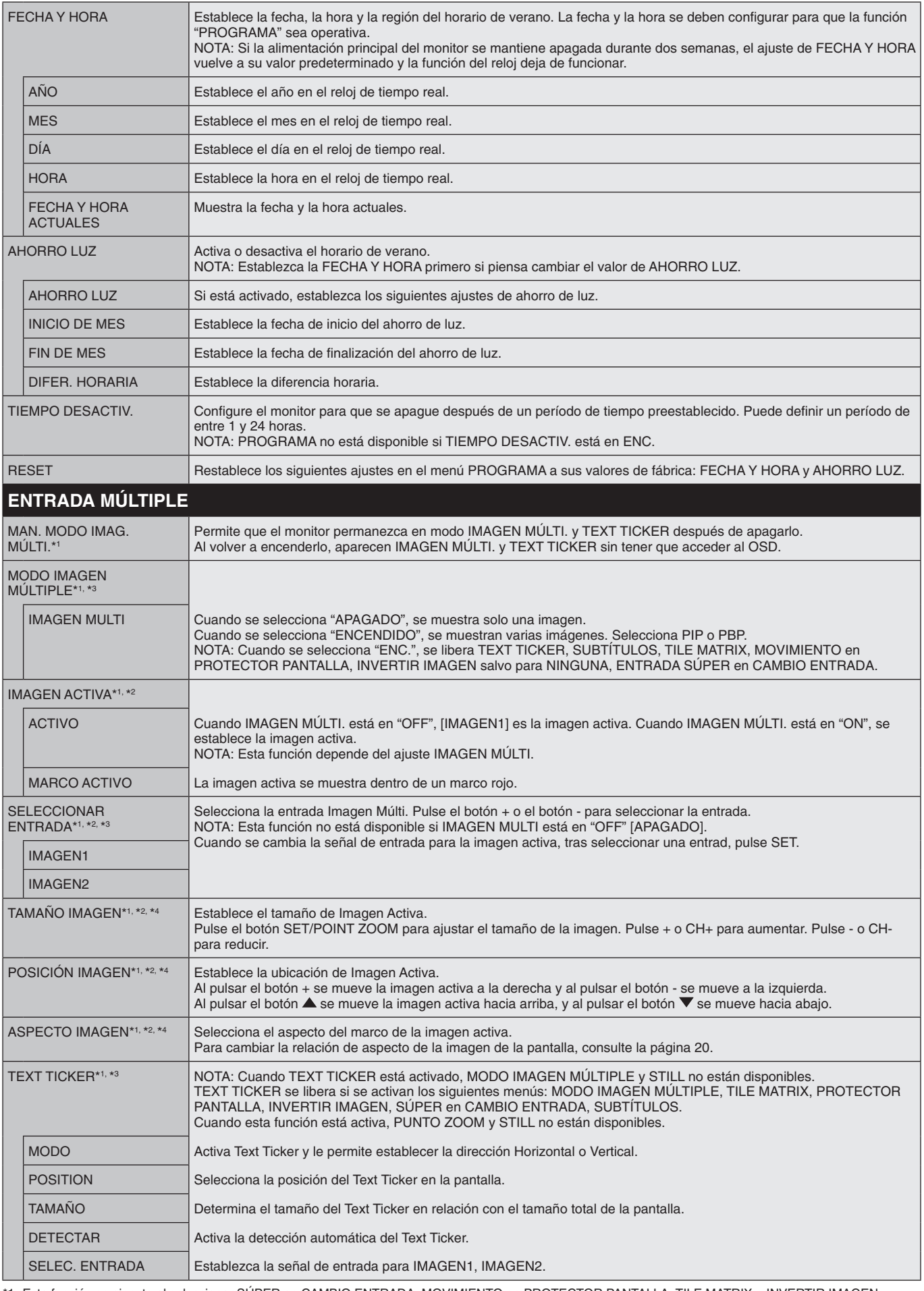

\*1: Esta función se ejecuta al seleccionar SÚPER en CAMBIO ENTRADA, MOVIMIENTO en PROTECTOR PANTALLA, TILE MATRIX e INVERTIR IMAGEN excepto para NINGUNO.

\*2: Cuando TEXT TICKER está activado o está desactivado el modo imagen múltiple, esta función no está disponible.

\*3: Si selecciona OPCIÓN en la entrada de imagen múltiple, esta función dependerá de la placa opcional que esté usando.

\*4: Esta función no está disponible si PIP está en MODO IMAGEN MÚLTIPLE y entonces IMAGEN1 se establece en IMAGEN ACTIVA.

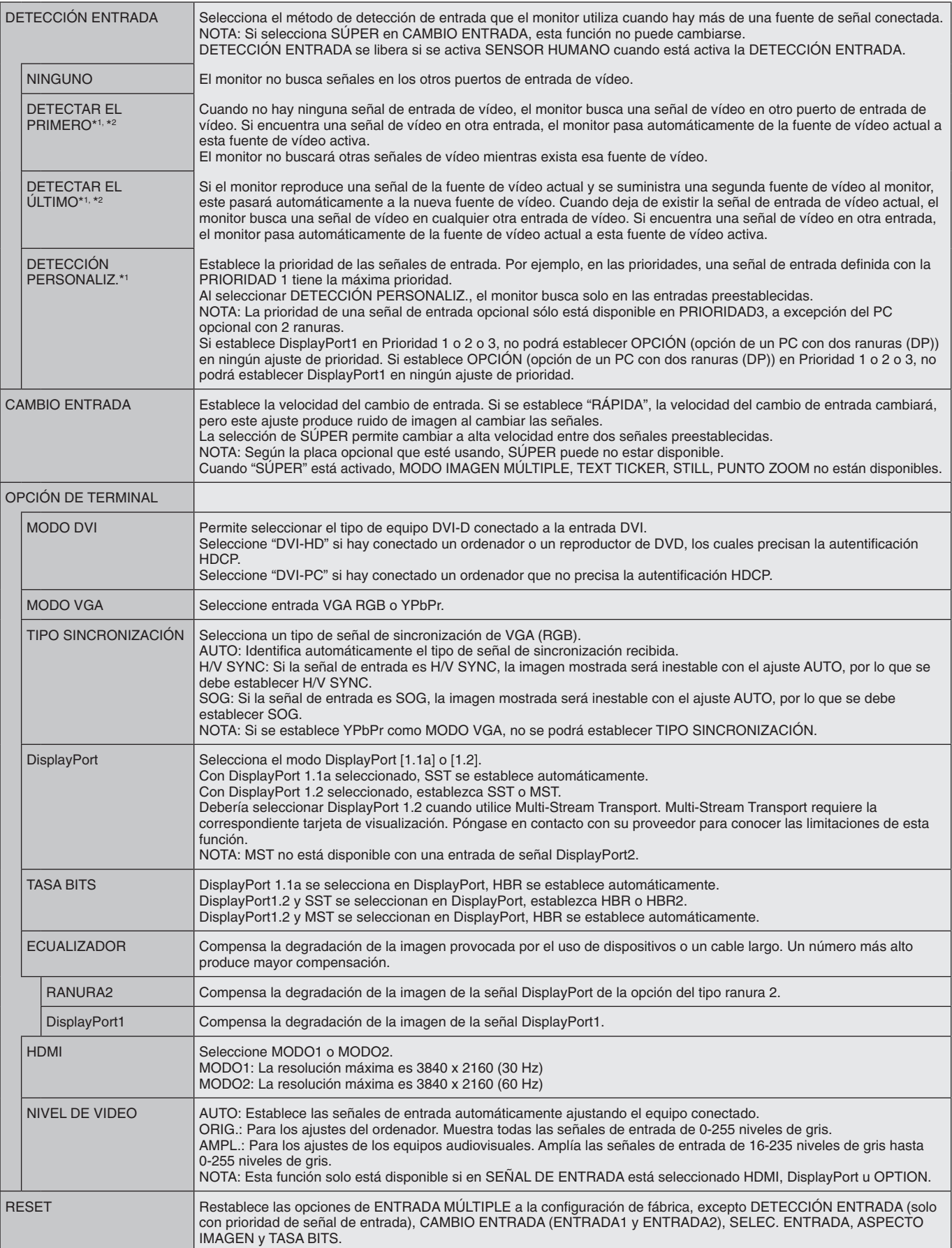

\*1: Si selecciona OPCIÓN en la entrada de imagen múltiple, esta función dependerá de la placa opcional que esté usando.

\*2: Excepto para MP.

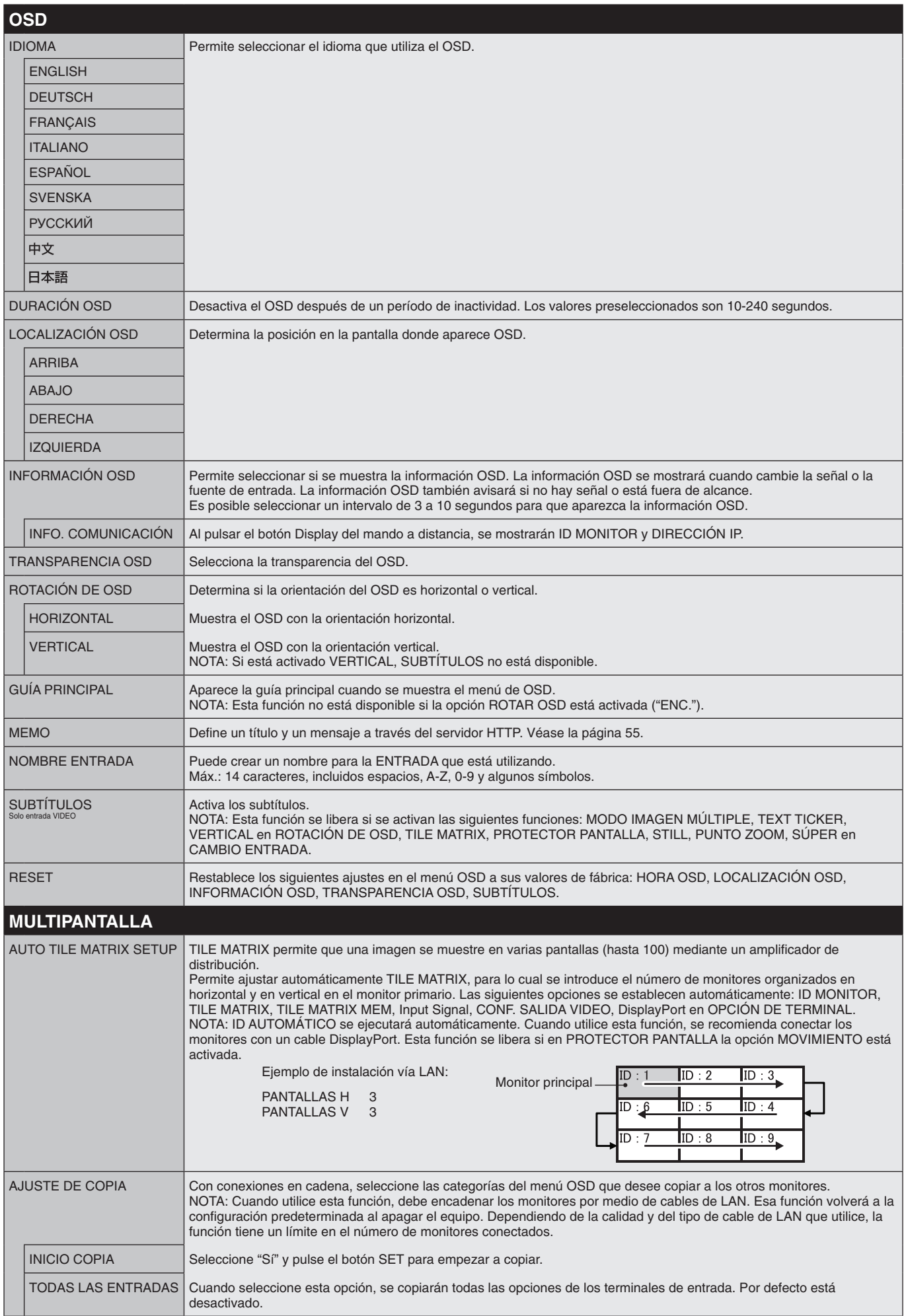

<span id="page-40-1"></span><span id="page-40-0"></span>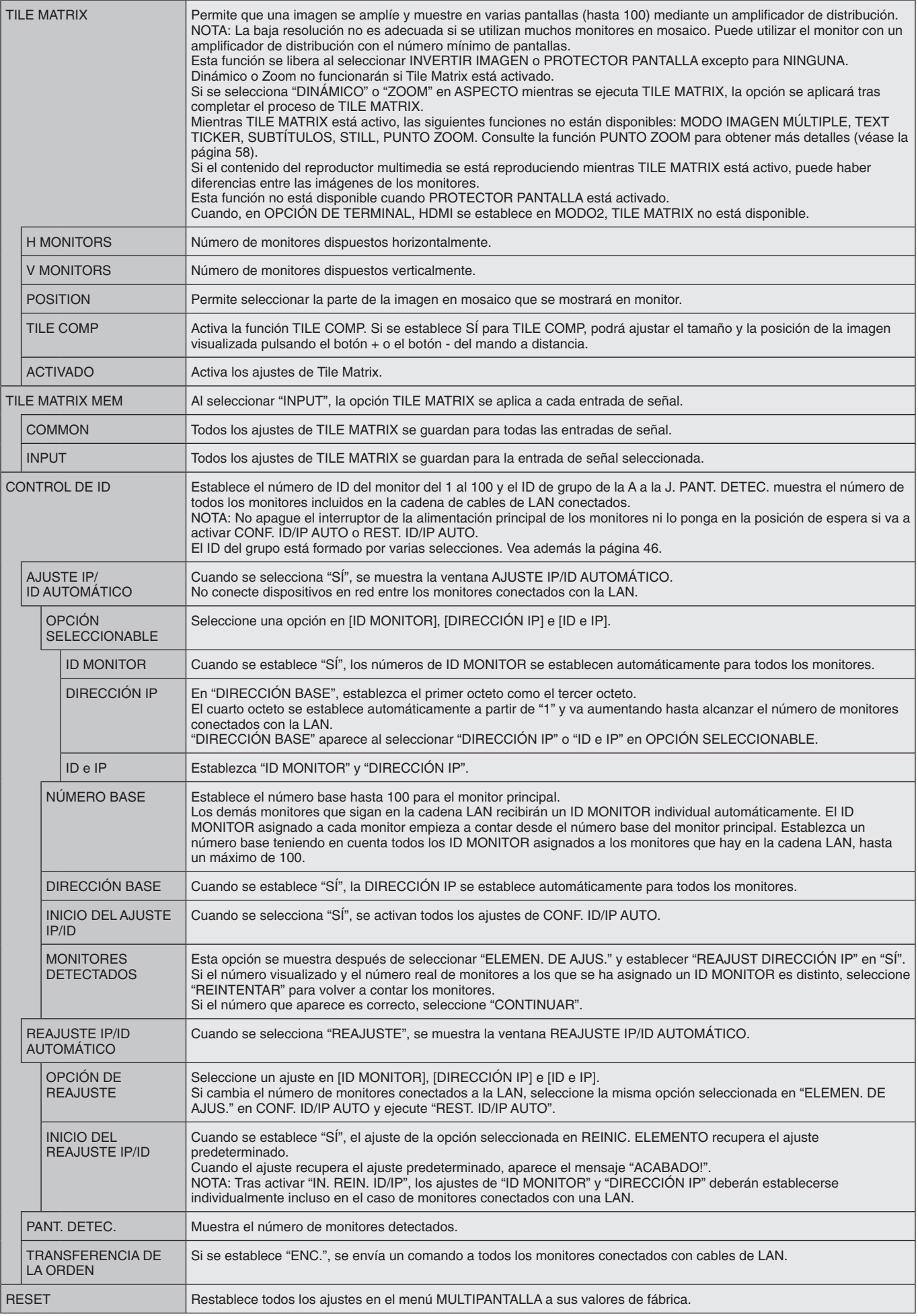

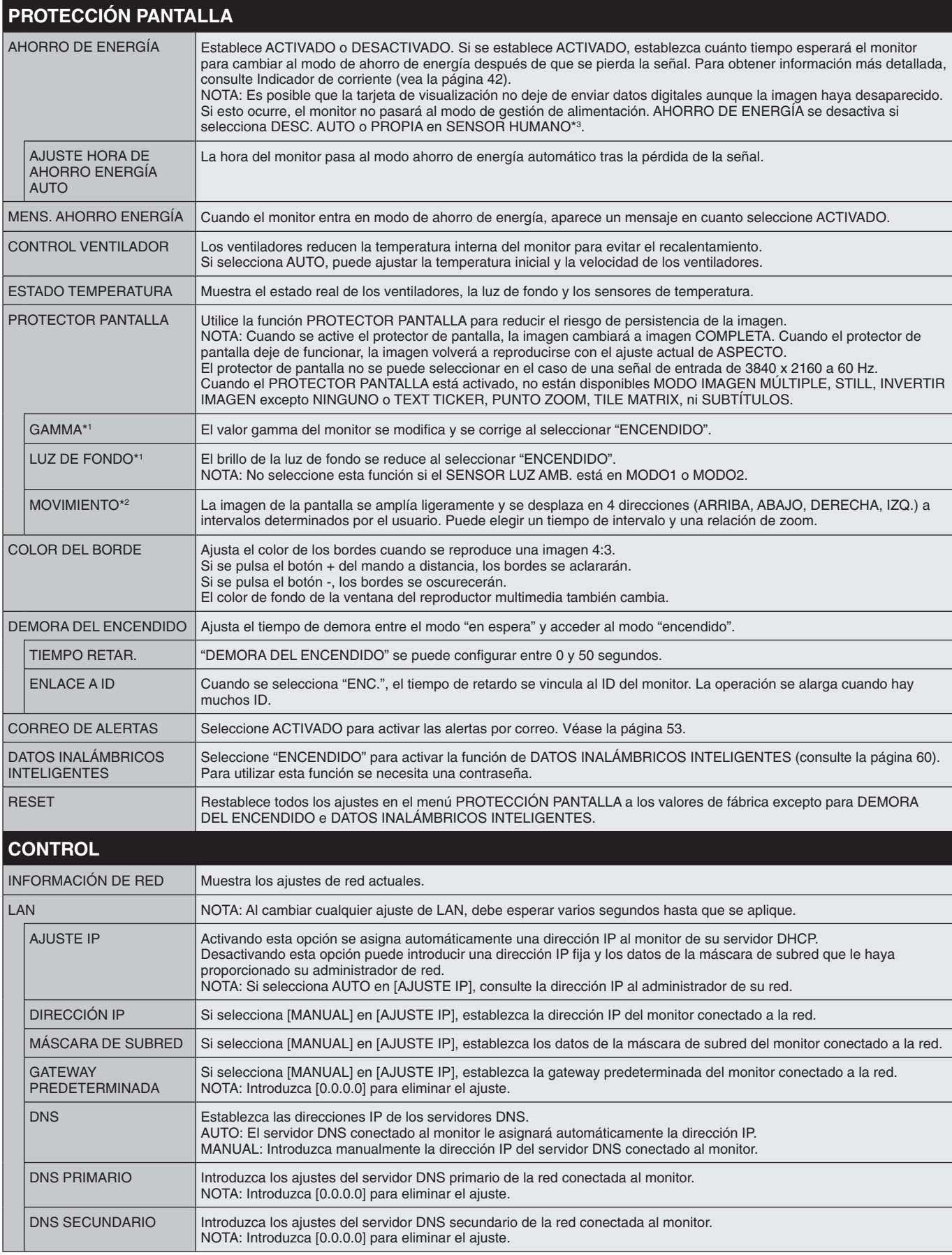

\*1: Si SPECTRAVIEW ENGINE está en ON, esta función aparece desactivada.

\*2: Si selecciona OPCIÓN en la entrada de señal, esta función dependerá de la placa opcional que esté usando.

\*3: Esta función solo está disponible si se conecta la unidad de control opcional.

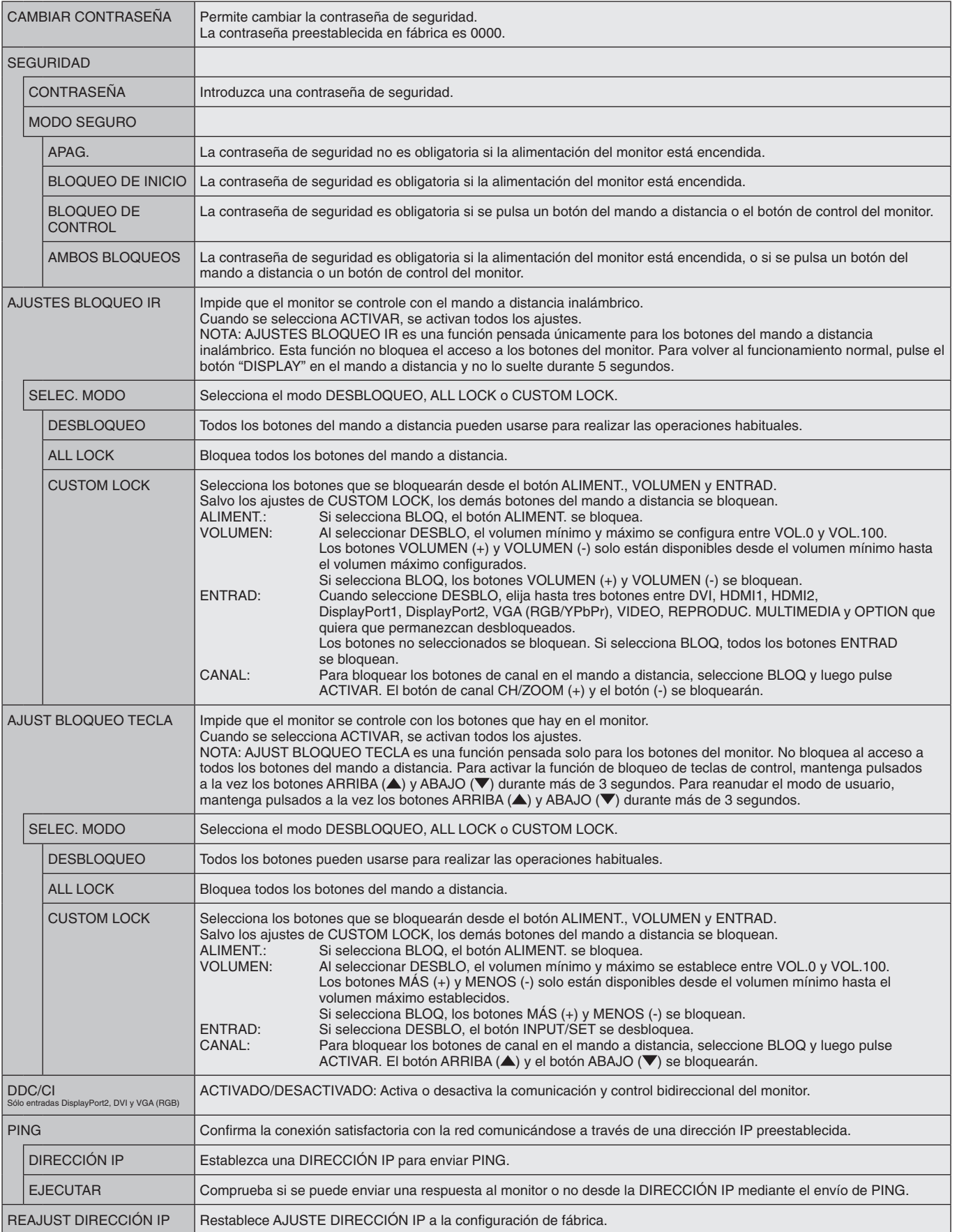

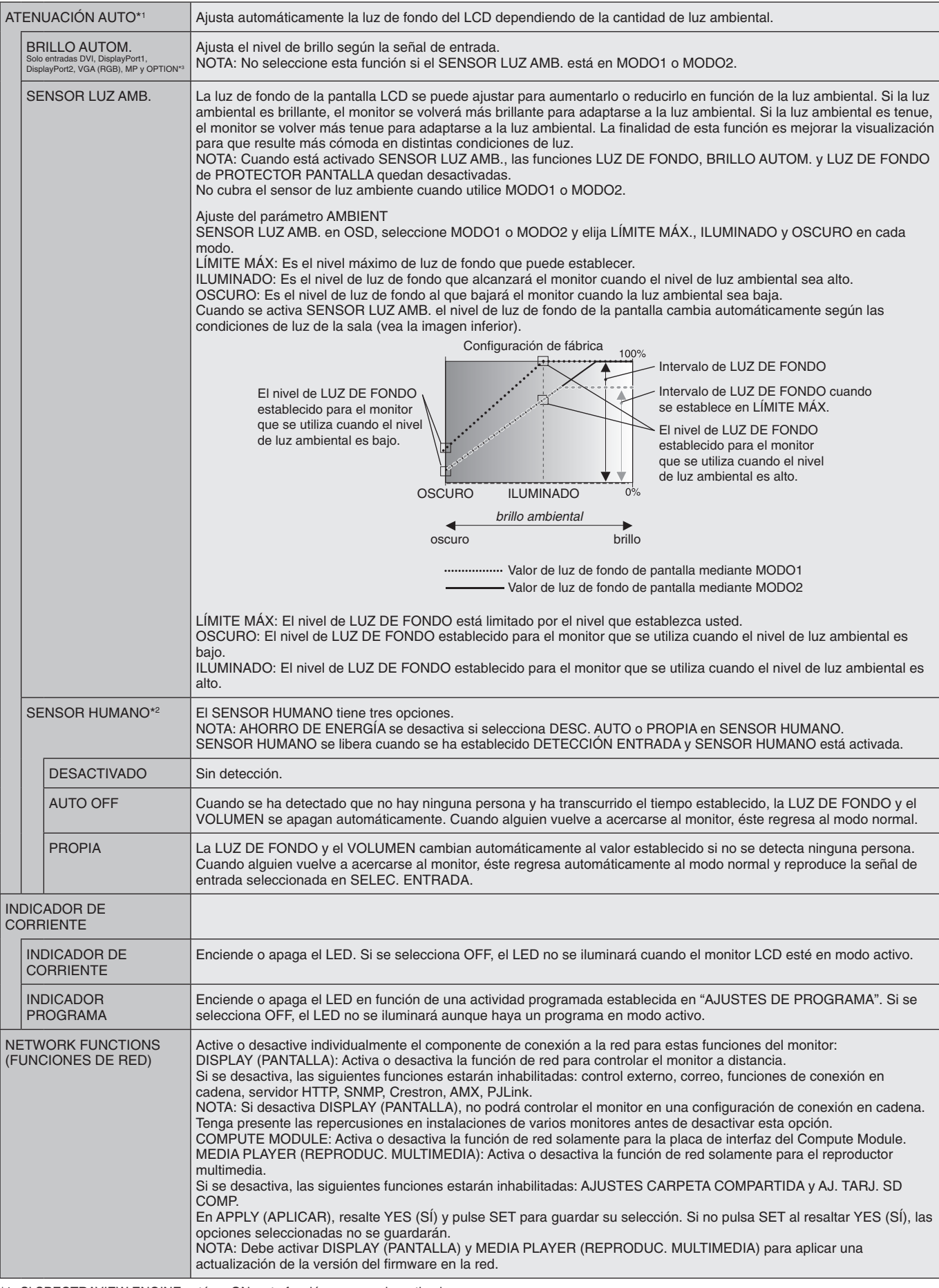

<span id="page-43-0"></span>\*1: Si SPECTRAVIEW ENGINE está en ON, esta función aparece desactivada. \*2: Esta función solo está disponible si se conecta el sensor opcional.

\*3: Si selecciona OPCIÓN en la entrada de señal, esta función dependerá de la placa opcional que esté usando.

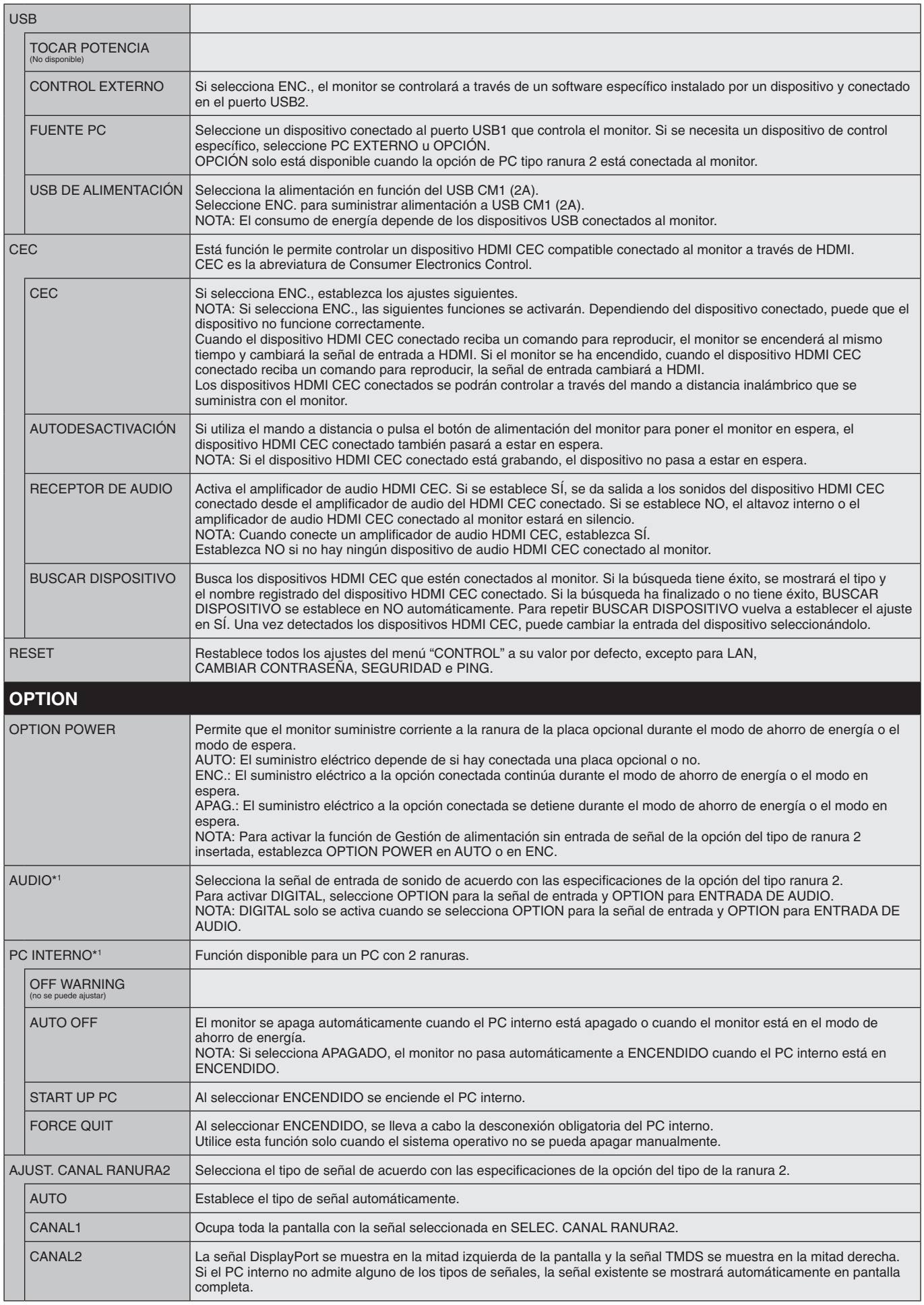

\*1: Esta función depende de la placa opcional que esté utilizando. Cuando cambie el ajuste, apague el interruptor de la alimentación principal del monitor y vuelva a encenderlo.

<span id="page-45-0"></span>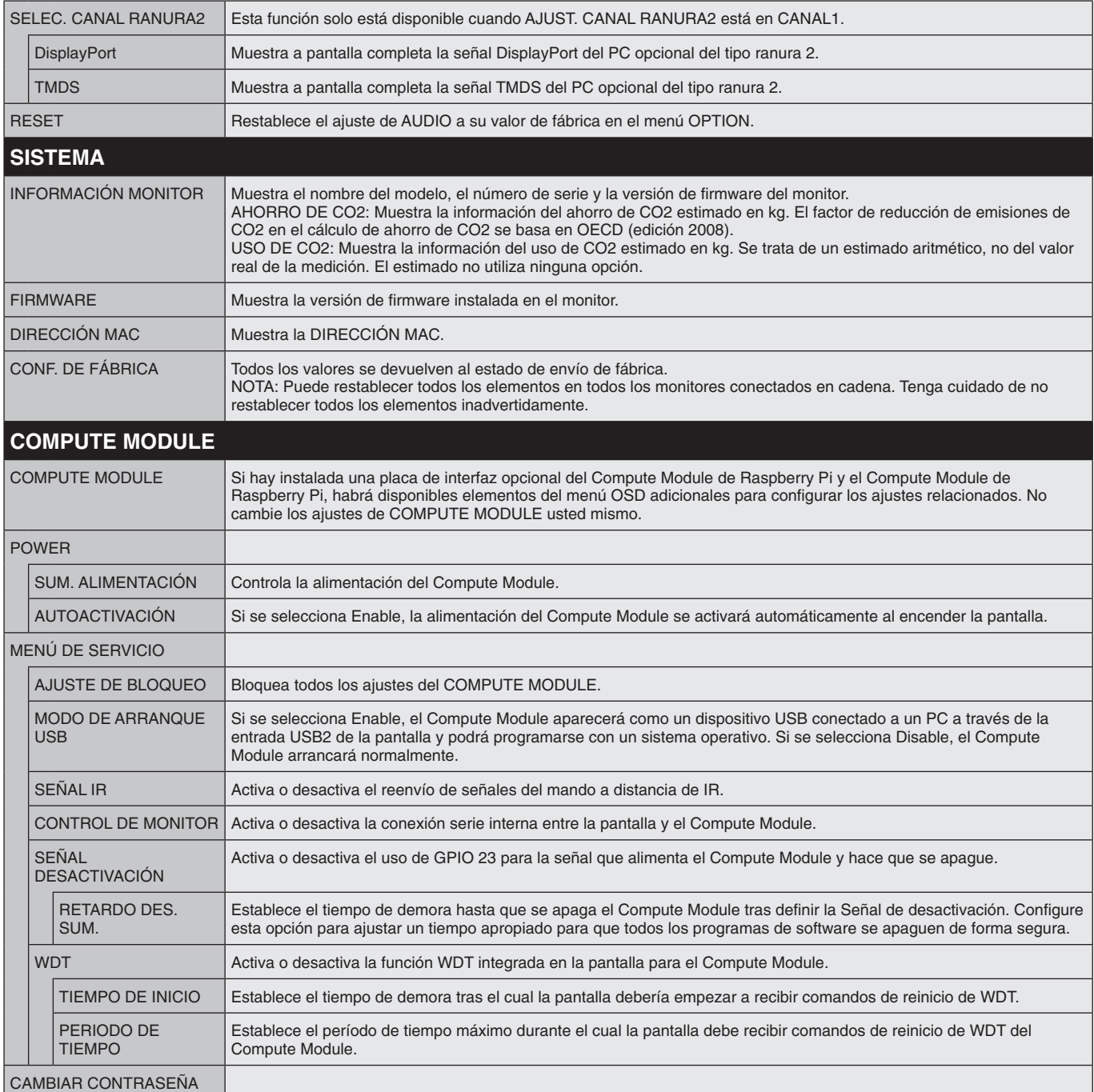

Los valores predeterminados pueden proporcionarse bajo pedido.

### <span id="page-46-0"></span>**NOTA 1: CREACIÓN DE UN PROGRAMA**

La función de programa permite encender el monitor o ponerlo en modo de espera a diferentes horas. Se pueden crear hasta siete programas distintos.

Para crear el programa:

- 1. Acceda al menú PROGRAMA. Resalte AJUSTES DE PROGRAMA con los botones arriba y abajo. Pulse el botón SET/POINT ZOOM o + para acceder al menú Ajustes. Resalte el número de programa que desee y pulse SET/POINT ZOOM. El cuadro situado junto al número se volverá de color amarillo. Ahora se puede establecer el programa.
- 2. Utilice el botón abajo para resaltar ALIMENT. Utilice los botones + y para establecer ON. Para establecer el apagado del programa, seleccione OFF.
- 3. Utilice el botón abajo para resaltar HORA. Utilice los botones + y para establecer la hora.
- 4. Utilice las flechas arriba y abajo para resaltar ENTRADA. Utilice los botones + y para elegir la fuente de entrada. Utilice las flechas arriba y abajo para resaltar MODO IMG. Utilice los botones + y - para elegir el modo de imagen.
- 5. Utilice el botón abajo para seleccionar FECHA, DIARIO, SEMANAL, DÍA DE LA SEMANA, FIN DE SEMANA o VACACIONES. Pulse el botón SET/POINT ZOOM de un menú adecuado para el programa. Si desea que el programa se ejecute un día determinado, seleccione FECHA y pulse el botón SET/POINT ZOOM. Si desea que la programación se repita cada día, seleccione DIARIO y pulse el botón SET/POINT ZOOM. El círculo de al lado de DIARIO se pondrá amarillo. Si desea una programación semanal, elija los días de la semana con los botones arriba y abajo; pulse SET/POINT ZOOM para seleccionar. A continuación, resalte la opción SEMANAL y pulse SET/POINT ZOOM. Establezca DÍA DE LA SEMANA, FIN DE SEMANA o VACACIONES del mismo modo.

Los ajustes de DÍA DE LA SEMANA, FIN DE SEMANA y VACACIONES están disponibles en PROGRAMA (véase la [página](#page-36-0) 35).

6. Después de crear un programa, se pueden establecer los demás programas. Pulse MENU para salir del OSD o pulse EXIT para volver al menú anterior.

**TIME: 04 : 03 INPUT: DVI PIC. MODE: STANDARD HOLIDAY SETTINGS WEEKEND SETTINGS DATE & TIME DAYLIGHT SAVINGS OFF TIMER RESET MONTH: DAY: CO:Select CO:Choose CHO:Mark CXD:Return CHO:Close DATE YEAR: JAN 01 2016 MON TUE WED THU FRI SAT SUN EVERY DAY EVERY WEEK HOLIDAY WEEKDAY WEEKEND**

**1**

**SCHEDULE SETTINGS SETTINGS: SCHEDULE LIST**

**MULTIPLE OF THE CONFERENCE OF THE CONFERENCE OF THE CONFERENCE OF THE CONFERENCE OF THE CONFERENCE OF THE CONFERENCE OF THE CONFERENCE OF THE CONFERENCE OF THE CONFERENCE OF THE CONFERENCE OF THE CONFERENCE OF THE CONFERE** 

**POWER: ON**

**(MON) OCT.26.2015 12:37** 

**SCHEDULE:**

**DVI1**

**NOTA:** Si los programas se superponen, el programa con el número más alto tendrá prioridad sobre el programa con el número más bajo. Por ejemplo, el programa 7 tendrá prioridad sobre el programa 1.

Si en ese momento no están disponibles el modo de imagen o la entrada seleccionada, la entrada o el modo de imagen desactivados aparecerán en rojo.

#### **NOTA 2: PERSISTENCIA DE LA IMAGEN**

Tenga en cuenta que la tecnología LCD puede sufrir un fenómeno conocido como persistencia de la imagen. La persistencia de la imagen se produce cuando en la pantalla permanece la "sombra" o el remanente de una imagen. A diferencia de los monitores CRT, la persistencia de la imagen de los monitores LCD no es permanente, pero se debe evitar visualizar una imagen fija en el monitor durante largos períodos de tiempo.

Para eliminar la persistencia de la imagen, apague la alimentación principal del monitor o póngalo en espera tanto tiempo como el que haya permanecido la imagen en la pantalla. Por ejemplo, si una imagen ha permanecido fija en el monitor durante una hora y aparece una "sombra" de esa imagen, debería apagar la alimentación principal del monitor o ponerlo en espera durante una hora para borrarla. Como en todos los dispositivos de visualización personales, NEC DISPLAY SOLUTIONS recomienda visualizar imágenes en movimiento y utilizar con regularidad un protector de pantalla con movimiento siempre que la pantalla esté inactiva o apagar la alimentación principal del monitor o ponerlo en espera si no se va a utilizar.

Configure las funciones "PROTECTOR PANTALLA", "FECHA Y HORA" y "AJUSTES DE PROGRAMA" para reducir el riesgo de persistencia de la imagen.

#### **Para uso prolongado de pantalla pública**

#### **Adherencia de la imagen de la pantalla LCD**

Cuando la pantalla LCD funciona de forma continua y prolongada, el electrodo del interior de éste acumula en su entorno restos de carga eléctrica, lo que podría provocar la aparición de una imagen residual o "fantasma". (Persistencia de la imagen) La persistencia de la imagen no es permanente pero, cuando una imagen fija se expone durante un período prolongado, las impurezas iónicas del interior del panel LCD se acumulan a lo largo de la imagen mostrada, por lo que se observa permanentemente. (Adherencia de la imagen)

#### **Recomendaciones**

Para evitar la adherencia de la imagen y prolongar la vida útil del monitor, siga estas recomendaciones:

- • Las imágenes fijas no deben reproducirse durante períodos largos. Cambie las imágenes fijas después de un periodo corto.
- • Cuando no se esté utilizando, apague el monitor con el mando a distancia o utilice la función Gestión de alimentación del PC o las Funciones de programación integradas.
- • Las bajas temperaturas ambiente prolongan la vida del monitor. Utilice los sensores de temperatura ubicados en el interior del monitor cuando instale una superficie protectora (cristal, acrílico) sobre la superficie de la pantalla del monitor, cuando dicha superficie se encuentre en un espacio cerrado o cuando los monitores estén apilados. Para reducir la temperatura interna, utilice los ventiladores, el protector de pantalla, la función Gestión de la alimentación del PC y el brillo bajo.
- • Utilice el "Modo Salvapantallas" del monitor.

#### **Español-45**

## <span id="page-47-0"></span>**FUNCIÓN DE CONTROL DE ID REMOTO**

### **ID DE MANDO A DISTANCIA**

El mando a distancia puede utilizarse para controlar hasta 100 monitores individuales MultiSync con el llamado modo ID REMOTO. El modo ID REMOTO funciona en combinación con el ID de monitor, lo que permite controlar hasta 100 monitores MultiSync individuales. Por ejemplo: si hay muchos monitores que se utilizan en la misma zona, un mando a distancia en modo normal enviaría señales a todos los monitores a la vez (ver Figura 1). Con el mando en el modo ID REMOTO sólo utilizará un monitor específico del grupo (véase la Figura 2).

### **PARA ESTABLECER EL ID DE MANDO A DISTANCIA**

Mientras mantiene pulsado el botón REMOTE ID SET en el mando a distancia, utilice el TECLADO para introducir el ID del monitor (1-100) que se controlará con el mando. Después, el mando se puede utilizar para controlar el monitor que tiene ese número de ID de monitor específico.

Cuando se selecciona 0 o cuando el mando a distancia está en modo normal, se controlarán todos los monitores.

#### **PARA ESTABLECER O RESTABLECER EL MODO DEL MANDO A DISTANCIA**

Modo ID: para acceder al modo ID, mantenga pulsado el botón REMOTE ID SET durante 2 segundos.

Modo normal: para volver al modo normal, mantenga pulsado el botón REMOTE ID CLEAR durante 2 segundos.

Para un funcionamiento correcto de esta función, al monitor se le debe asignar un número de ID de monitor que no esté repetido. Dicho número se puede asignar en el menú MULTIPANTALLA del OSD (véase la [página](#page-40-0) 39).

Apunte con el control remoto hacia el sensor remoto del monitor deseado y pulse el botón REMOTE ID SET. El número ID MONITOR se muestra en la pantalla cuando el mando a distancia está en modo ID.

### **Use el mando a distancia para controlar todos los monitores a su alcance**

- 1. En el mando a distancia, mantenga pulsado el botón REMOTE ID SET mientras introduce el número ID del mando a distancia "0" con el teclado numérico.
- 2. Todos los monitores al alcance del mando a distancia ahora responderán a las teclas del teclado numérico.
	- **NOTA:** Cuando ID REMOTO se pone en "0", al pulsar REMOTE ID SET hará que todos los monitores al alcance de la señal remota muestren su ID de monitor en la pantalla. De esta forma, puede ver fácilmente cuál es el ID del monitor en el caso de que quiera controlar un único monitor como se describe abajo.

#### **Utilice el control remoto para encender un monitor que tenga un número específico ID MONITOR asignado.**

- 1. Establezca el número ID MONITOR para el monitor (véase la [página](#page-40-0) 39). El número de ID DEL MONITOR está comprendido entre 1 y 100. Este número ID MONITOR permite que el control remoto funcione solo con este monitor sin afectar a los otros monitores.
- 2. En el mando a distancia, mantenga pulsada la tecla REMOTE ID SET mientras introduce con el teclado el número ID del mando a distancia (1-100). El número ID REMOTO debe ser igual al número ID MONITOR del monitor para que pueda controlarse.
- 3. Apunte con el control remoto hacia el sensor remoto del monitor deseado y pulse el botón REMOTE ID SET. El número ID MONITOR aparece en rojo en el monitor. Si el ID CONTROL REMOTO es "0", todos los monitores del rango mostrarán su número ID MONITOR respectivo en color rojo.

Si el número de ID MONITOR se muestra en blanco en el monitor, el número de ID MONITOR y la ID del mando a distancia no son iguales.

**NOTA:** El ID GRUPO no puede especificarse con el mando a distancia.

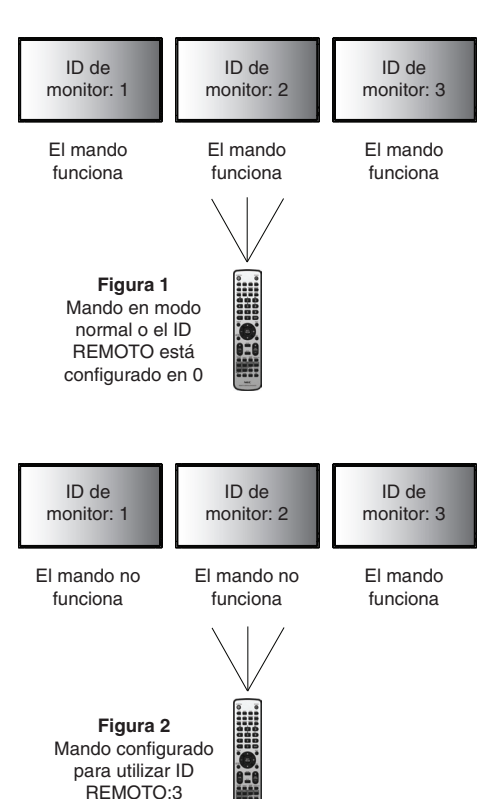

## **Conexión de varios monitores**

Puede controlar varios monitores utilizando RS-232C, REMOTE IN o una conexión en cadena LAN.

**NOTA:** Si hay varios monitores conectados en cadena existe un límite para los monitores conectables. Antes de especificar manualmente el control o el número ID especificado, ejecute ID AUTOMÁTICO (véase la [página](#page-40-1) 39).

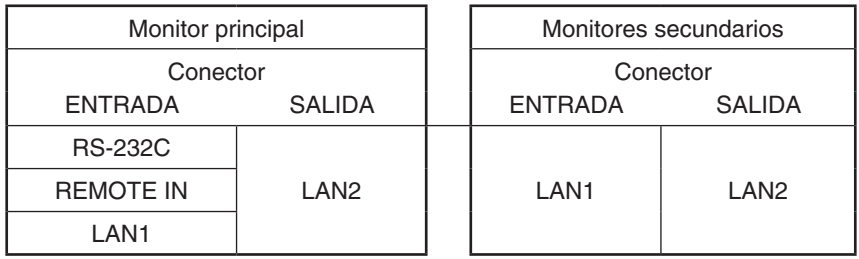

### **Conexión**

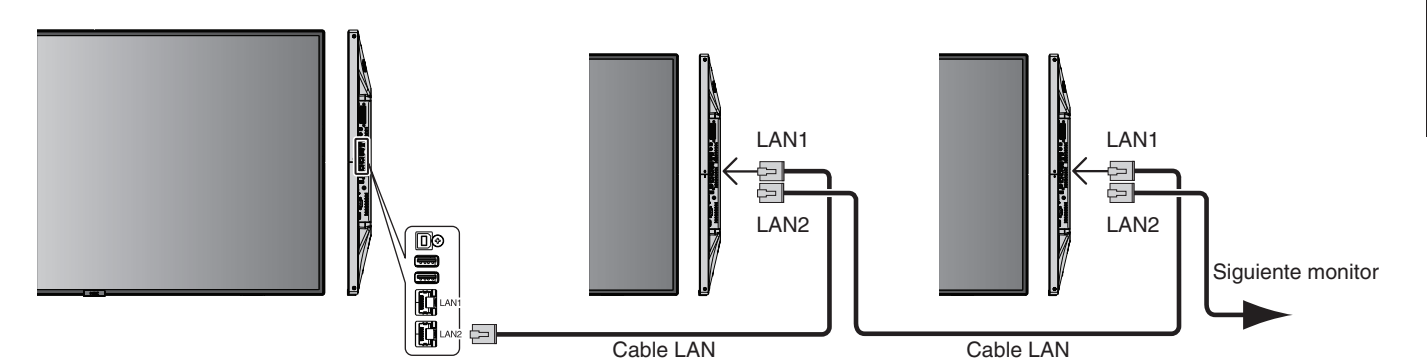

## **Control del monitor LCD mediante el mando a distancia RS-232C**

Este monitor LCD se puede controlar mediante una conexión a un ordenador personal con un terminal RS-232C (de tipo inverso).

Las funciones que se pueden controlar mediante un ordenador personal son las siguientes:

- • Encendido o modo en espera.
- Cambio entre señales de entrada.
- Silencio ENCENDIDO o APAGADO.

### **Conexión**

Monitor LCD + ordenador.

- Apague la alimentación principal del monitor cuando conecte un ordenador.
- Encienda primero el ordenador conectado al monitor y luego encienda la alimentación principal del monitor. Si enciende el ordenador y el monitor en el orden inverso, es posible que el puerto de comunicaciones no funcione correctamente.
- Si controla el monitor conectado a través de un cable RS-232C, consulte el esquema de comandos de control (véase la [página](#page-57-0) 56) o el archivo "External\_Control.pdf" en el CD-ROM que se suministra con el monitor.

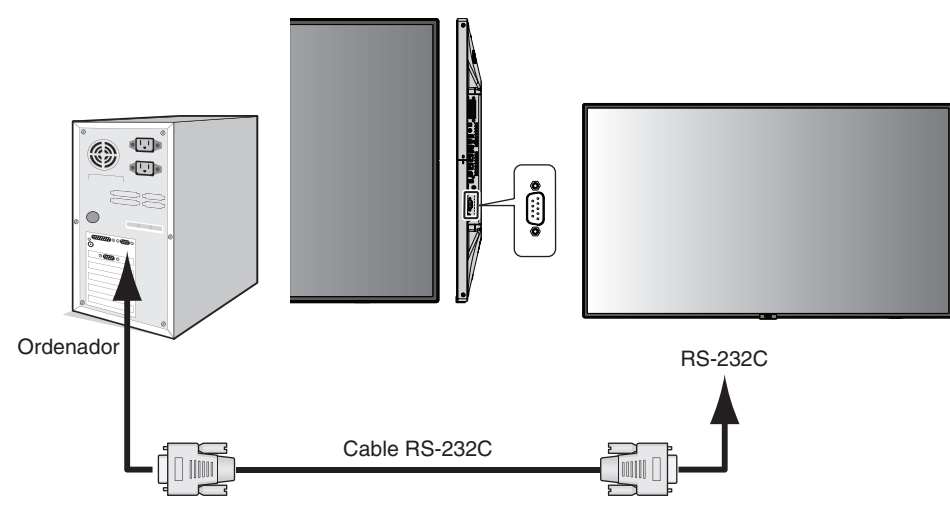

**NOTA:** Si su ordenador sólo tiene un conector de puerto serie de 25 clavijas, es necesario un adaptador de puerto serie de 25 clavijas. Póngase en contacto con su proveedor si desea más información.

Para ver la asignación de las clavijas consulte "2) Entrada/salida RS-232C" en la [página](#page-50-0) 49.

Para controlar un monitor, utilice el comando de control. Puede consultar las instrucciones para el comando de control en el CD incluido con el monitor. El archivo se llama "External\_control.pdf".

### 1) Interfaz

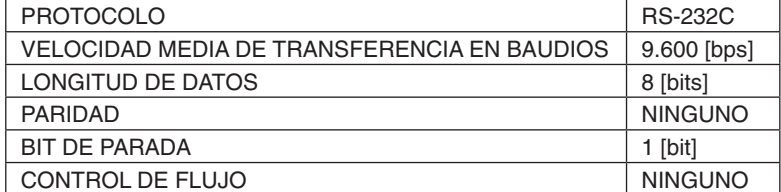

Este monitor LCD utiliza líneas RXD, TXD y GND para el control de RS-232C. Para el control RS-232C debería utilizarse el cable de tipo inverso (cable de tipo null modem, no incluido).

### 2) ASIGNACIÓN DE CLAVIJAS

<span id="page-50-0"></span>Entrada/salida RS-232C

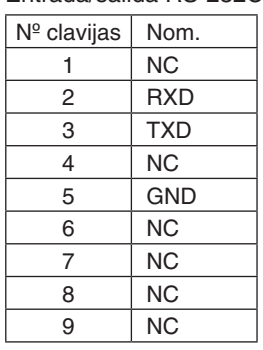

**D-SUB 9 clavijas (lado monitor)**

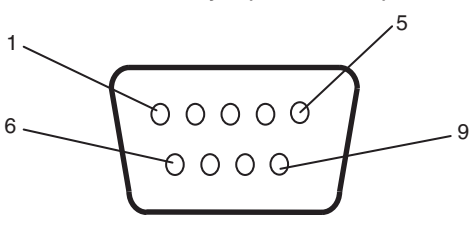

Este monitor LCD utiliza líneas RXD, TXD y GND para el control de RS-232C.

## **Conexión a una red**

Utilizar un cable LAN le permite especificar los ajustes de la red y los ajustes del correo de alerta utilizando una función del servidor HTTP.

Para utilizar una conexión LAN, debe asignar una dirección IP.

### **Ejemplo de conexión LAN:**

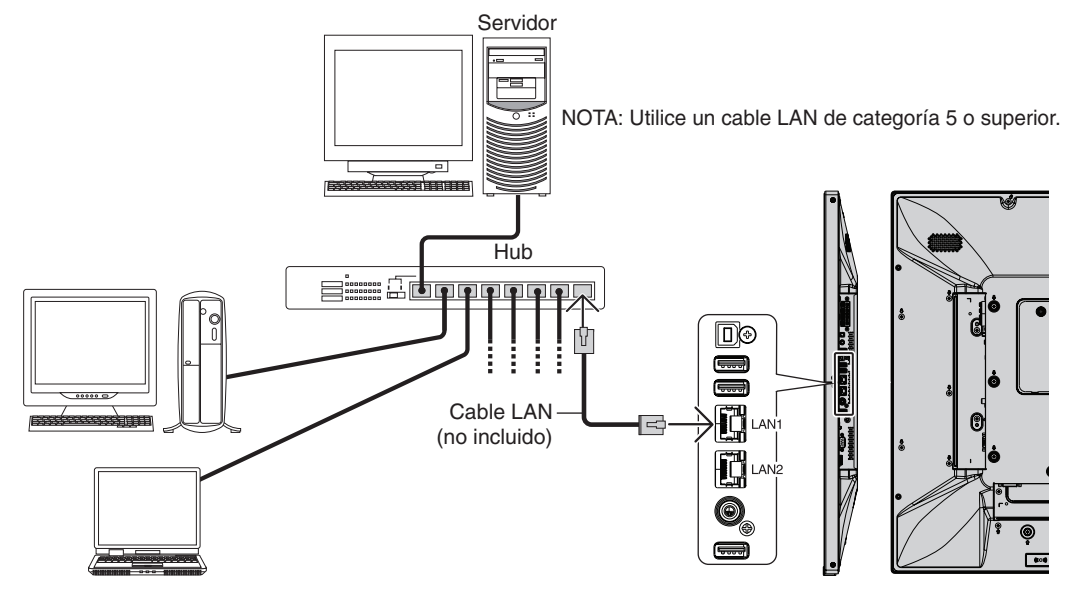

## **Configuración de la red con un navegador HTTP**

### **Presentación**

Conectando el monitor a una red podrá controlar el monitor desde cualquier ordenador a través de la red.

La dirección IP y la máscara de subred del monitor pueden configurarse en la pantalla Configuración de red del navegador web utilizando un servidor HTTP. Compruebe que el navegador web utilizado sea "Microsoft Internet Explorer 10" o superior. (Este dispositivo utiliza "JavaScript" y "Cookies", por lo que debería configurar el navegador para que permita utilizar estas funciones. El método de ajustes varía dependiendo de la versión del navegador. Consulte los archivos de ayuda y demás información que acompaña al software.)

Para acceder a la función del servidor HTTP, inicie el navegador web en el ordenador a través la red conectada al monitor e introduzca la siguiente URL, como se describe abajo:

### **Configuración de red**

http://<dirección IP del monitor>/index.html

**SUGERENCIA:** La dirección IP predeterminada se asigna automáticamente al monitor. La aplicación exclusiva se puede descargar de nuestra página web.

**NOTA:** Si en el navegador web no aparece la pantalla CONFIGURACIÓN DE RED DEL MONITOR, pulse las teclas Ctrl+F5 para actualizar el navegador (o para borrar la caché).

Si le parece que el monitor tarda en reaccionar a los comandos o a los botones del navegador, o la velocidad de funcionamiento no es aceptable, puede deberse al tráfico en la red o a los ajustes de su red. En ese caso, consulte al administrador de su red.

El monitor no responderá si se pulsan los botones del navegador de forma rápida y repetida. En ese caso, espere un momento y vuelva a intentarlo. Si sigue sin responder, apague el monitor y vuelva a encenderlo.

Para controlar un monitor, utilice el comando de control. Véase "Esquema del comando de control" ([página](#page-57-0) 56).

## **Preparación antes del uso**

Antes de intentar utilizar el navegador, conecte el monitor a la red mediante un cable de LAN.

Es posible que no puedan utilizarse los navegadores que utilicen un servidor proxy, dependiendo del tipo de servidor proxy y del método de configuración. Aunque el tipo de servidor proxy es un factor importante, es posible que las opciones elegidas no se muestren dependiendo de la efectividad de la caché y también que el contenido establecido en el navegador no se refleje en su funcionamiento. Recomendamos no utilizar un servidor proxy salvo que el entorno de red lo haga imprescindible.

### **Gestión de direcciones para el funcionamiento a través de un navegador**

Se puede utilizar un nombre de host en los casos siguientes (correspondiente a la dirección IP del monitor): El administrador de la red debe registrar el nombre del host en el servidor de nombres de dominio (DNS). En ese caso podrá acceder a la configuración de la red del monitor a través de este nombre de host utilizando un navegador compatible. Si el nombre de host ha sido configurado en el archivo "HOSTS" del ordenador que esté utilizando, podrá acceder a la configuración de red del monitor a través de este nombre de host utilizando un navegador compatible.

- Ejemplo 1: Si se elige como nombre de host del monitor "pd.nec.co.jp", se accede a la red especificando *http://pd.nec.co.jp/index.html* en la dirección o en la columna de entrada de la URL.
- Ejemplo 2: Si la dirección IP del monitor es "192.168.73.1", para acceder a la configuración de alerta de correo se especifica *http://192.168.73.1/index.html* en la dirección o en la columna de entrada de la URL.

## **Operación**

Acceda a la siguiente dirección para ver el INICIO.

http://<dirección IP del monitor>/index.html

Haga clic en cada enlace en la columna izquierda debajo de INICIO.

## **MANDO A DISTANCIA**

Permite controlar el monitor como si se usaran las teclas del mando a distancia.

### **Menú OSD**

Permite la operación para configurar el siguiente menú OSD:

ENTRAD, IMAGEN, AUDIO, PROGRAMA, ENTRADA MÚLTIPLE, OSD, MULTIPANTALLA, PROTECCIÓN PANTALLA, CONTROL, OPCIÓN, SISTEMA.

**NOTA:** Función de los botones que aparecen en las páginas de configuración. [APLICAR]: Guarde sus ajustes. [CANCELAR]: Recupera la configuración anterior. **NOTA:** CANCELAR se desactiva después de hacer clic en APLICAR. [RECARGAR]: Vuelve a cargar la configuración. [REAJUSTE]: Restablece la configuración inicial.

## **Configuración de red**

Haga clic en "RED" en la columna izquierda debajo de INICIO.

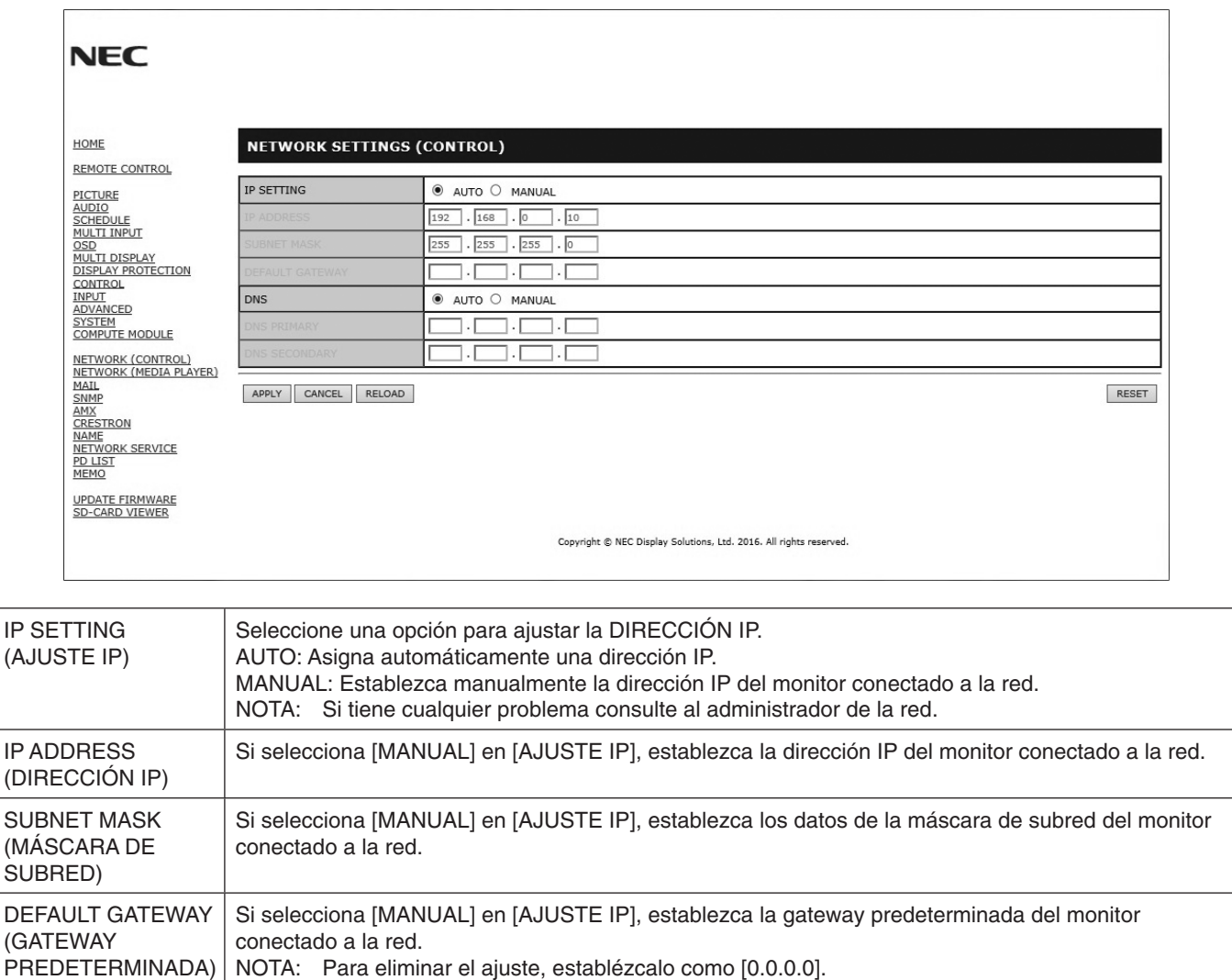

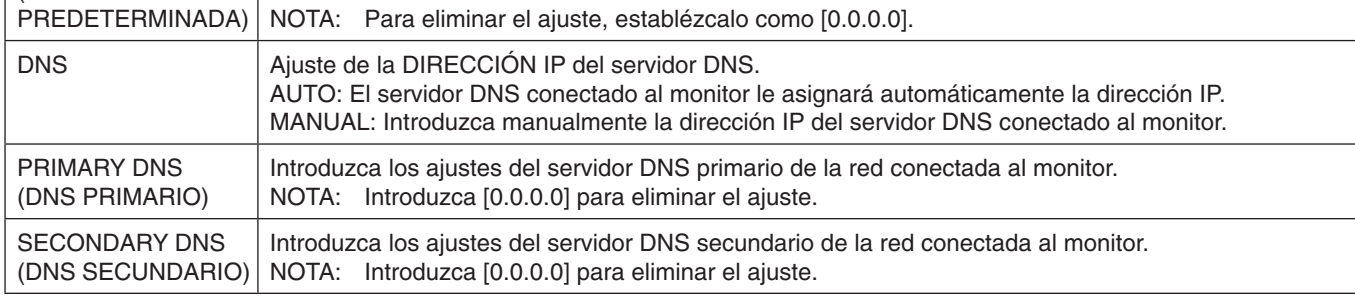

**NOTA:** Los siguientes ajustes se restablecerán a sus valores de fábrica cuando en CONTROL del OSD se seleccione REAJUST DIRECCIÓN IP:

[AJUSTE IP]: AUTO, [DIRECCIÓN IP]: 192.168.0.10, [MÁSCARA DE SUBRED]: 255.255.255.0, [DNS]: AUTO [GATEWAY PREDETERMINADA], [DNS PRIMARIO] y [DNS SECUNDARIO] quedan vacías.

## <span id="page-54-0"></span>**Configuración del correo**

Haga clic en "MAIL" en la columna izquierda debajo de INICIO.

Esta opción envía por correo electrónico una notificación al ordenador para informar de un mensaje de error al utilizar la LAN alámbrica. Se enviará un mensaje de error cada vez que se produzca un error en el monitor.

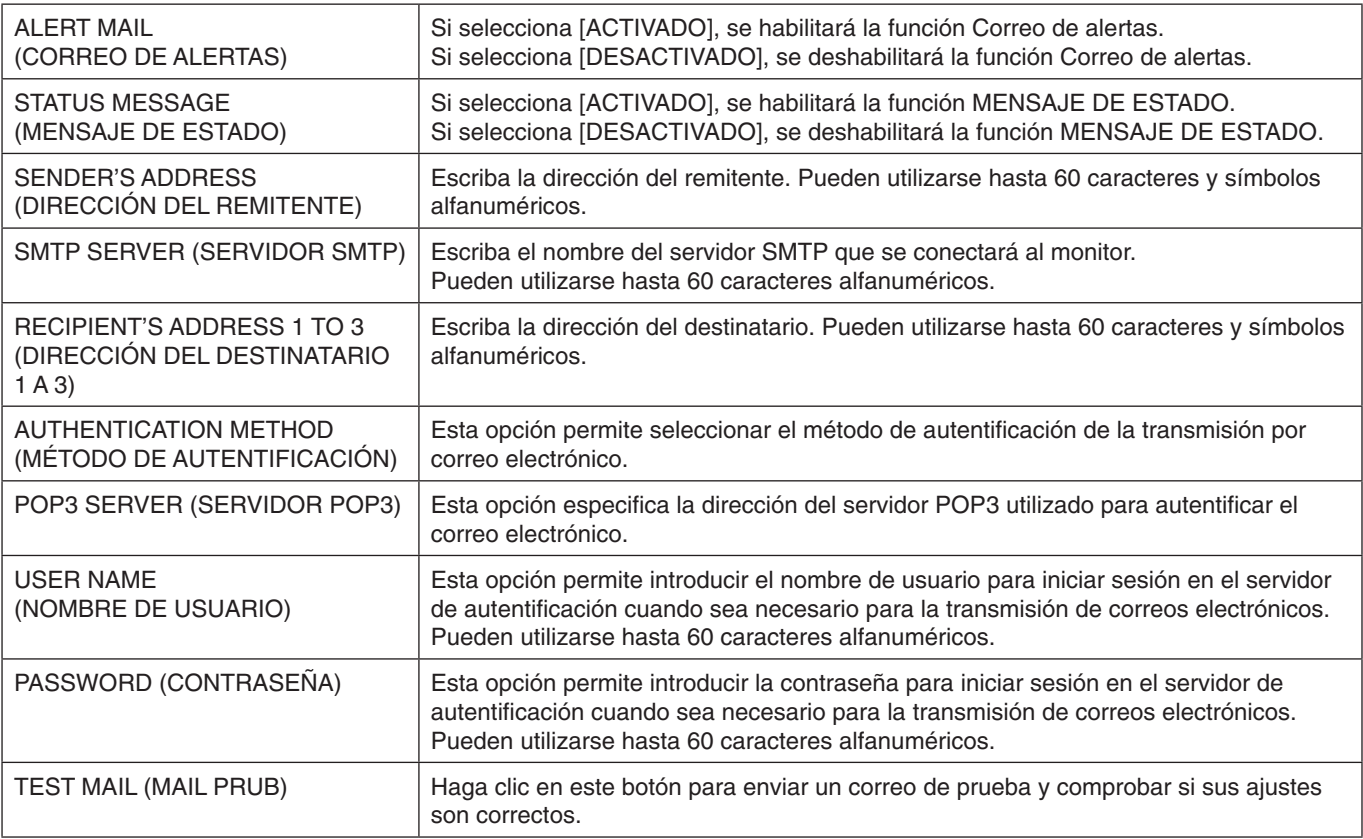

**NOTA:** • Si realiza una prueba, es posible que no reciba un correo de alerta.

- Si esto ocurre, compruebe que la configuración de la red es correcta.
- • Si introdujo una dirección incorrecta en la prueba, es posible que no reciba un correo de alerta.
	- Si esto ocurre, compruebe que la dirección del destinatario sea correcta.

### **SUGERENCIA:** Para obtener información sobre el esquema de comandos de control, consulte el archivo "External\_Control.pdf" en el CD-ROM que se suministra con este monitor.

### **Lista de mensajes de errores de alerta**

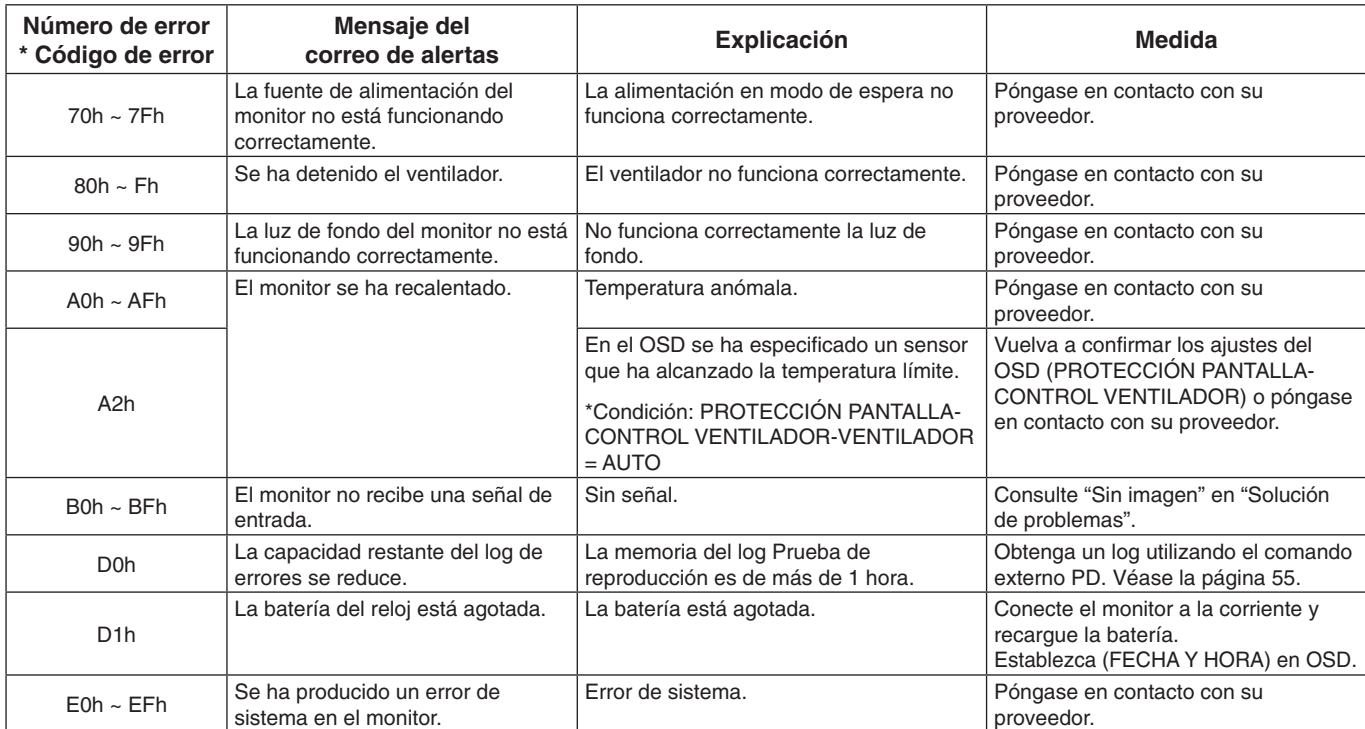

## **Ajustes de SNMP**

Haga clic en "SNMP" en la columna izquierda debajo de INICIO.

El protocolo SNMP permite obtener información de estado y controlar directamente un monitor a través de la red.

### **Versión:**

SNMP v1 Texto plano autenticado por un nombre de comunidad, no devuelve un mensaje de confirmación del trap. SNMP v2c Texto plano autenticado por un nombre de comunidad, devuelve un mensaje de confirmación del trap.

#### **Nombre de comunidad:**

El ajuste predeterminado del nombre de la comunidad es "público". Es de solo lectura. Puede configurar nombres de comunidad para un máximo de tres opciones.

### **Trap:**

Envía una notificación a la dirección especificada cada vez que se produce un error en el monitor.

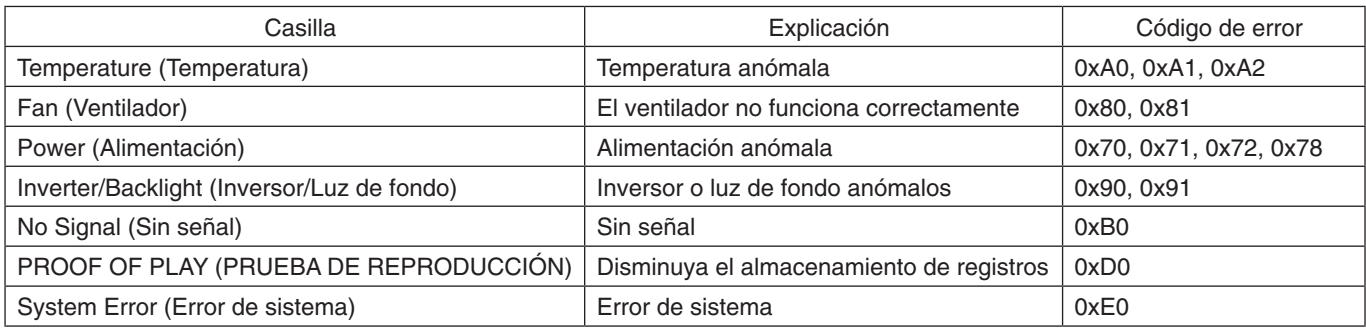

### **Ajustes de AMX**

Haga clic en "AMX" en la columna izquierda debajo de INICIO.

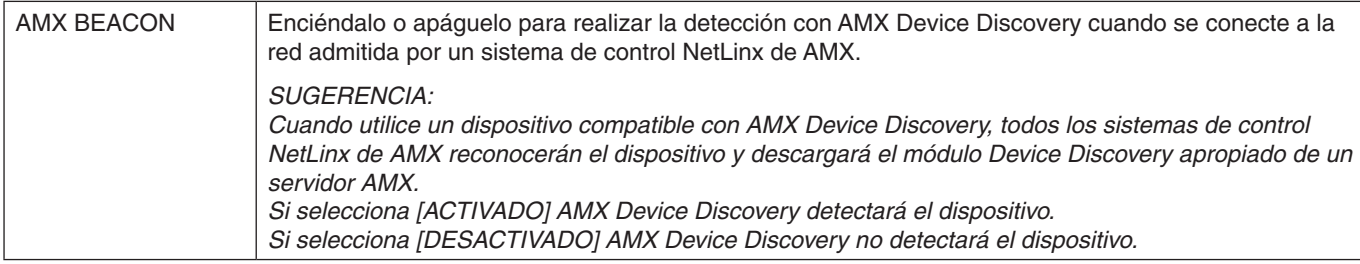

### **Ajustes de CRESTRON**

Haga clic en "CRESTRON" en la columna izquierda debajo de INICIO.

Compatibilidad de CRESTRON ROOMVIEW

El proyector es compatible con CRESTRON ROOMVIEW, lo que significa que es posible conectar muchos dispositivos de la red para gestionarlos y controlarlos desde un ordenador o controlador.

Para más información, visite http://www.crestron.com

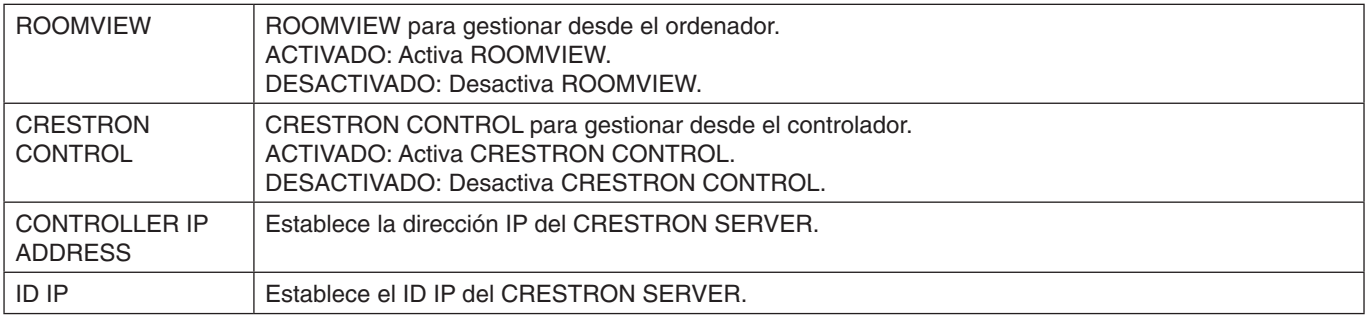

**SUGERENCIA:** Los ajustes de CRESTRON solo se utilizan con CRESTRON ROOMVIEW. Para más información, visite http://www.crestron.com

## **Ajustes de nombre**

Haga clic en "NOMBRE" en la columna izquierda debajo de INICIO.

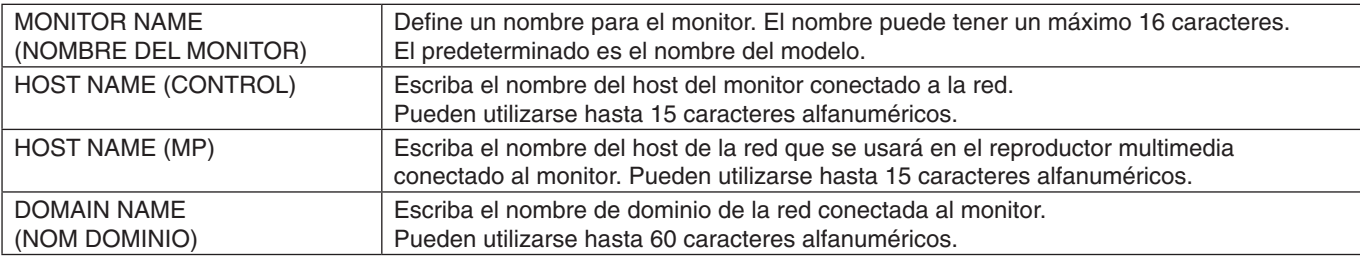

### **Ajustes de SERVICIO de red**

Haga clic en "SERVICIO DE RED" en la columna izquierda debajo de INICIO.

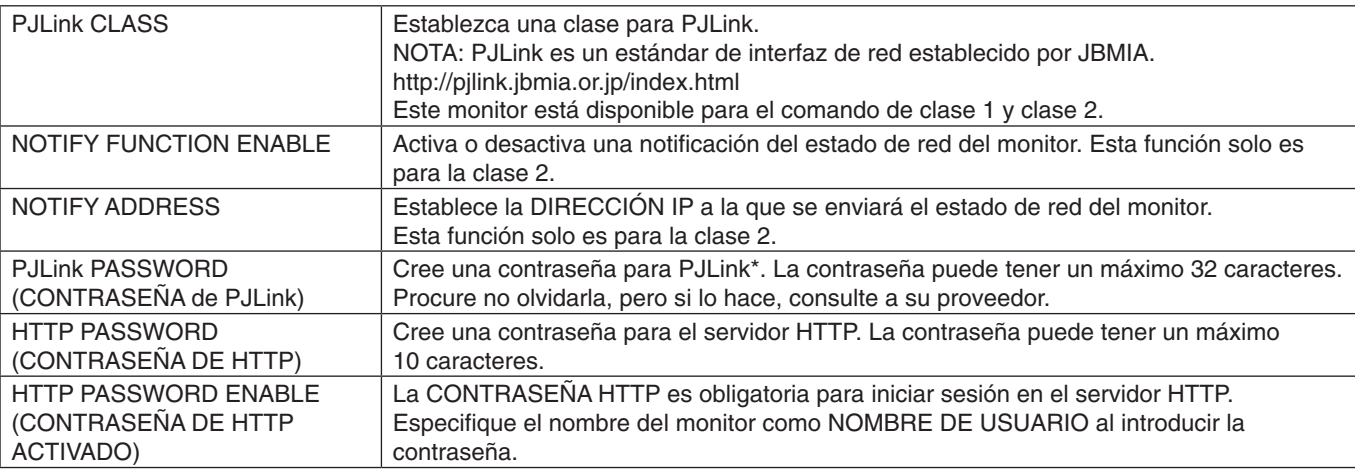

\*¿Qué es PJLink?

PJLink es un protocolo estándar utilizado para controlar dispositivos de distintos fabricantes. Este protocolo estándar lo estableció en 2005 la Asociación Japonesa de Fabricantes de Máquinas de Oficina y Sistemas de Información (JBMIA). El dispositivo admite todos los comandos de PJLink.

## <span id="page-56-1"></span>**Información de LISTA PD**

Haga clic en "LISTA PD" en la columna izquierda debajo de INICIO.

Muestra la lista de direcciones ID e IP de varios monitores que están conectados en cadena. **NOTA:** Solo el monitor maestro mostrará la lista.

## <span id="page-56-0"></span>**Ajustes de MEMO**

Haga clic en "MEMO" en la columna izquierda debajo de INICIO.

Especifique un título y un mensaje.

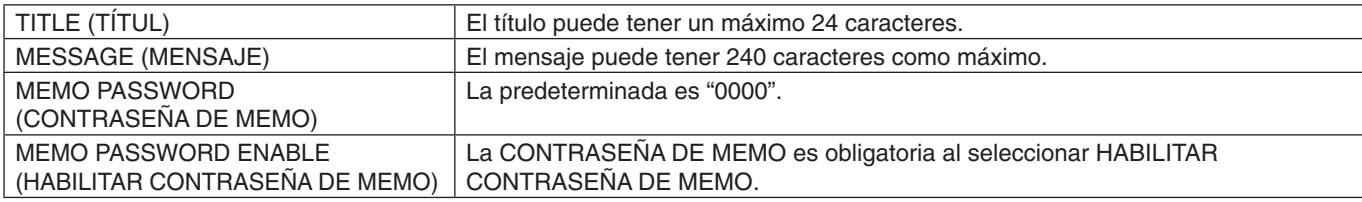

## **Ajuste del VISUALIZADOR DE TARJETAS SD**

Haga clic en "SD-CARD VIEWER" en la parte izquierda de INICIO.

Consulte Uso de AJ. TARJ. SD COMP. (véase la [página](#page-27-0) 26).

### **Control externo**

### **Conexión de un dispositivo externo**

Existen dos formas de conectar un dispositivo externo al monitor.

- Terminal RS-232C.
	- Conectando un dispositivo externo al terminal RS-232C del monitor con un cable RS-232C.
- • Puerto LAN.

Conectando un dispositivo externo al puerto LAN del monitor con un cable LAN. Para obtener más información referente al tipo de cable LAN que se debe utilizar, consulte al administrador de su red.

### **Interfaz de conexión**

Interfaz RS-232C

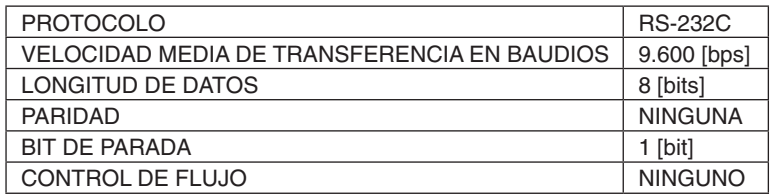

Interfaz LAN

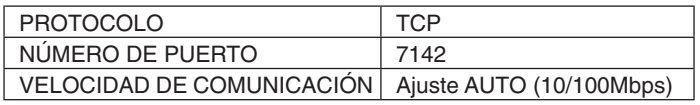

### <span id="page-57-0"></span>**Esquema del comando de control**

Si desea información sobre otros comandos, consulte el archivo "External\_Control.pdf" en el CD-ROM que se suministra con el monitor.

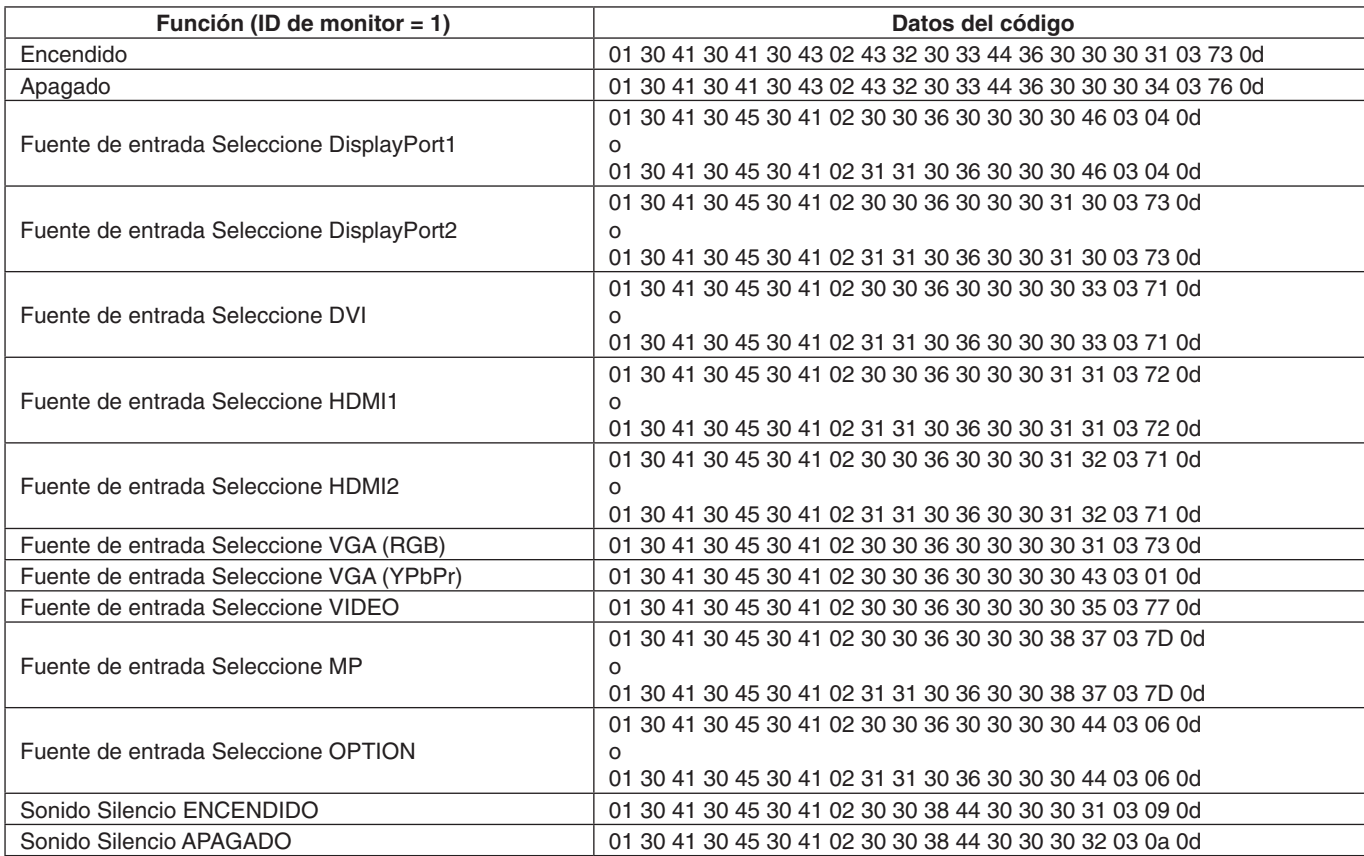

### **Comando de control ASCII**

Este monitor admite el comando de control que figura en la lista del archivo "External\_Control.pdf" en el CD-ROM suministrado con el monitor, pero también admite el comando de control ASCII que se utiliza para controlar el monitor o el proyector NEC desde un PC conectado. Para más información, visite nuestro sitio web.

#### **Parámetro**

Comando de entrada Comando de estado

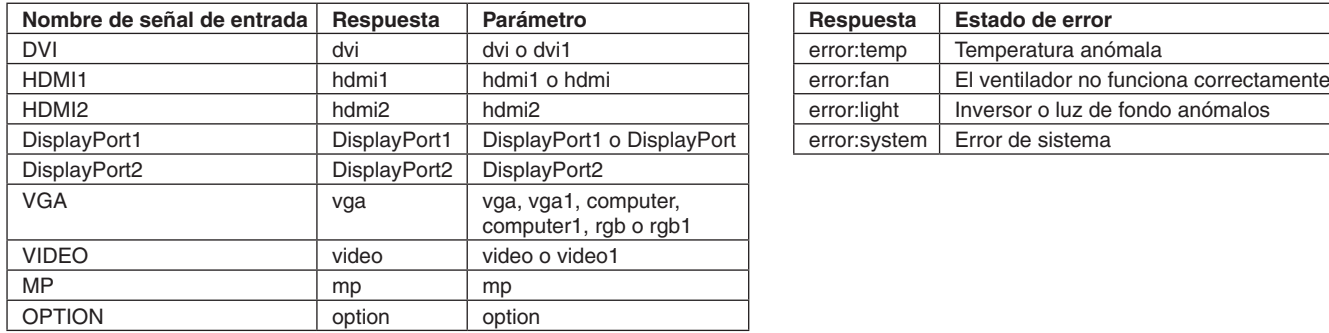

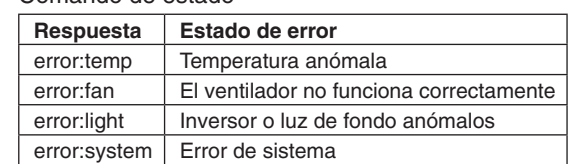

## **Comando HDMI CEC compatible**

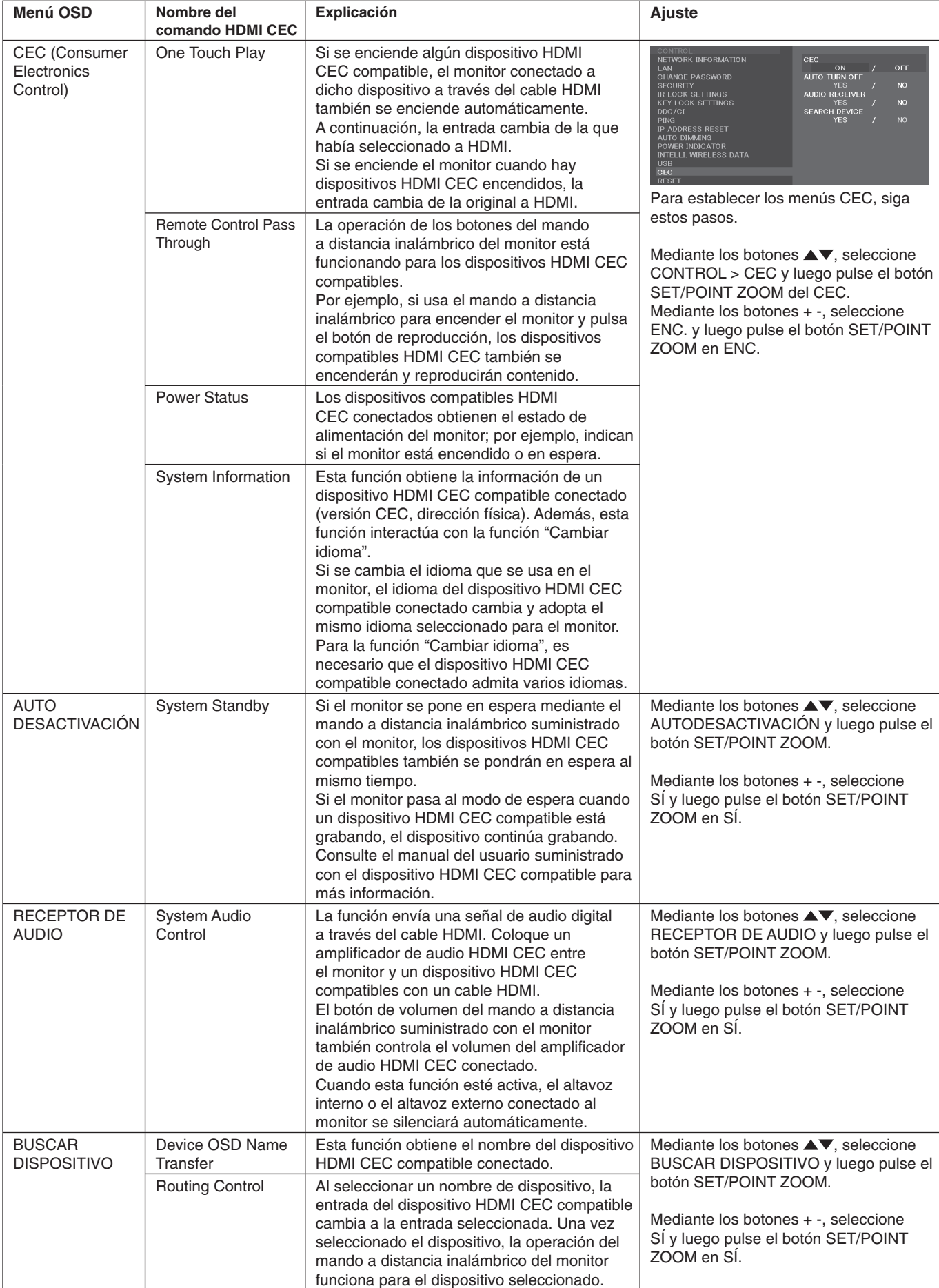

Esta función del CEC admite la cancelación de función. Recomendamos conectar este monitor a un dispositivo que admita HDMI CEC. Consulte Conexiones (véase la [página](#page-17-0) 16) para obtener información sobre la conexión de dispositivos HDMI CEC.

## <span id="page-59-0"></span>**POINT ZOOM (PUNTO ZOOM)**

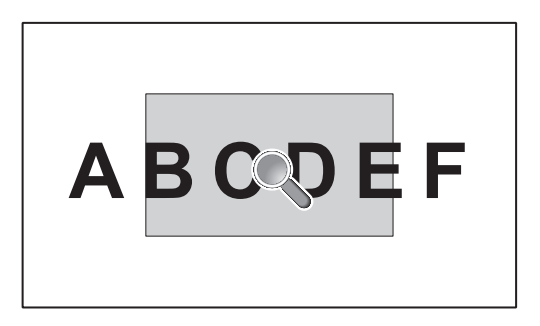

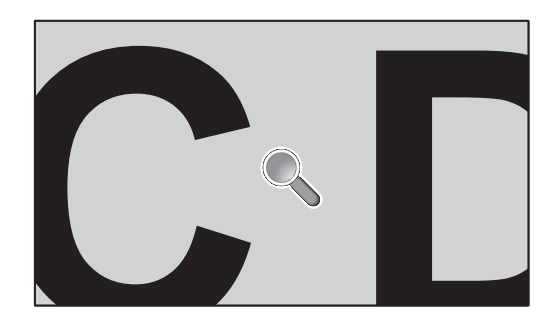

El botón "SET/POINT ZOOM" del mando a distancia permite aumentar una parte de la imagen de la pantalla. Pulse la tecla CH+/- para aumentar o reducir el zoom. La imagen puede ampliarse hasta 10 veces.

- 1 Pulse el botón [SET/POINT ZOOM] del mando a distancia. El icono adquiere la forma de una lupa.
- 2 Mueva el icono de la lupa con los botones  $[\triangle] [\triangledown] [+] [-]$ .
- 3 Pulse [CH+] para aumentar el zoom. Pulse [CH-] para reducir el zoom.
- 4 Pulse [SET/POINT ZOOM] para que desaparezca el icono.
- 5 Pulse [EXIT] para volver al tamaño de imagen normal.
- 6 Pulse [MENU] para abrir el menú OSD.
- **NOTA:** • Si usa esta función la imagen puede mostrarse distorsionada.
	- • Esta función no está disponible cuando se establece INVERTIR IMAGEN (excepto NINGUNO), MODO IMAGEN MÚLTIPLE, PROTECTOR PANTALLA, SÚPER en CAMBIO ENTRADA, SUBTÍTULOS, TILE MATRIX y TEXT TICKER.
	- • Si en ASPECT selecciona DYNAMIC o ZOOM, la imagen cambiará a FULL. A continuación, empiece con PUNTO ZOOM.
	- Después de salir de PUNTO ZOOM, se recuperará la configuración de ASPECT anterior. Cuando ASPECT cambie durante el funcionamiento de PUNTO ZOOM, DYNAMIC y ZOOM pasarán a imagen FULL.
	- • El icono de la lupa no se mueve a ninguna zona de la imagen.
	- • PUNTO ZOOM vuelve al tamaño de imagen normal si cambia la señal de entrada o se apaga el monitor.
	- • PUNTO ZOOM se desactivará si cambia el ajuste de ASPECT durante su funcionamiento.
	- • Cuando PUNTO ZOOM está activo, la función STILL no está disponible.
	- PUNTO ZOOM no está disponible con una señal de 3840 x 2160 (60 Hz).

## **PRUEBA DE REPRODUCCIÓN**

Esta función permite realizar un diagnóstico automático y enviar mensajes sobre el estado actual del monitor.

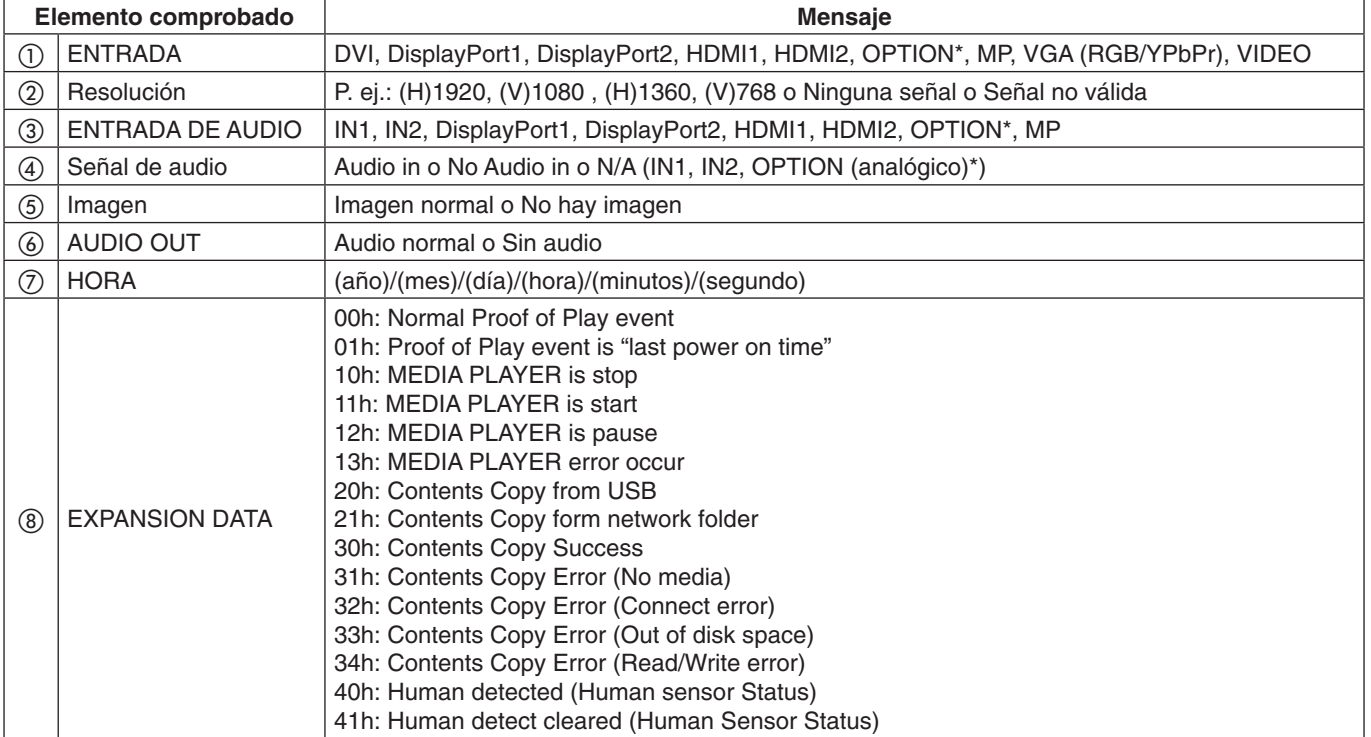

\*: Esta función depende de la placa opcional que esté utilizando.

### **Ejemplo:**

- ① HDMI1
- ② 1920 x 1080
- ③ HDMI1
- ④ IN1
- ⑤ Imagen normal
- ⑥ Audio normal
- ⑦ 2014/1/1/0h/0m/0s
- h 10h: MEDIA PLAYER is stop
- **NOTA:** Para obtener información sobre la función Prueba de reproducción, consulte el archivo "External\_Control.pdf" en el CD-ROM que se suministra con este monitor.

# <span id="page-61-0"></span>**DATOS INALÁMBRICOS INTELIGENTES**

Esta función permite obtener el estado del monitor mediante comunicación inalámbrica aunque la alimentación principal del monitor esté apagada si aún no se ha instalado.

También permite establecer algunos elementos del OSD.

**NOTA:** Posición del sensor: Véase la [página](#page-10-0) 9 y [página](#page-11-0) 10. Póngase en contacto con el proveedor para obtener información detallada. Conforme a la ISO 15693.

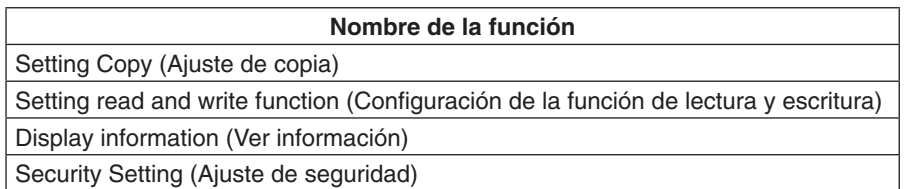

## **Matriz PIP (imagen en Imagen)**

### $(1)$  DisplayPort = 1.1a/HDMI = MODO1

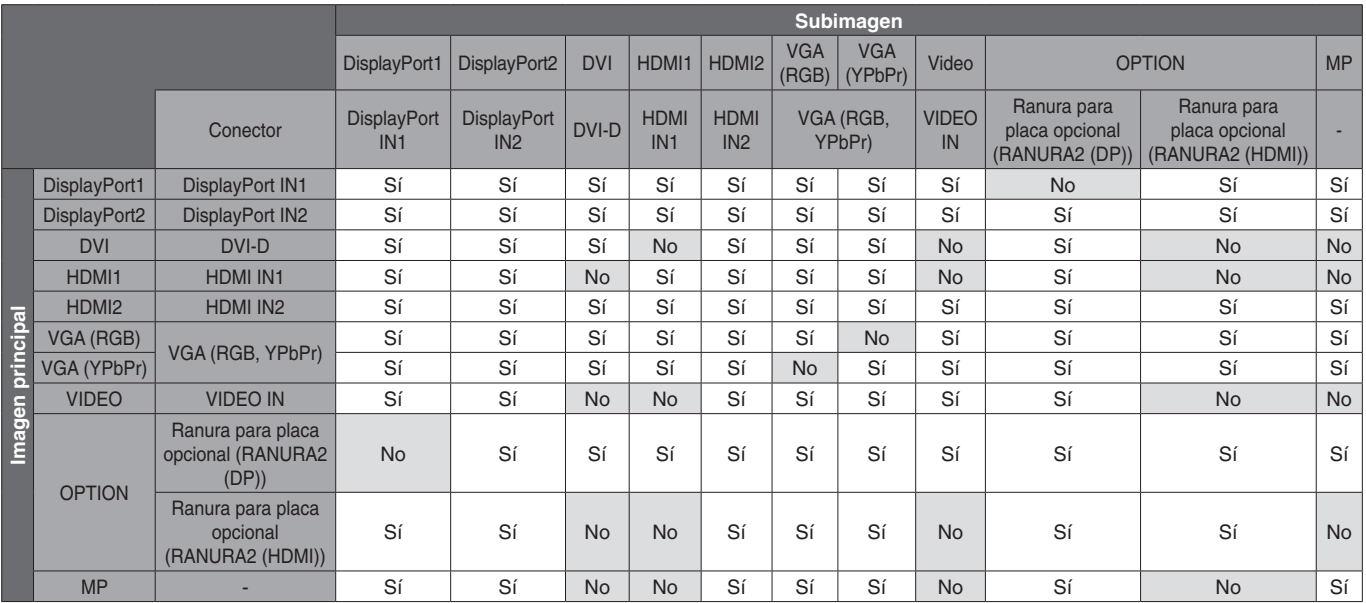

### $(2)$  DisplayPort = 1.1a/HDMI = MODO2

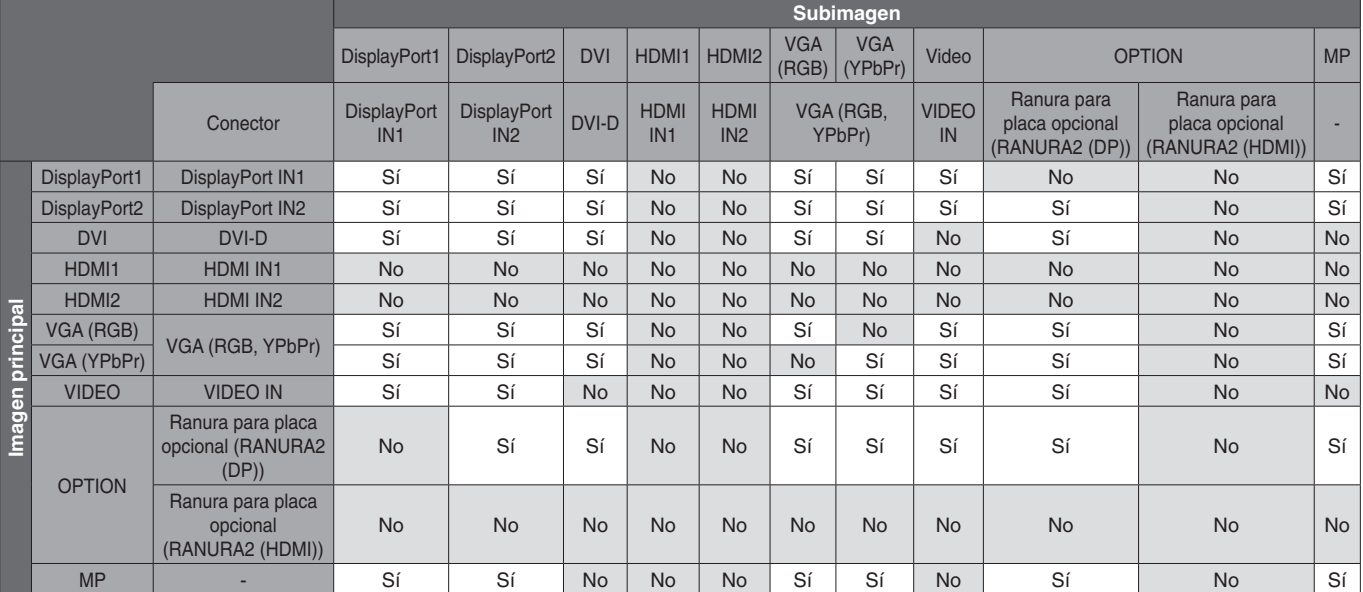

## $(3)$  DisplayPort = 1.2/HDMI = MODO1

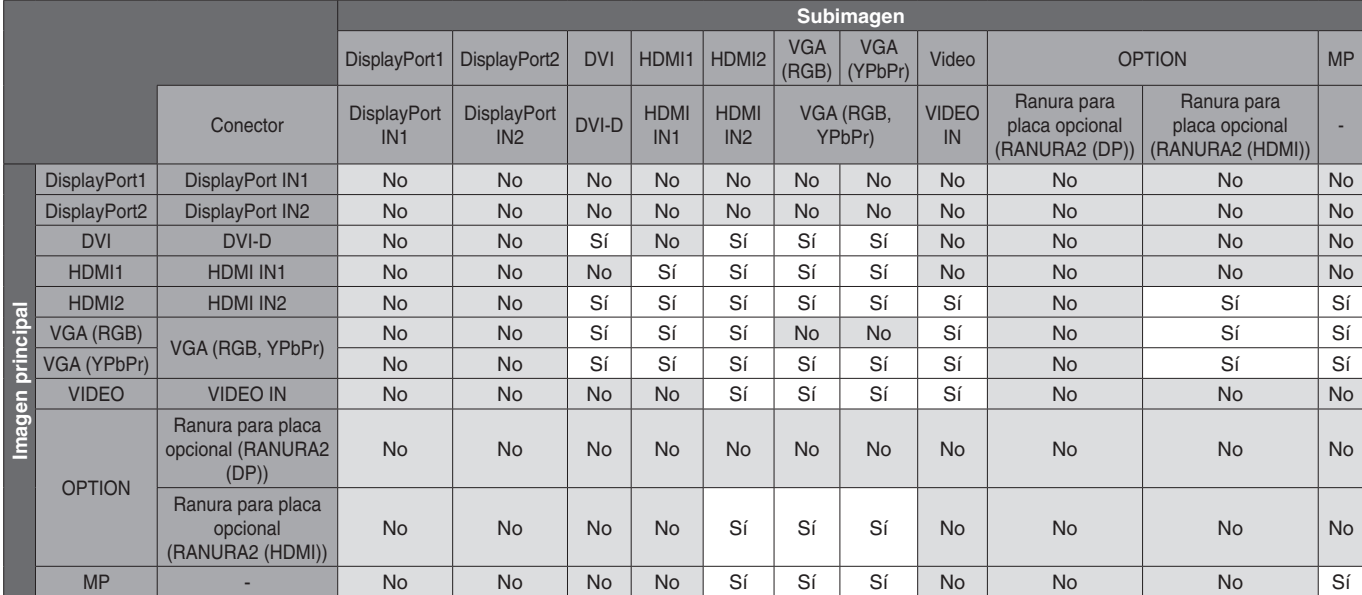

 $\overline{4}$  DisplayPort = 1.2/HDMI = MODO2

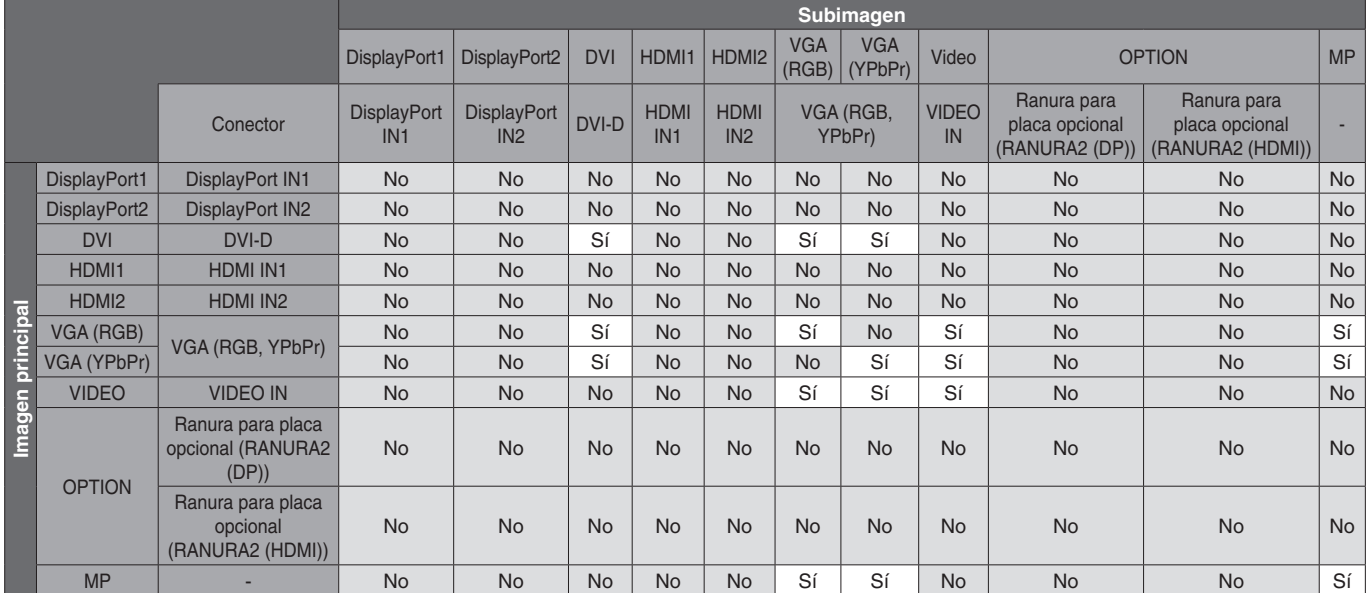

## **Salida de vídeo**

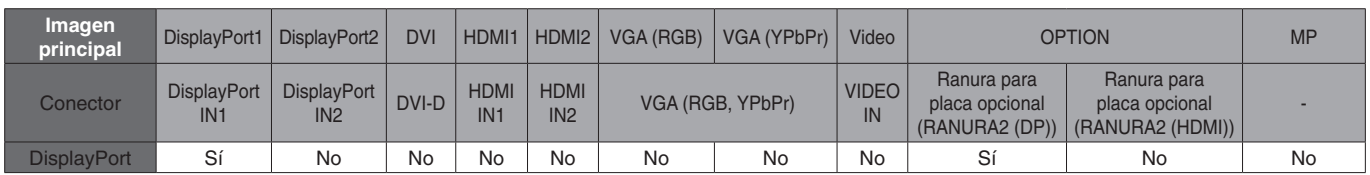

Cuando el monitor emita una señal desde la salida DisplayPort, seleccione la señal de entrada DisplayPort1 u OPCIÓN.

La función de salida de señal de este monitor ofrece compatibilidad con contenidos protegidos por HDCP. En este caso, se pueden conectar hasta 3 monitores. Al utilizar una opción, establezca AJUST. CANAL RANURA2 en 1CH y luego establezca SELEC. CANAL RANURA2 en DisplayPort (véase la [página](#page-45-0) 44).

**NOTA:** Para emitir una señal desde la salida DisplayPort, solo hay algunas opciones de tipo de ranura 2 disponibles que disponen de la salida de señal DisplayPort.

## **Características**

**Superficie de apoyo reducida:** Es la solución ideal para entornos que requieren una gran calidad de imagen.

**SPECTRAVIEW ENGINE:** Este sistema ha sido diseñado para mejorar la calidad visual del monitor. Cada monitor viene calibrado de fábrica. Haciendo los ajustes directamente en el hardware del monitor en tiempo real, se configuran los ajustes óptimos sin la interacción del usuario.

**Matriz de color natural:** Combina el control de color de seis ejes y el estándar sRGB. El control del color de seis ejes permite ajustar el color mediante seis ejes (R, G, B, C, M e Y) en lugar de los tres (R, G y B) que estaban disponibles anteriormente. Gracias al estándar sRGB, el monitor dispone de un perfil de color uniforme. Esto garantiza que los colores que se muestran en el monitor son exactamente los mismos que los de las impresiones (con un sistema operativo y una impresora compatibles con sRGB). De ese modo se pueden ajustar los colores de la pantalla y configurar la precisión del color del monitor según diversos estándares.

**Control del color sRGB:** Nuevo estándar de gestión del color que permite ajustar el color en los monitores de ordenador y de otros periféricos. El estándar sRGB, que está basado en el segmento de color calibrado, permite representar óptimamente el color y recuperar la compatibilidad con otros colores estándar comunes.

**Controles OSD (On-Screen-Display):** Permiten ajustar rápida y fácilmente todos los elementos de la imagen de la pantalla con solo utilizar los sencillos menús que aparecen en ella.

**Plug and Play:** La solución de Microsoft® con el sistema operativo Windows® facilita la configuración y la instalación y permite que el monitor envíe directamente al ordenador sus características (por ejemplo, el tamaño de la pantalla y las resoluciones posibles) y optimiza automáticamente el rendimiento de la visualización.

**Sistema IPM (Intelligent Power Manager):** Favorece el ahorro de energía ya que, gracias a este innovador sistema, el monitor consume menos cuando está conectado y no se está utilizando, lo que supone un ahorro de dos tercios del coste de energía del monitor, una reducción de las emisiones y un menor gasto de aire acondicionado en el lugar de trabajo.

**Función FullScan:** Gracias a esta función, es posible utilizar toda la pantalla en la mayoría de resoluciones, aumentando significativamente el tamaño de la imagen.

**Interfaz de montaje estándar VESA (FDMIv1):** Le permite colocar el monitor en cualquier brazo o escuadra de montaje de otro fabricante compatible con la norma VESA (FDMIv1). NEC recomienda utilizar un equipo de montaje que cumpla con la norma TÜV-GS (Alemania) o con la norma UL1678 (Norteamérica).

**DVI-D:** Subconjunto exclusivamente digital de DVI aprobado por el Digital Display Working Group (DDWG) para conexiones digitales entre ordenadores y monitores. Como conector digital único, sólo ofrece soporte analógico con conectores DVI-D. Como conexión digital única basada en DVI, sólo es necesario un adaptador simple para que DVI-D sea compatible con otros conectores digitales basados en DVI, como DFP y P&D. La interfaz DVI del monitor admite HDCP.

**ZOOM:** Amplía/reduce el tamaño de la imagen en sentido horizontal y vertical.

**Auto-diagnóstico:** Si se produce un error interno, se indica un estado de fallo.

**Hub USB:** Permite conectar cámaras digitales, escáneres, teclados y muchos más dispositivos.

**HDCP (sistema de protección del contenido digital de banda ancha):** HDCP es un sistema que impide la copia ilegal de los datos de vídeo que se envían a través de una señal digital. Si no logra ver material a través de la entrada digital, esto no significa necesariamente que el monitor esté funcionando mal. En ocasiones, la integración del sistema HDCP supone la protección de determinados contenidos y es posible que no se visualicen correctamente debido a la decisión o intención de la comunidad del sistema HDCP (Digital Content Protection, LLC).

**Ranura para placa opcional:** Puede usar una placa opcional. Póngase en contacto con el proveedor para obtener información detallada.

**SIM. DICOM:** Una emulación de curva gamma DICOM que se almacena en el monitor en forma de valores de tabla de consulta. Al seleccionar SIM. DICOM, estos valores se cargan en la tabla de consulta activa del monitor para crear una curva de corrección gamma de tipo DICOM. Esto resulta adecuado para la visualización de imágenes DICOM en revisiones clínicas. No se debe utilizar para la visualización de imágenes DICOM en diagnóstico.

**TILE MATRIX, TILE COMP:** Muestra una imagen en múltiples pantallas con exactitud mientras compensa la anchura de los marcos.

### **No hay imagen**

- El cable de señal debería estar correctamente conectado a la tarjeta de visualización/ordenador.
- La tarjeta de visualización debería estar completamente insertada en la ranura correspondiente.
- Compruebe el interruptor principal de encendido, debe estar en la posición ENCENDIDO.
- Los interruptores de encendido del monitor y del ordenador deben estar en la posición de encendido ON.
- Asegúrese de que se ha seleccionado una resolución compatible en la tarjeta de visualización o en el sistema que se está utilizando. En caso de duda, consulte el manual de la tarjeta de visualización o del sistema para cambiar a la resolución.
- Compruebe que el monitor y su tarjeta de visualización son compatibles y la cadencia de las señales es la recomendada.
- Compruebe que el conector del cable de señal no está doblado ni tiene ninguna clavija hundida.
- El monitor se pone en espera automáticamente en el tiempo preestablecido cuando se pierde la señal de vídeo. Pulse el botón de encendido del mando a distancia o el botón de encendido del monitor.
- Compruebe los ajustes de MODO DVI si hay conectado un ordenador o un reproductor de DVD a la entrada DVI.
- Si desenchufa el cable de señal al arrancar el ordenador, es posible que las imágenes no se visualicen. Apague el monitor y el ordenador, conecte el cable de señal y encienda el ordenador y el monitor.
- Compruebe el ajuste de OPCIÓN ALIM. si utiliza accesorios para la placa opcional.

#### **Imagen con nieve, pantalla negra en entrada DVI**

Compruebe el ajuste MODO DVI cuando conecta un reproductor de DVD o un ordenador a la entrada de DVI.

### **El botón de encendido no responde**

- Desconecte el cable de alimentación del monitor de la toma de corriente y reinicie el monitor.
- Compruebe el interruptor principal de encendido del monitor.

#### **Persistencia de la imagen**

Tenga en cuenta que la tecnología LCD puede sufrir un fenómeno conocido como Persistencia de la imagen. La persistencia de la imagen se produce cuando en la pantalla permanece la "sombra" o el remanente de una imagen. A diferencia de los monitores CRT, la persistencia de la imagen en los monitores LCD no es permanente, pero se debe evitar visualizar mantener fija una misma imagen en el monitor durante largos períodos de tiempo. Para eliminar la persistencia de la imagen, ponga el monitor en espera con el mando a distancia o apague la alimentación principal del monitor tanto tiempo como el que haya permanecido la imagen en la pantalla. Por ejemplo, si una imagen ha permanecido fija en el monitor durante una hora y aparece una "sombra" de esa imagen, debería poner el monitor en espera o apagar la alimentación principal durante una hora para borrarla.

**NOTA:** Como en todos los dispositivos de visualización personales, NEC DISPLAY SOLUTIONS recomienda visualizar imágenes en movimiento, utilizar un protector de pantalla con movimiento o cambiar las imágenes fijas a intervalos regulares siempre que la pantalla esté inactiva, o apagar la alimentación principal del monitor o ponerlo en espera cuando no se utilice.

### **La imagen parpadea**

- Si usa un distribuidor o repetidor de señal, o un cable largo, podrían provocar interferencias o parpadeo en algún caso. En este caso, conecte el cable al monitor directamente sin usar un repetidor o distribuidor, o sustituya el cable por uno de más calidad. El uso de un alargador de par trenzado puede causar interferencias según el entorno en el que se encuentre el monitor o el cable que se utilice. Para obtener más información, consulte a su proveedor.
- Puede que algunos cables HDMI no muestren la imagen correctamente. Si la resolución de entrada es 1920 x 2160, 3840 x 2160 o 4096 x 2160, use un cable HDMI aprobado para admitir una resolución de 4K.

#### **La imagen es inestable, está desenfocada o aparecen ondas**

- El cable de señal tiene que estar bien conectado al ordenador.
- Utilice los controles de ajuste de la imagen OSD para enfocar y ajustar la visualización aumentando o reduciendo el ajuste de la estabilidad. Cuando se modifica el modo de visualización, es posible que sea necesario reajustar las configuraciones de ajuste de la imagen de OSD.
- Compruebe que el monitor y su tarjeta de visualización son compatibles y la cadencia de las señales es la recomendada.
- Si el texto parece ininteligible, pase al modo de vídeo no entrelazado y utilice una velocidad de regeneración de la imagen de 60 Hz.
- Puede que la imagen se distorsione al activar la alimentación o al modificar los ajustes.

### **La imagen de la señal componente es verdosa**

Compruebe si se ha seleccionado el conector de entrada VGA/(YPbPr).

#### **El diodo luminoso del monitor no está encendido (no se puede ver el color azul o rojo)**

- El interruptor de encendido principal debería estar en la posición ON y el cable de alimentación debería estar conectado.
- Asegúrese de que el ordenador no se encuentra en el modo de ahorro de energía (toque el teclado o mueva el ratón).
- Verifique en el OSD que la opción del indicador de alimentación está activada.

### **LED intermitente o encendido en cualquier color excepto el azul**

- Si se ha producido un fallo, póngase en contacto con su proveedor.
- Si se apaga el monitor debido a que la temperatura interna es mayor que la temperatura normal de funcionamiento, el LED parpadeará seis veces en color verde, ámbar o rojo. Vuelva a encender el monitor tras confirmar que la temperatura interna se ha reducido a la temperatura normal de funcionamiento.
- Puede que el monitor esté en espera. Pulse el botón de encendido del mando a distancia o el botón de encendido del monitor.

### **La imagen no se reproduce correctamente**

- Utilice los controles de ajuste de la imagen de OSD para aumentar o reducir el ajuste aproximativo.
- Asegúrese de que se ha seleccionado una resolución compatible en la tarjeta de visualización o en el sistema que se está utilizando. En caso de duda, consulte el manual de la tarjeta de visualización o del sistema para cambiar a la resolución.

### **La resolución seleccionada no se ve correctamente**

Utilice el Modo visualización OSD para acceder al menú Información y confirmar que se ha seleccionado la resolución adecuada. Si no es así, seleccione la opción correspondiente.

### **No hay sonido**

- Compruebe que el cable de audio está conectado correctamente.
- Compruebe si está activada la función SILENCIO. Use el mando a distancia para activar o desactivar la función SILENCIO.
- Compruebe si el VOLUMEN está al mínimo.
- Compruebe que el ordenador admita una señal de audio a través de DisplayPort.
	- En caso de duda, póngase en contacto con su proveedor.
- Si LINE OUT no está funcionando, compruebe si ENVOLVENTE está en ENCENDIDO.
- Compruebe el conmutador altavoz interno/externo.
- Si el dispositivo de audio HDMI CEC no está conectado, establezca "RECEPTOR DE AUDIO" en APAG.

### **El mando a distancia no funciona**

- Compruebe el estado de las pilas del mando a distancia.
- Compruebe que las pilas estén colocadas correctamente.
- Compruebe que el mando a distancia apunta hacia el sensor del mando a distancia del monitor.
- Compruebe el estado de los AJUSTES BLOQUEO IR.
- Puede que el sistema de control remoto no funcione cuando el sensor de control remoto del monitor recibe la luz directa del sol o está sometido a una fuerte iluminación o cuando hay algún objeto entre el mando a distancia y el sensor del monitor.

### **La función PROGRAMA/TIEMPO DESACTIV. no funciona correctamente**

- La función "PROGRAMA" se desactiva al configurar "TIEMPO DESACTIV.".
- Si se activa la función "TIEMPO DESACTIV." y la alimentación del monitor LCD está desconectada, si la fuente de alimentación se interrumpe inesperadamente, se restablecerá la función "TIEMPO DESACTIV.".

### **Imagen con nieve, sonido deficiente en el TV**

Comprueba la antena/conexión de cables. Si es necesario, utilice un cable nuevo.

### **El hub USB no funciona**

- Asegúrese de que el cable USB esté bien conectado. Consulte el manual de usuario de su dispositivo USB.
- Compruebe que el puerto USB upstream del monitor esté conectado al puerto USB downstream del ordenador. Asegúrese de que el monitor esté encendido y de que POTENCIA USB esté en ENC.
- Desconecte un cable de USB upstream si utiliza dos conexiones de upstream.

### **Interferencias en el televisor**

Compruebe que los componentes estén apantallados; si es necesario, aléjelos del monitor.

### **El control RS-232C o LAN o USB no está disponible**

- Compruebe RS-232C (de tipo inverso) o del cable de LAN. Debe utilizar un cable de LAN de categoría 5 o superior para la conexión.
- Compruebe el cable USB conectado al puerto USB2.
- Compruebe que CONTROL EXTERNO esté establecido en HABILITAR y luego que FUENTE PC esté establecido en PC EXTERNO.

### **El monitor pasa a estar en espera automáticamente**

- Compruebe el ajuste de "TIEMPO DESACTIV.".
- Establezca la función "CEC" en APAG.

### **La función del reproductor multimedia no reconoce al dispositivo de almacenamiento USB**

- • Compruebe que haya conectado un dispositivo de almacenamiento USB al puerto USB MP.
- Si este dispositivo no reconoce la memoria USB al conectarla, compruebe el formato.

### **La tarjeta MicroSD no funciona**

- Asegúrese de que la tarieta microSD está bien conectada.
- Compruebe el formato de la tarjeta de memoria microSD.

Pueden aparecer líneas luminosas verticales u horizontales, según el patrón de imagen específico. No se trata de un error del producto ni de una degradación.

## **Especificaciones - P404**

### **Especificaciones del producto**

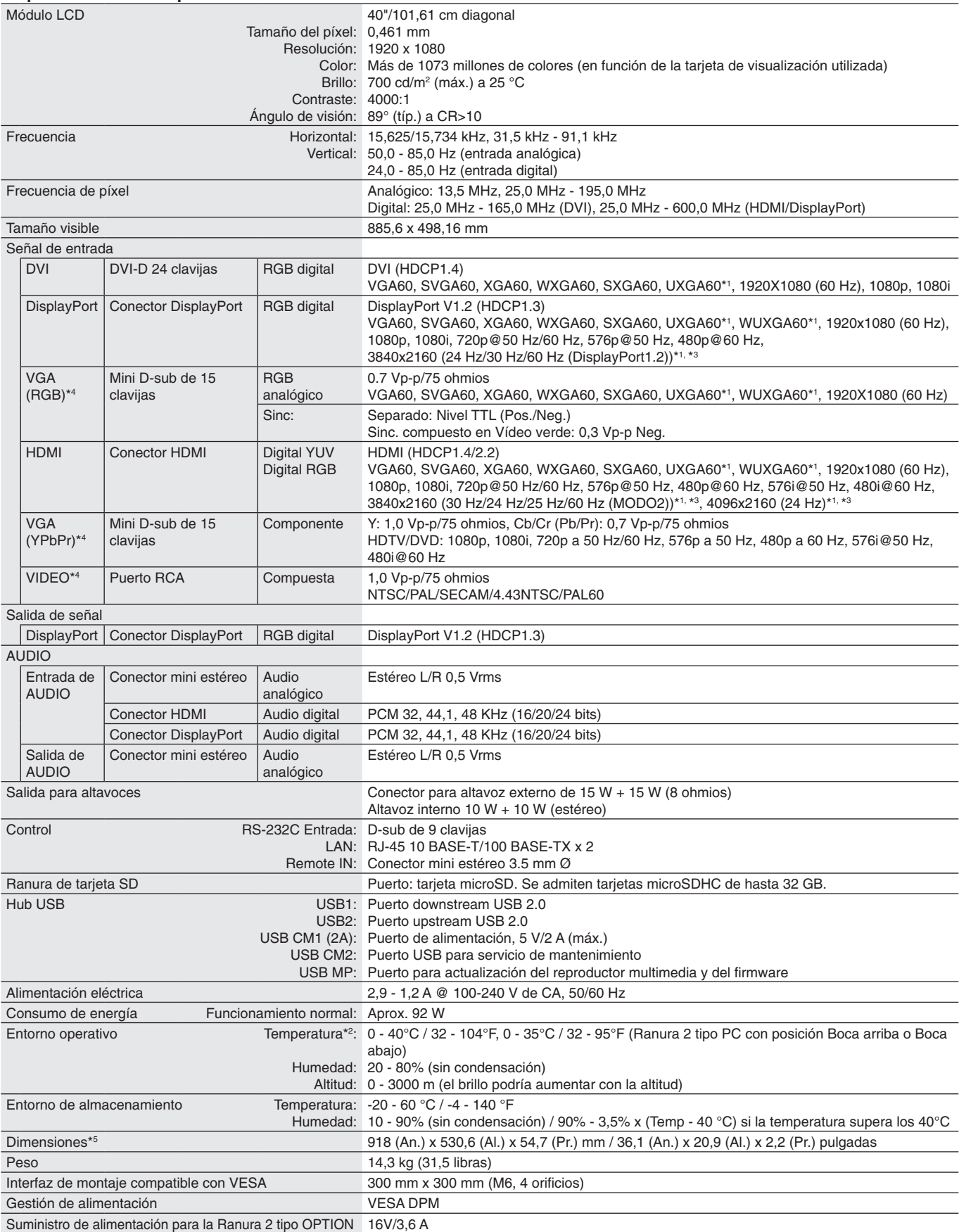

**NOTA:** Reservado el derecho a modificar las especificaciones técnicas sin previo aviso.

\*1 : Imagen comprimida.

\*2 : Si utiliza accesorios para la placa opcional, póngase en contacto con el proveedor para obtener información detallada.

\*3 : El texto reproducido puede parecer borroso. \*4 : Terminal común.

## **Especificaciones - V404**

### **Especificaciones del producto**

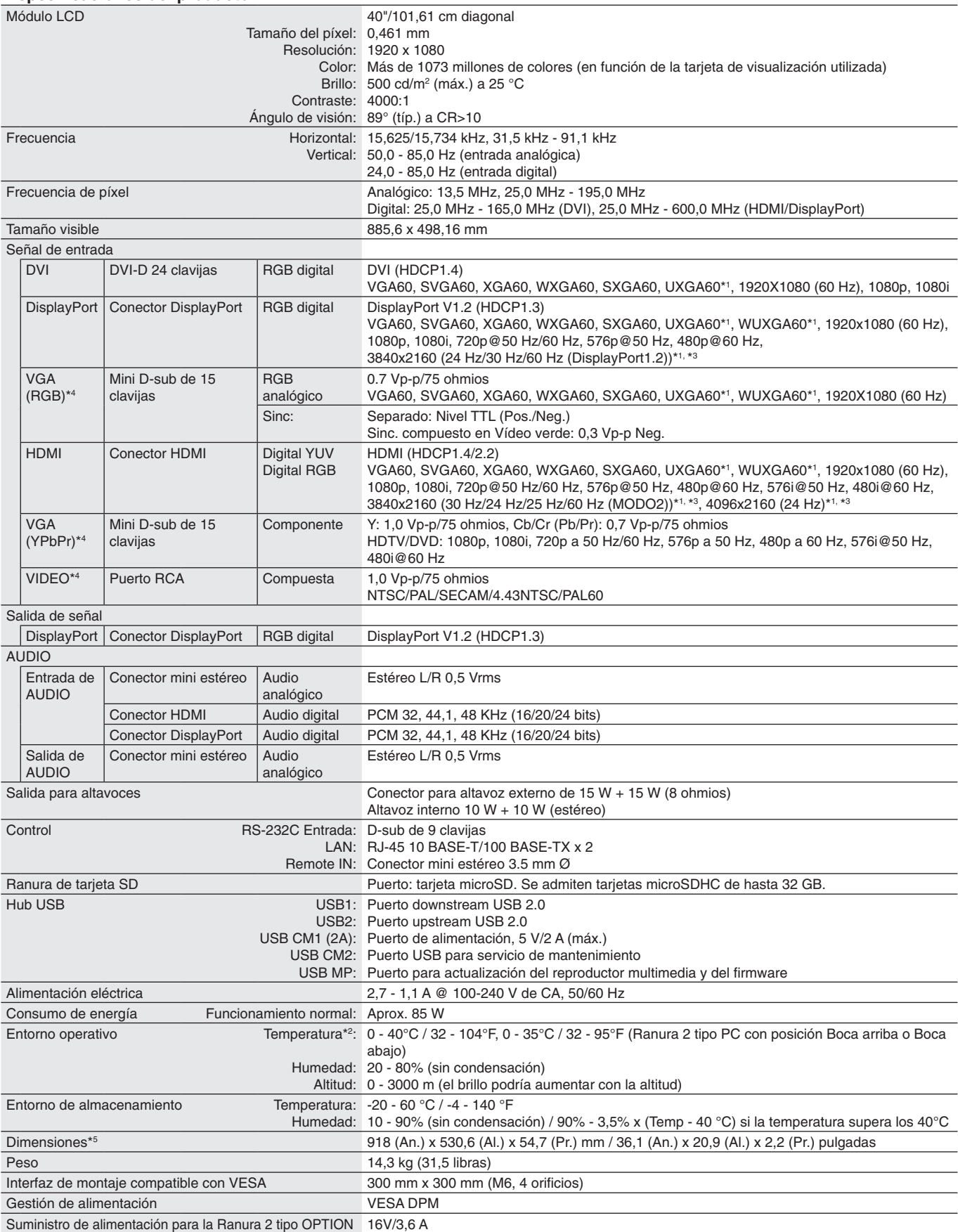

**NOTA:** Reservado el derecho a modificar las especificaciones técnicas sin previo aviso.

\*1 : Imagen comprimida.

\*2 : Si utiliza accesorios para la placa opcional, póngase en contacto con el proveedor para obtener información detallada.

\*3 : El texto reproducido puede parecer borroso. \*4 : Terminal común.

## **Especificaciones - P484**

### **Especificaciones del producto**

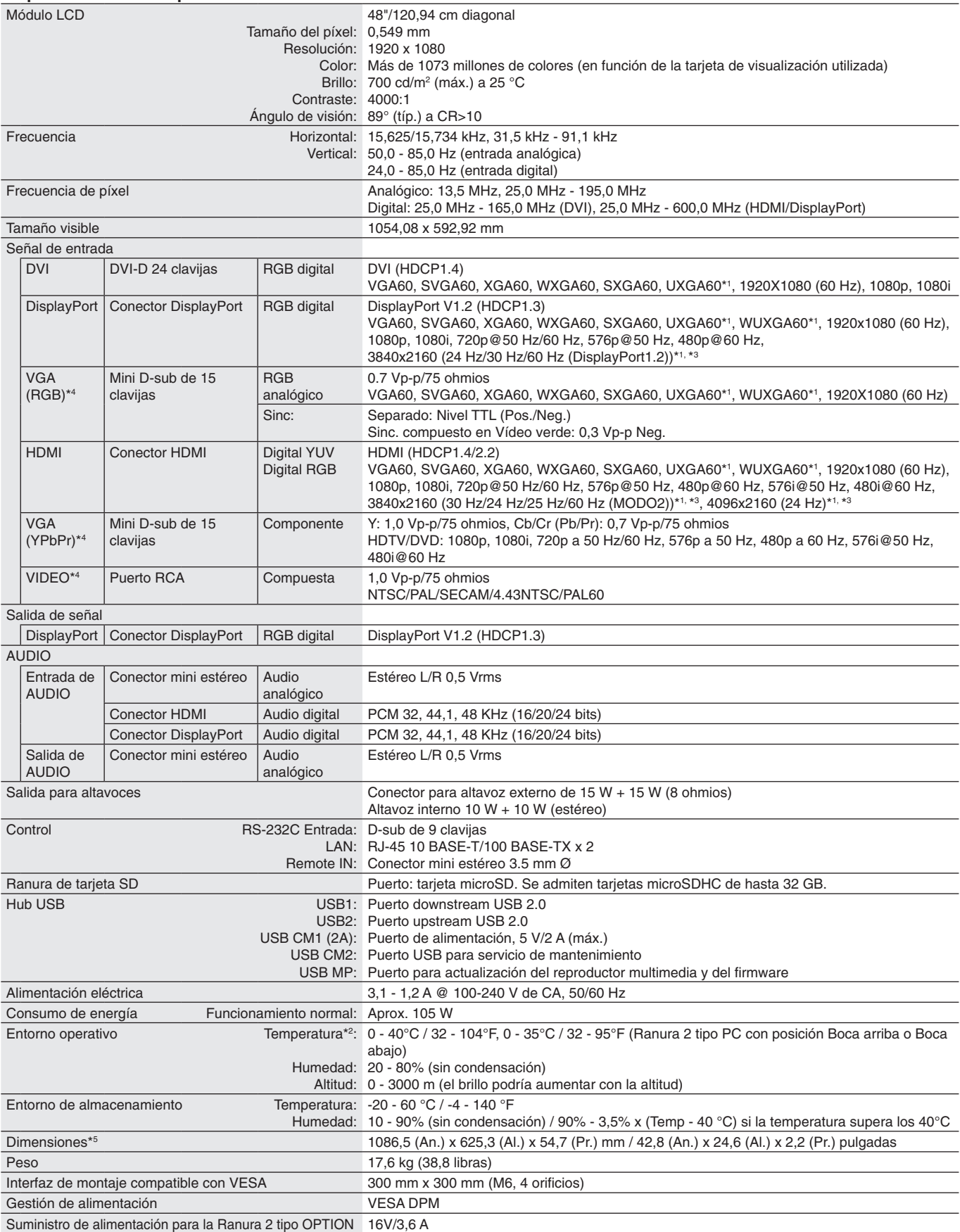

**NOTA:** Reservado el derecho a modificar las especificaciones técnicas sin previo aviso.

\*1 : Imagen comprimida.

\*2 : Si utiliza accesorios para la placa opcional, póngase en contacto con el proveedor para obtener información detallada.

\*3 : El texto reproducido puede parecer borroso. \*4 : Terminal común.

## **Especificaciones - V484**

### **Especificaciones del producto**

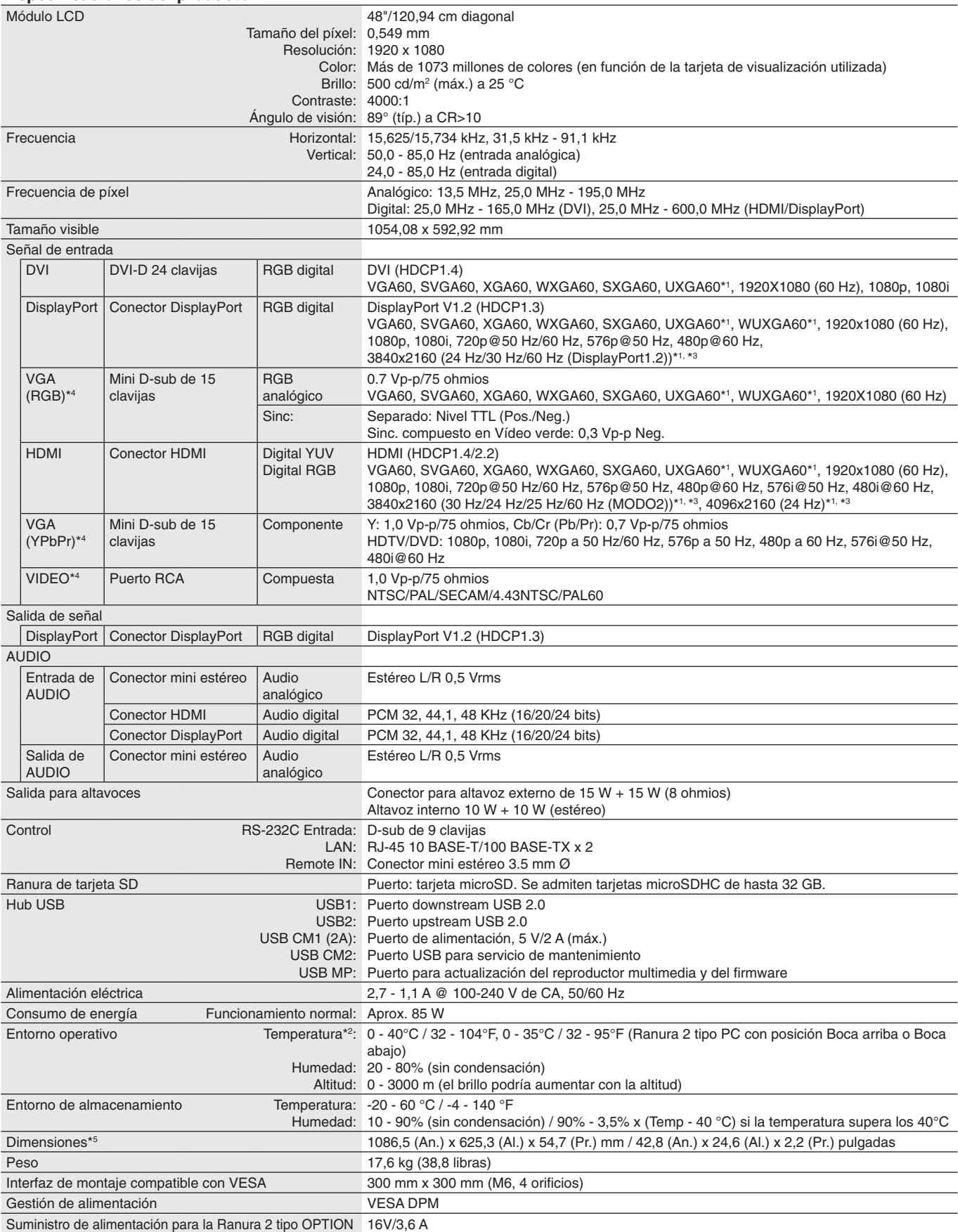

**NOTA:** Reservado el derecho a modificar las especificaciones técnicas sin previo aviso.

\*1 : Imagen comprimida.

\*2 : Si utiliza accesorios para la placa opcional, póngase en contacto con el proveedor para obtener información detallada.

\*3 : El texto reproducido puede parecer borroso. \*4 : Terminal común.

## **Especificaciones - P554**

### **Especificaciones del producto**

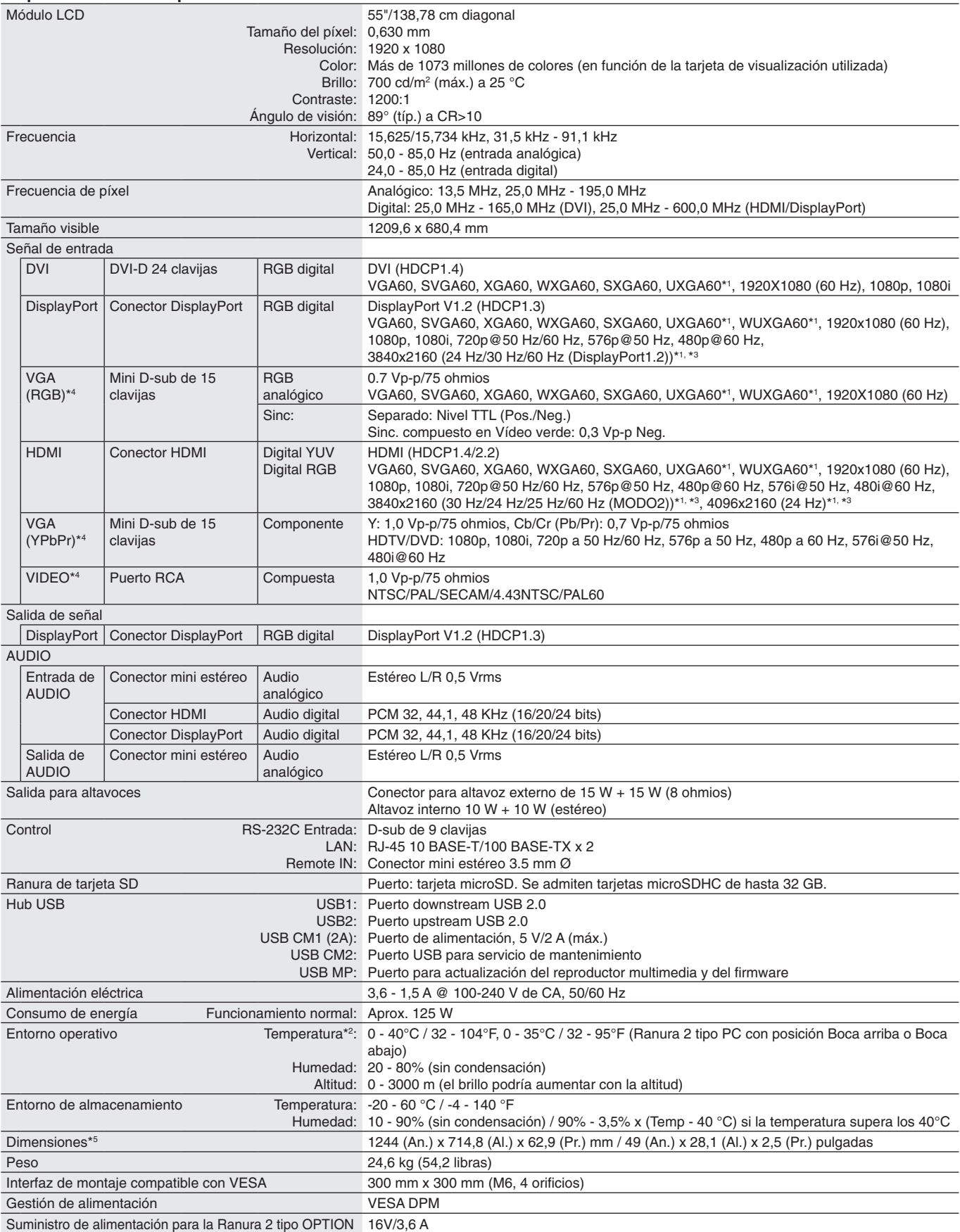

**NOTA:** Reservado el derecho a modificar las especificaciones técnicas sin previo aviso.

\*1 : Imagen comprimida.

\*2 : Si utiliza accesorios para la placa opcional, póngase en contacto con el proveedor para obtener información detallada.

\*3 : El texto reproducido puede parecer borroso. \*4 : Terminal común.

## **Especificaciones - V554**

### **Especificaciones del producto**

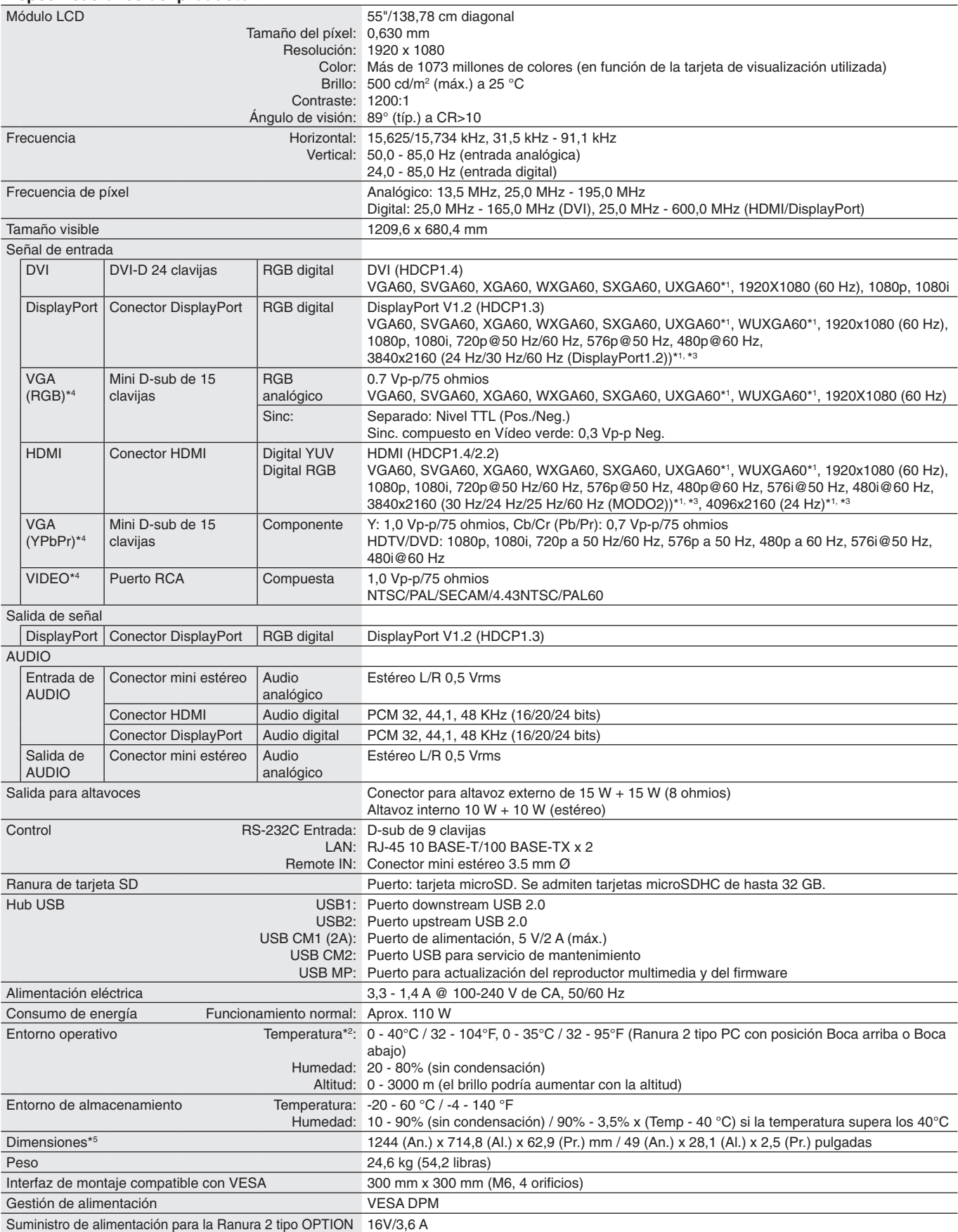

**NOTA:** Reservado el derecho a modificar las especificaciones técnicas sin previo aviso.

\*1 : Imagen comprimida.

\*2 : Si utiliza accesorios para la placa opcional, póngase en contacto con el proveedor para obtener información detallada.

\*3 : El texto reproducido puede parecer borroso. \*4 : Terminal común.
# **Información del fabricante sobre reciclaje y energía**

NEC DISPLAY SOLUTIONS está muy comprometida con la protección del medio ambiente y considera el reciclaje una de las máximas prioridades de la empresa para reducir los daños al medio ambiente. Nuestro objetivo es desarrollar productos respetuosos con el medio ambiente y poner nuestro máximo empeño en ayudar a definir y cumplir las últimas normativas de organismos independientes como ISO (Organización Internacional de Normalización) y TCO (Confederación Sueca de Trabajadores Profesionales).

# **Cómo reciclar su producto NEC**

El objetivo del reciclado es mejorar el entorno mediante la reutilización, actualización, reacondicionamiento o recuperación de materiales. Los equipamientos dedicados al reciclaje garantizan que los componentes dañinos para el medio ambiente se manipulan y eliminan de la manera adecuada. Para asegurar que sus productos se reciclan de la forma más conveniente, **NEC DISPLAY SOLUTIONS ofrece una amplia variedad de procedimientos de reciclajes** y consejos sobre la mejor forma de manipular sus productos para proteger el medio ambiente una vez que llegan al final de su vida útil.

Puede encontrar toda la información necesaria para desechar un producto y la información específica de cada país sobre los equipamientos de reciclaje disponibles en los siguientes sitios web:

**https://www.nec-display-solutions.com/p/greenvision/en/greenvision.xhtml** (en Europa),

**https://www.nec-display.com** (en Japón) o

**http://www.necdisplay.com** (en EE.UU.).

# **Ahorro de energía**

Este monitor dispone de una función avanzada de ahorro de energía. Cuando se envía al monitor una señal DPM (administración de potencia de pantallas), se activa el modo de ahorro de energía. El monitor sólo dispone de un modo de ahorro de energía.

Para obtener más información, visite:

**http://www.necdisplay.com/** (en EE. UU.)

**http://www.nec-display-solutions.com/** (en Europa)

**https://www.nec-display.com/global/index.html** (internacional)

Para los requisitos de ErP/Para los requisitos de ErP (espera de red):

Salvo en las condiciones siguientes: El monitor utiliza una placa opcional.

 El ajuste de DETECCIÓN ENTRADA no puede ser NINGUNA. POTENCIA USB se ha establecido en ENC. DisplayPort en OPCIÓN AJUSTES TERMINAL se ha establecido en MST.

Consumo de energía (ámbar brillante): 2,0 W o menos (con la conexión de 1 puerto)/3,0 W o menos (con la conexión de todos los puertos).

Tiempo de la función de ahorro de energía: 10 s. (valor predeterminado)

Consumo de energía (ámbar parpadeante): 0,5 W o menos. Tiempo de la función de ahorro de energía: 3 min. (valor predeterminado) (salvo si el monitor tiene varias entradas de señal.)

# **Marca de residuos de aparatos eléctricos y electrónicos (Directiva Europea 2012/19/UE y modificaciones)**

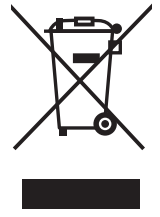

#### **Eliminación del producto usado: En la Unión europea**

La transposición de esta directiva europea en cada estado miembro obliga a desechar el material eléctrico y electrónico que lleva la marca que se muestra a la izquierda por separado de los residuos domésticos comunes. En esta categoría se incluyen desde monitores hasta accesorios eléctricos, como cables de alimentación o de señal. Para desechar estos productos, siga las instrucciones de las autoridades locales, solicite información al respecto en el establecimiento donde haya adquirido el producto o, si corresponde, siga la normativa aplicable o los acuerdo que pudiera tener. Esta marca en productos eléctricos o electrónicos sólo se aplica a los estados miembros actuales de la Unión Europea.

#### **Fuera de la Unión Europea**

Para desechar productos eléctricos o electrónicos fuera de la Unión Europea, póngase en contacto con las autoridades locales o pregunte por el método de desechado adecuado.

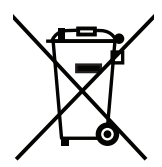

**Para la UE:** El símbolo del contenedor con ruedas tachado significa que las pilas usadas no deben depositarse en el contenedor para residuos domésticos habitual. En el caso de las pilas usadas, existe un sistema de recogida selectiva que permite el tratamiento y el reciclaje adecuados según la legislación vigente.

**La pila debe desecharse correctamente conforme a la directiva de la UE 2006/66/EC y ser objeto de recogida selectiva por parte del servicio local correspondiente.**

# **[Aviso] Acerca de la licencia MPEG-4 AVC, MPEG-4 Visual incluida en este producto**

### **1. MPEG-4 AVC**

THIS PRODUCT IS LICENSED UNDER THE AVC PATENT PORTFOLIO LICENSE FOR THE PERSONAL USE OF A CONSUMER OR OTHER USES IN WHICH IT DOES NOT RECEIVE REMUNERATION TO (i) ENCODE VIDEO IN COMPLIANCE WITH THE AVC STANDARD ("AVC VIDEO") AND/OR (ii) DECODE AVC VIDEO THAT WAS ENCODED BY A CONSUMER ENGAGED IN A PERSONAL ACTIVITY AND/OR WAS OBTAINED FROM A VIDEO PROVIDER LICENSED TO PROVIDE AVC VIDEO. NO LICENSE IS GRANTED OR SHALL BE IMPLIED FOR ANY OTHER USE. ADDITIONAL INFORMATION MAY BE OBTAINED FROM MPEG LA, L.L.C. SEE HTTP://WWW.MPEGLA.COM

### **2. MPEG-4 Visual**

THIS PRODUCT IS LICENSED UNDER THE MPEG-4 VISUAL PATENT PORTFOLIO LICENSE FOR THE PERSONAL AND NON-COMMERCIAL USE OF A CONSUMER FOR (i) ENCODING VIDEO IN COMPLIANCE WITH THE MPEG-4 VISUAL STANDARD ("MPEG-4 VIDEO") AND/OR (ii) DECODING MPEG-4 VIDEO THAT WAS ENCODED BY A CONSUMER ENGAGED IN A PERSONAL AND NONCOMMERCIAL ACTIVITY AND/OR WAS OBTAINED FROM A VIDEO PROVIDER LICENSED BY MPEG LA TO PROVIDE MPEG-4 VIDEO. NO LICENSE IS GRANTED OR SHALL BE IMPLIED FOR ANY OTHER USE. ADDITIONAL INFORMATION INCLUDING THAT RELATING TO PROMOTIONAL, INTERNAL AND COMMERCIAL USES AND LICENSING MAY BE OBTAINED FROM MPEG LA, LLC. SEE HTTP://WWW.MPEGLA.COM.